# **CASCADA** Manuale del sistema Infotainment

CASCAD

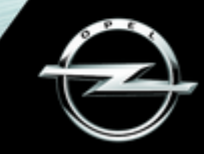

# **Contenuto**

Navi 9[5](#page-4-0)0/650 / CD 600 ................... 5 CD 300 ......................................... [89](#page-88-0)

# <span id="page-4-0"></span>Navi 950/650 / CD 600

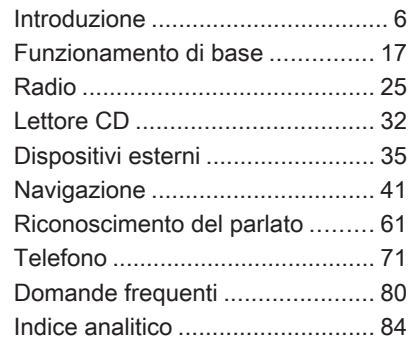

# <span id="page-5-0"></span>Introduzione

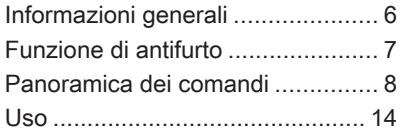

## Informazioni generali

Il sistema Infotainment offre una tecnologia d'avanguardia per l'intrat‐ tenimento e l'informazione in auto.

La radio può essere utilizzata facil‐ mente registrando numerose stazioni radio FM, AM e DAB (Digital Audio Broadcasting) con i pulsanti di preim‐ postazione 1...6.

È possibile connettere dispositivi di archiviazione dati esterni al sistema Infotainment come ulteriori fonti audio; tramite cavo o tramite Blue‐ tooth®.

Il sistema di navigazione conduce l'utente a destinazione in piena sicu‐ rezza e, a richiesta, aggira automati‐ camente ingorghi stradali o altri intralci alla circolazione.

Inoltre il sistema Infotainment è dotato di un applicazione per telefono che consente un utilizzo comodo e sicuro del vostro cellulare nel veicolo.

Facoltativamente il sistema Infotain‐ ment può essere azionato usando i comandi sul quadro strumenti, i comandi sul volante o la funzione di riconoscimento del parlato.

Il design accurato dei comandi e la visualizzazione razionale delle infor‐ mazioni consentono di controllare il sistema in maniera semplice e intui‐ tiva.

Le informazioni sui dettagli operativi e le notizie sugli aggiornamenti soft‐ ware si trovano sul nostro sito web.

### Avviso

Il presente manuale descrive tutte le opzioni e le funzioni disponibili per i vari sistemi Infotainment. Certe descrizioni, comprese quelle per le funzioni di menu e del display, potrebbero non essere valide per il vostro modello di veicolo, specifiche nazionali, equipaggiamento o accessori particolari.

### Informazioni importanti sul funzionamento e la sicurezza stradale

## **A** Avvertenza

Il sistema Infotainment va usato in modo tale che si possa guidare con sicurezza il veicolo in tutte le circostanze. In caso di dubbio,

7

<span id="page-6-0"></span>arrestare il veicolo e usare il sistema Infotainment a veicolo fermo.

### 9 Avvertenza

L'uso del sistema di navigazione non solleva il conducente dalla responsabilità di tenere un comportamento corretto e attento nel traffico. Le norme vigenti del Codice della strada devono sempre essere rispettate.

Immettere dati (per es. indirizzi) soltanto a veicolo fermo.

Qualora un'indicazione per il raggiungimento di una destina‐ zione dovesse contraddire le norme per la circolazione stradale, valgono sempre queste ultime.

### **A** Avvertenza

Zone come strade a senso unico e zone pedonali non sono contras‐ segnate sulla cartina del naviga‐ tore. In tali zone il sistema

potrebbe fornire una segnalazione che deve essere seguita. Pertanto prestate particolare attenzione alle strade a senso unico e ad altre strade ed ingressi nei quali non si può accedere con l'auto.

### Ricezione radio

La ricezione radio può risultare compromessa da disturbi statici, rumore, distorsioni o perdita della ricezione stessa a causa di:

- variazioni di distanza dal trasmet‐ titore
- interferenze dovute alle onde radio riflesse
- oscuramenti

## Funzione di antifurto

Il sistema Infotainment è dotato di un sistema elettronico di sicurezza che funge da antifurto.

Quindi il sistema Infotainment funziona soltanto nel veicolo nel quale è installato ed è privo di valore per i ladri.

## <span id="page-7-0"></span>8 Introduzione

## Panoramica dei comandi

## Navi 950 / 650

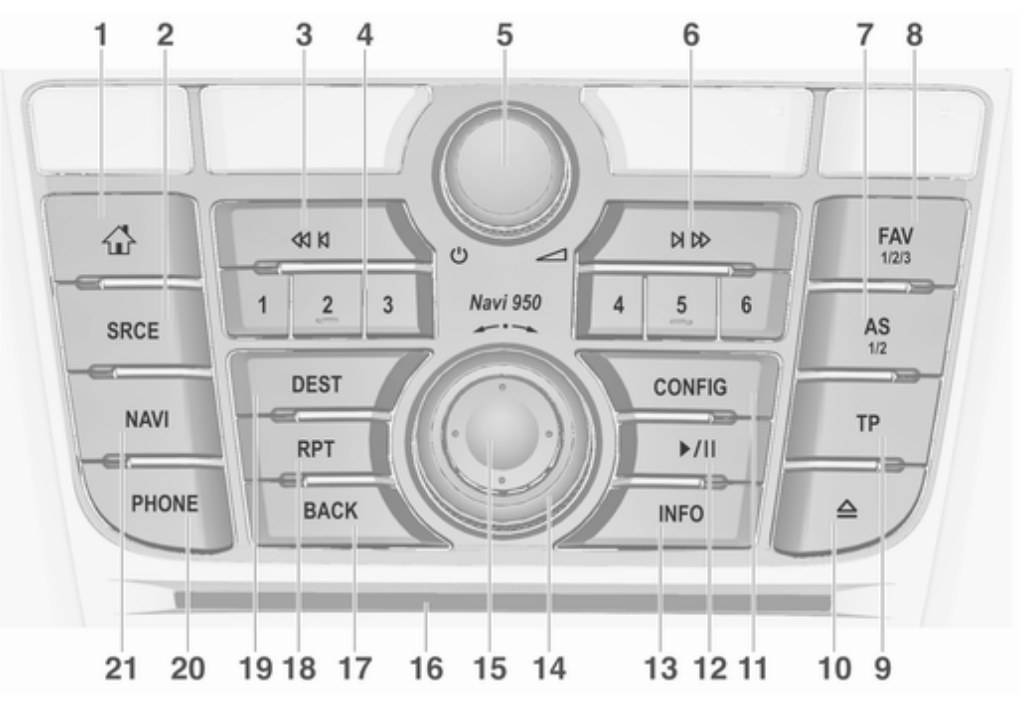

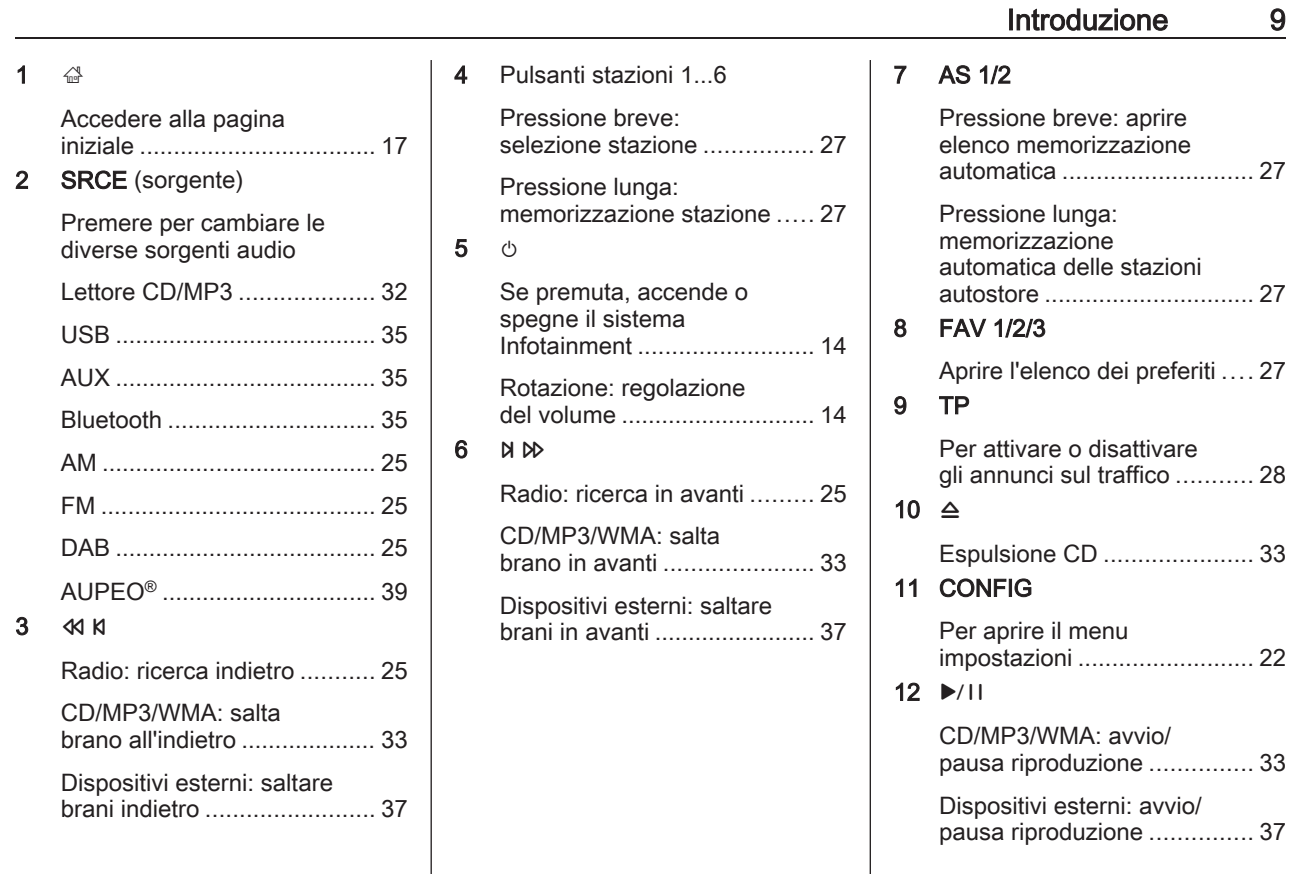

## 10 Introduzione

### 13 INFO

Radio: informazioni sulla stazione corrente

Dispositivi esterni CD/ MP3/WMA: informazioni sul brano corrente

Navigazione: informazioni, ad es. sulla posizione corrente

14 Manopola multifunzione

Rotazione: per contrassegnare le opzioni di menù o impostare valori alfanumerici .......................... [17](#page-16-0)

Pressione (della ghiera esterna): per selezionare/ attivare l'opzione contrassegnata; per confermare il valore impostato; per attivare/ disattivare la funzione; per aprire il menù audio o di navigazione ........................... [17](#page-16-0)

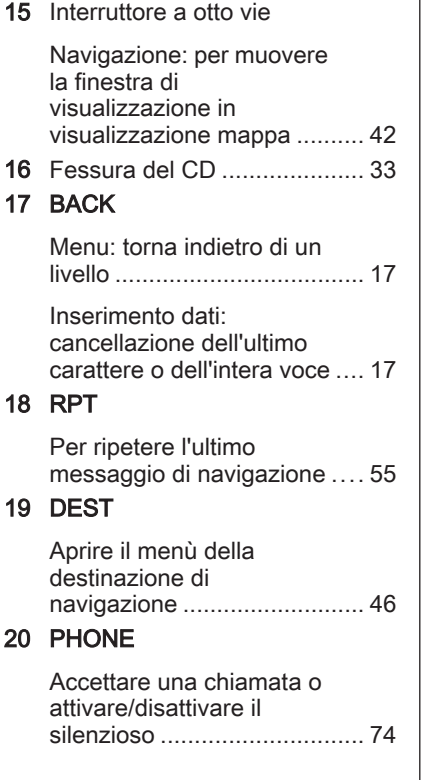

21 NAVI

Visualizza mappa ................. [42](#page-41-0)

### CD 600

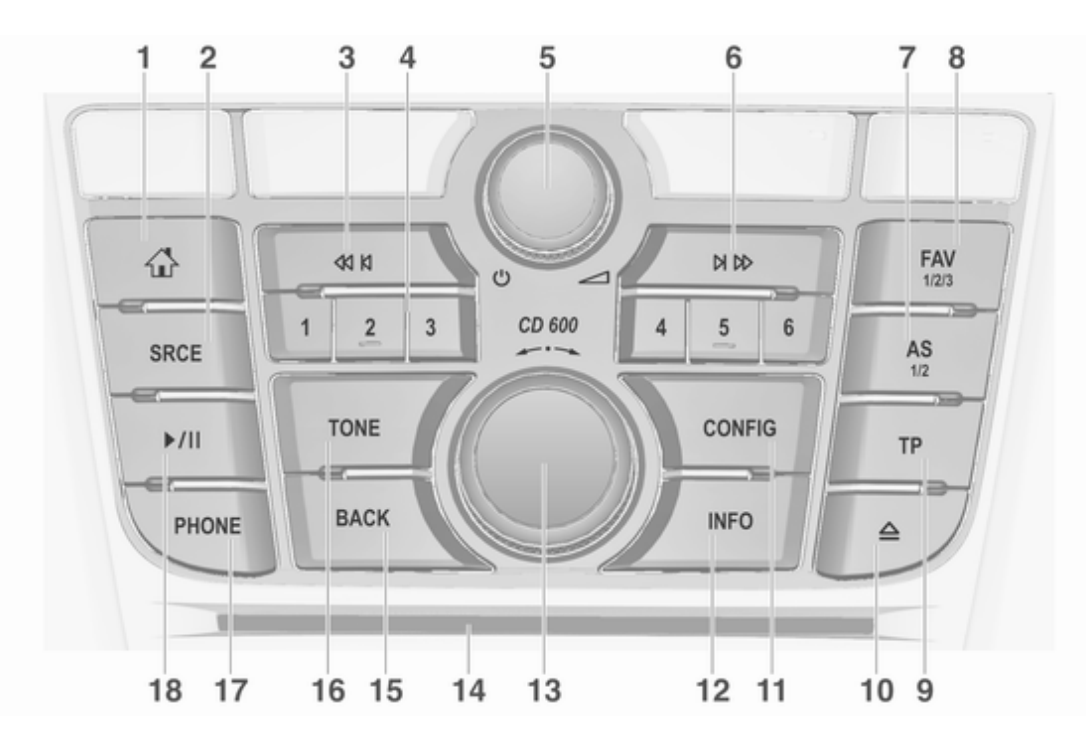

## 12 Introduzione

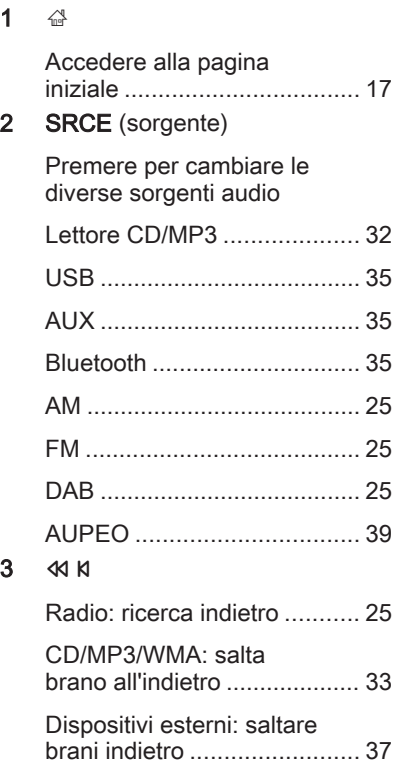

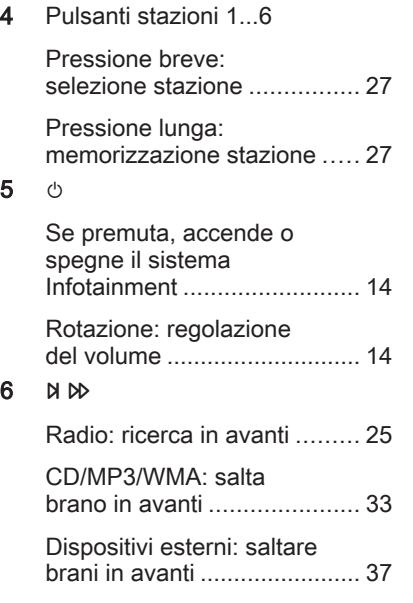

5 m

6 u

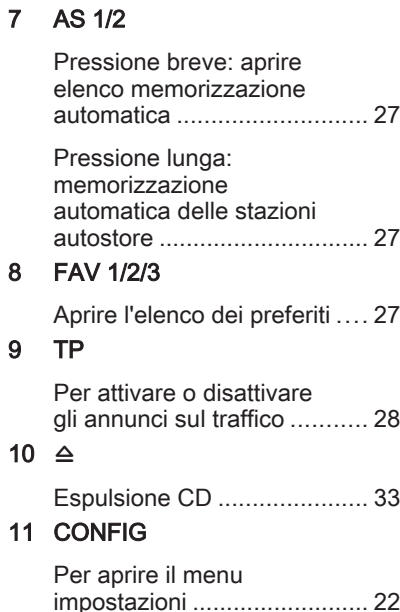

 $\mathbf 1$ 

### 12 INFO

Radio: informazioni sulla stazione corrente

Dispositivi esterni CD/ MP3/WMA: informazioni sul brano corrente

13 Manopola multifunzione

Rotazione: per contrassegnare le opzioni di menù o impostare valori alfanumerici .......................... [17](#page-16-0)

Pressione: per selezionare/attivare l'opzione contrassegnata; per confermare il valore impostato; per attivare/ disattivare la funzione; per aprire il menù audio .............. [17](#page-16-0)

14 Fessura del CD ..................... [33](#page-32-0)

### 15 BACK

Menu: torna indietro di un livello ..................................... [17](#page-16-0)

Inserimento dati: cancellazione dell'ultimo carattere o dell'intera voce .... [17](#page-16-0)

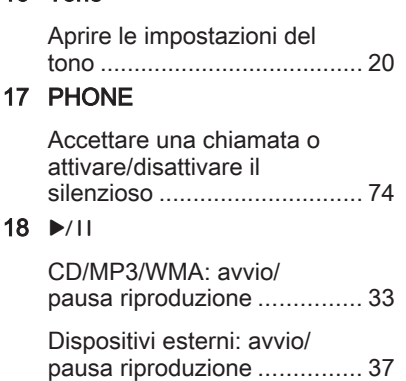

16 Tone

## Comandi audio al volante

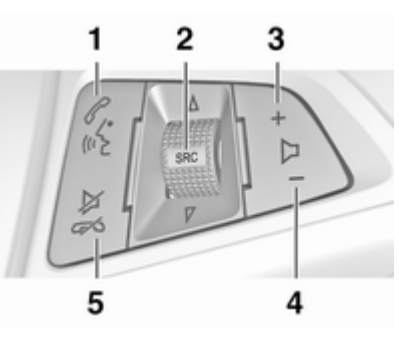

## $64$

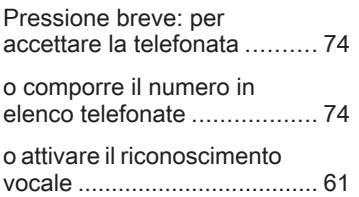

## <span id="page-13-0"></span>14 Introduzione

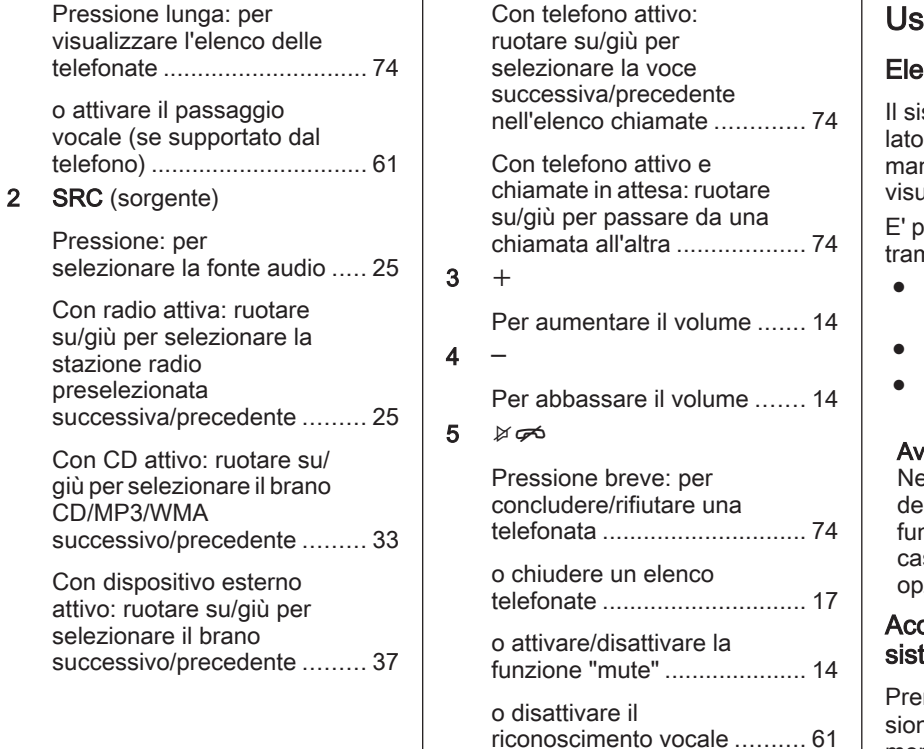

## Uso

### Elementi di comando

stema Infotainment viene controlmediante tasti di funzione, una manopola multifunzione e menù valizzati sul display.

E' possibile immettere dati e comandi nite<sup>.</sup>

- l'unità di comando centrale nel quadro strumenti  $\dot{\triangledown}$  [8](#page-7-0)
- i comandi al volante  $\dot{\triangledown}$  [8](#page-7-0)
- sistema di riconoscimento del parlato  $\dot{\triangledown}$  [61](#page-60-0)

### $v$ iso

ei capitoli successivi verranno scritti solo i modi più diretti di funzionamento dei menù. In alcuni si potrebbero esistere altre opzioni.

### censione o spegnimento del tema Infotainment

mere brevemente **①**. All'accensione si attiva l'ultima fonte Infotain‐ ment selezionata.

## Spegnimento automatico

Se il sistema Infotainment è stato acceso premendo  $\circlearrowright$  quando l'accensione era disinserita, si spegne auto‐ maticamente dopo 10 minuti.

## Regolazione del volume

Ruotare  $\circlearrowright$ . L'impostazione corrente viene visualizzata in una finestra a comparsa nella parte bassa dello schermo.

All'accensione del sistema Infotain‐ ment, viene impostato il volume sele‐ zionato per ultimo, purché sia infe‐ riore al volume di accensione massimo.

Le seguenti impostazioni di volume possono essere impostate separata‐ mente:

- il volume massimo iniziale  $\dot{\triangledown}$  [21](#page-20-0)
- il volume degli annunci sul traffico  $\uparrow$  [21](#page-20-0)
- il volume dei messaggi del navigatore  $\dot{\triangledown}$  [42](#page-41-0)

### Volume automatico

Quando la regolazione automatica del volume è attivata  $\Diamond$  [21](#page-20-0) il volume si adatta automaticamente per compensare la rumorosità della strada e del vento durante la guida.

### Silenziamento

Premere PHONE (se è disponibile il Mobile Phone portal: premere per alcuni secondi) per silenziare le sorgenti audio.

Per annullare il silenziamento: ruotare  $\circledcirc$  o premere di nuovo PHONE (se è disponibile il Mobile Phone Portal: premere per alcuni secondi).

### Limitazione del volume alle alte temperature

Con temperature molto elevate all'interno del veicolo, il sistema Info‐ tainment limita il volume massimo regolabile. Se necessario, il volume viene abbassato automaticamente.

## Modalità di funzionamento

## Lettori audio

Premere ripetutamente SRCE per cambiare tra i vari menù principali AM, FM, AUPEO, CD, USB, AUX, Bluetooth o DAB.

Per descrizioni dettagliate di:

- Lettore CD/MP3  $\Leftrightarrow$  [32](#page-31-0)
- Porta USB  $\Leftrightarrow$  [35](#page-34-0)
- $\bullet$  Ingresso AUX  $\diamond$  [35](#page-34-0)
- Audio Bluetooth  $\diamond$  [35](#page-34-0)
- Radio AM  $\Leftrightarrow$  [25](#page-24-0)
- Radio FM  $\Leftrightarrow$  [25](#page-24-0)
- Radio DAB  $\dot{\triangledown}$  [30](#page-29-0)
- AUPEO  $\diamond$  [39](#page-38-0)

## Navigazione

Premete NAVI per visualizzare la mappa dell'applicazione di naviga‐ zione.

Premete la manopola multifunzione per aprire un sottomenù con opzioni per l'inserimento delle destinazione e la strutturazione di un percorso.

Per una descrizione dettagliata delle funzioni del navigatore  $\Diamond$  [41.](#page-40-0)

## 16 Introduzione

### Telefono

Premete PHONE per visualizzare il menù principale del telefono con opzioni per l'immissione e la sele‐ zione dei numeri.

Per una descrizione dettagliata delle funzioni del cellulare  $\Diamond$  [71](#page-70-0).

### Avviso

Mediante l'applicazione Informazioni rapide possono essere visualizzate informazioni brevi sulle sorgenti audio e sulla sessione di navigazione corrente.

<span id="page-16-0"></span>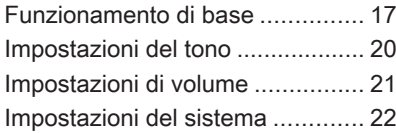

# Funzionamento di base

## Manopola multifunzione

La manopola multifunzione è l'ele‐ mento di controllo centrale per i menu.

Ruotare la manopola multifunzione:

- per selezionare l'opzione di menu
- per impostare un valore alfanumerico

Premete la manopola multifunzione (Navi 950 / Navi 650: premete la ghiera esterna):

- per selezionare o attivare l'opzione selezionata
- per confermare un valore impostato
- per attivare o disattivare una funzione del sistema
- per aprire il menù audio o di navigazione nella rispettiva applica‐ zione

## Pulsante  $\mathbb{R}^2$

Premete  $\mathcal{Q}$  per accedere a **Home** Page.

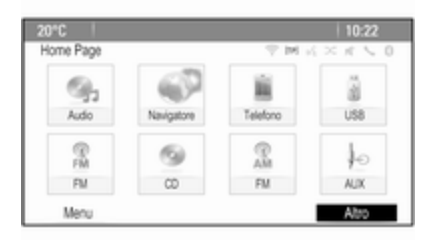

Utilizzando la manopola multifun‐ zione potreste accedere alle diverse applicazioni.

Ruotate la manopola multifunzione per selezionare Altro nella parte bassa dello schermo.

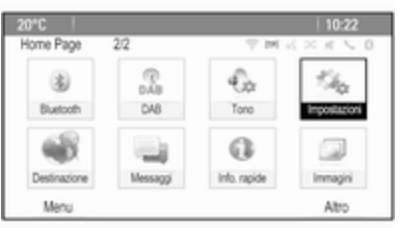

Premete la manopola multifunzione (Navi 950 / Navi 650: premete la ghiera esterna) per visualizzare il secondo Home Page con ulteriori applicazioni.

Utilizzando la manopola multifun‐ zione potreste accedere alle diverse applicazioni.

#### Avviso

La maggior parte delle applicazioni o dei menù di applicazione possono anche essere raggiunti direttamente mediante i pulsanti sul quadro stru‐ menti.

## Pulsante BACK

Premere BACK:

- per uscire da un menu o da una schermata
- per tornare da un sottomenu al menu di livello superiore succes‐ sivo
- per cancellare l'ultimo carattere in una sequenza di caratteri

Tenere premuto BACK per alcuni secondi per cancellare l'intera immis‐ sione.

## Esempi di uso dei menu

#### Selezionare un elemento dello schermo

Ruotare la manopola multifunzione per spostare il cursore (= sfondo colo‐ rato) sull'opzione desiderata.

Premete la manopola multifunzione per selezionare l'icona contrasse‐ gnata, il pulsante a schermo o la voce di menù.

### Avviso

Nei capitoli successivi le fasi opera‐ tive per selezionare e attivare un tasto dello schermo o una voce di

menu saranno descritte come "...seleziona <nome pulsante>/ <nome voce>".

### Scorrimento elenchi

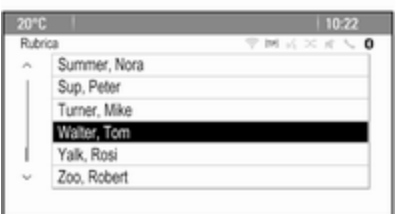

Se sono disponibili più voci di menù in un elenco di quante possano essere contenute sullo schermo verrà visualizzata una barra di scorrimento.

Ruotate il pulsante multifunzione in senso orario per correre in basso e in senso antiorario per scorrere in alto.

### Avviso

Nei capitoli successivi verranno descritte le fasi operative per scor‐ rere fino ad una voce di elenco come "...scorrere fino a <nome voce>".

### Regolazione di un'impostazione

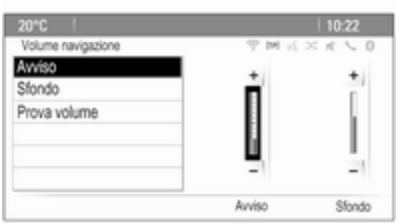

Ruotare la manopola multifunzione per modificare il valore corrente dell'impostazione.

Premere la manopola multifunzione per confermare il valore impostato.

### Avviso

Nei capitoli successivi le fasi opera‐ tive per regolare un'impostazione saranno descritte come "...regolare <nome impostazione> su...".

### Attivazione di una voce di menù

Ruotare la manopola multifunzione per spostare il cursore (= sfondo colo‐ rato) sull'opzione desiderata.

Premete la manopola multifunzione per attivare la voce di menù. Un segno di spunta o un punto appari‐ ranno nella casella o nell'anello accanto alla rispettiva voce di menù.

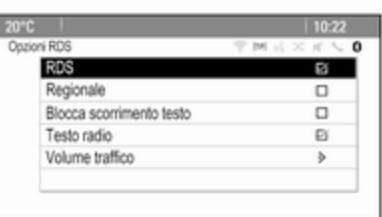

### Avviso

Nei capitoli successivi verranno descritte le fasi operative per l'atti‐ vazione di una voce di menù come "...attivare il <nome voce>".

#### Immissione di una sequenza di caratteri

Ruotare la manopola multifunzione per selezionare il carattere deside‐ rato.

Premete la manopola multifunzione per inserire il carattere rispettivo nel campo d'inserimento nella parte superiore dello schermo.

L'ultimo carattere nella sequenza di caratteri può essere cancellato sele‐ zionando Canc sullo schermo o premendo BACK sul quadro stru‐ menti. Tenere premuto BACK per cancellare l'intera immissione.

Premere la manopola multifunzione per confermare il carattere selezio‐ nato.

### Avviso

Nei capitoli successivi verranno descritte le fasi operative d'inseri‐ mento dei caratteri "...inserire i caratteri desiderati..."

### Messaggi

Prima dell'esecuzione di una funzione di sistema a volte si riceve un messaggio di prompt. Se richiesto, selezionate una delle opzioni.

<span id="page-19-0"></span>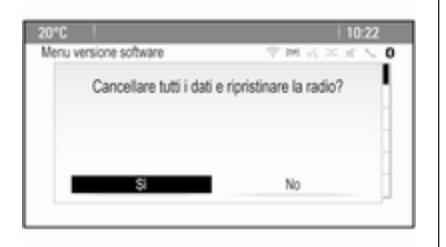

La selezione e l'attivazione di un tasto dello schermo in una funzione messaggio sono le stesse di quelle descritte per la scelta di un'opzione in un menù.

## Impostazioni del tono

Premete  $\mathcal{Q}$  e quindi selezionate Altro nella parte bassa dello schermo. Sul secondo Home Page, selezionate Tono. Il sistema visualizza il menu impostazioni del tono.

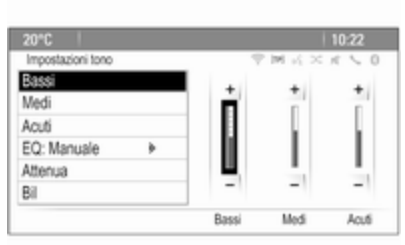

## Bassi

Utilizzare questa impostazione per potenziare o attenuare le basse frequenze delle fonti audio.

Regolate l'impostazione come desi‐ derato.

## Medi

Utilizzare questa impostazione per potenziare o attenuare le medie frequenze della fonte audio.

Regolate l'impostazione come desi‐ derato.

## Acuti

Utilizzare questa impostazione per potenziare o attenuare le alte frequenze delle fonti audio.

Regolate l'impostazione come desi‐ derato.

## Modalità EQ

(EQ: equalizzatore)

Usare questa impostazione per otti‐ mizzare il tono per uno specifico stile musicale, ad es. Rock o Classica.

Selezionare EQ. Verrà visualizzato un sottomenù con stili di suono prede‐ finiti.

Selezionare il genere audio deside‐ rato.

Se si sceglie uno degli stili di suono predefiniti, Bassi, Medi e Acuti verranno preregolati dal sistema.

Se regolate manualmente una delle impostazioni descritte in precedenza, EQ viene impostato su Manuale.

## <span id="page-20-0"></span>Fade e Balance

Quando si selezionano Attenua o Bil, verrà visualizzata una illustrazione a destra dello schermo.

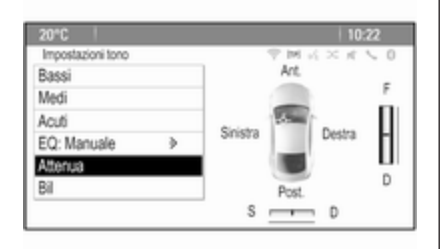

Per regolare la distribuzione del volume tra gli altoparlanti anteriore e posteriore nel veicolo, selezionate Attenua. Regolate l'impostazione come desiderato.

Per regolare la distribuzione del volume tra gli altoparlanti di sinistra e destra nel veicolo, selezionate Bil. Regolate l'impostazione come desi‐ derato.

## Impostazioni di volume

### Regolazione automatica del volume

Premete CONFIG e quindi selezio‐ nate Impostazioni autoradio.

Selezionare Controllo volume automatico per visualizzare il rispet‐ tivo menu.

Per regolare il livello di adattamento del volume impostare Controllo volume automatico su Off, Basso, Medio o Alto.

Off: nessun aumento del volume aumentando la velocità del veicolo.

Alto: massimo aumento del volume aumentando la velocità del veicolo.

### Regolazione del volume di accensione

Premete CONFIG e quindi selezio‐ nate Impostazioni autoradio.

Selezionare Volume iniziale per visualizzare il rispettivo menu.

Regolate l'impostazione come desi‐ derato.

### Regolazione del volume delle notizie sul traffico

Il volume delle notizie sul traffico può essere preimpostato su un livello, indipendentemente dal livello di volume "normale".

Premete CONFIG e quindi selezio‐ nate Impostazioni autoradio.

Selezionare Opzioni RDS e poi Volume traffico per visualizzare il rispettivo menu.

Regolate l'impostazione come desi‐ derato.

### Avviso

Durante la trasmissione di un annuncio, il volume può essere regolato ruotando  $\circlearrowleft$ .

### Regolazione automatica del cicalino

Quando si azionano i comandi nel veicolo, dei segnali acustici confer‐ mano le vostre azioni. Il volume dei suoni acustici può essere regolato.

Premete CONFIG e quindi selezio‐ nate Impostazioni veicolo.

<span id="page-21-0"></span>Selezionate Impostazioni comfort e poi Volume segnali acustici per visualizzare il rispettivo sottomenù. Sele‐ zionate Basso o Alto.

### Regolazione del volume di navigazione

Premete CONFIG e quindi selezio‐ nate Impostazioni di navigazione.

Selezionare Suggerimento vocale e poi Volume navigazione. Sarà visua‐ lizzato il rispettivo sottomenù.

Per regolare il volume degli annunci, selezionate Avviso e quindi regolate l'impostazione come desiderate.

Per regolare il volume della fonte audio possibilmente in sottofondo, selezionare Sfondo e quindi regolate come desiderate.

Selezionate Prova volume per ascoltare un esempio delle impostazioni.

#### Avviso

Durante la trasmissione di un annuncio, il volume può essere regolato ruotando  $\circlearrowright$ .

## Impostazioni del sistema

Le varie impostazioni del sistema Infotainment possono essere rego‐ late mediante l'applicazione Impostazioni.

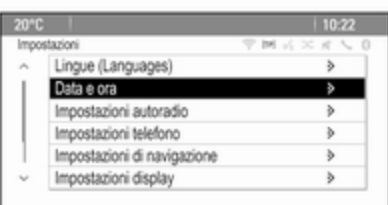

### Impostazioni della lingua

Premete CONFIG e quindi selezio‐ nate Lingue (Languages). Il display visualizza un elenco di tutte le lingue disponibili.

Selezionare la lingua desiderata.

## Impostazioni ora e data

Premete CONFIG e quindi selezio‐ nate Data e ora per visualizzare il rispettivo sottomenù.

### Regolazione automatica dell'ora

Il sistema riceve costantemente infor‐ mazioni su ora e data correnti.

Se desiderate un aggiornamento automatico delle impostazioni di ora e data, attivate Sincronizz. orologio RDS.

Se desiderate impostare manual‐ mente ora e data, disattivate Sincronizz. orologio RDS.

### Impostazione dell'ora

Per regolare le impostazioni dell'ora, selezionate Imposta ora.

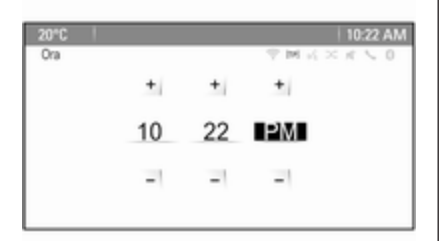

Regolate le impostazioni come desi‐ derato.

#### Impostare la data

Per regolare le impostazioni della data, selezionate Imposta data. Regolate le impostazioni come desi‐ derato.

### Formato ora

Per scegliere il formato dell'ora desi‐ derata, selezionate Imposta formato ora. Viene visualizzato un sottomenu. Attivare 12 ore o 24 ore.

## Informazioni sul software

Premete CONFIG e quindi selezio‐ nate Impostazioni autoradio.

Scorrere l'elenco e selezionare Menu versione software per visualizzare il relativo sottomenù.

#### Informazioni sulla versione del software

Per visualizzare un elenco di tutte le versioni di software installate, sele‐ zionate Informazioni versione software.

Come preimpostazione, tutte le versioni sono attivate.

### Aggiornamento software

Per aggiornare il software del sistema, contattate la vostra officina.

### File di registro

Per generare un file di registro della versione corrente del vostro software, selezionate Creazione file log.

### Informazioni sulla licenza

Per visualizzare le informazioni sul produttore del sistema Infotainment, selezionate Informazioni licenza.

### Preimpostazioni di fabbrica

Per reimpostare tutte le impostazioni Infotainment ai loro valori predefiniti selezionate Ripristina la radio.

### Impostazioni display

Premete CONFIG e quindi selezio‐ nate Impostazioni display per visua‐ lizzare il rispettivo sottomenù.

### Home page

Selezionate Menu Home Page per visualizzare il menù delle imposta‐ zioni della pagina iniziale.

Per accedere al menù da Home Page selezionate Menu nella parte bassa dello schermo.

Home Page può essere regolato in base alle vostre preferenze personali.

### Personalizzazione

Le icone delle applicazioni visualiz‐ zate sulla prima pagina iniziale possono essere scelte come deside‐ rato.

Selezionate Personalizza per visualizzare un elenco di tutte le applica‐ zioni installate nel sistema. Attivate le

voci di menù di quelle applicazioni che desiderate visualizzare nella prima pagina iniziale.

Le altre applicazioni vengono poi ordinate sulle pagine successive.

### Suddivisione

Su ogni pagina iniziale possono essere disposte fino ad otto icone di applicazioni.

Le posizioni delle icone possono essere modificate come desiderato.

Selezionate Scegli icone per visualizzare le pagine iniziali in modalità di digitazione.

Selezionate l'icona che desiderate spostare.

Fate scorrere fino alla posizione sulla pagina iniziale dove desiderate che sia collocata l'icona. Premere la manopola multifunzione per confer‐ mare.

L'icona viene spostata nella nuova posizione. L'icona che era posizio‐ nata in quella posizione in prece‐ denza viene ora visualizzata nella posizione dell'icona spostata.

Preimpostazioni della pagina iniziale Per reimpostare Home Page alla preimpostazione di fabbrica, selezio‐ nate Ripristina impost.default Home Page.

### Display disattivato

Per disattivare il display, selezionate Display Spento.

Per riattivare il display, premete un qualsiasi pulsante del quadro stru‐ menti (tranne la manopola  $\circ$ ).

# <span id="page-24-0"></span>Radio

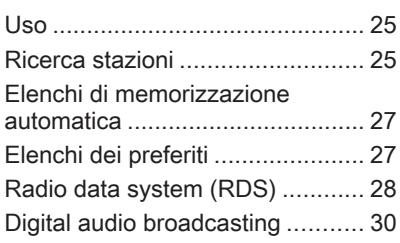

## Uso

### Attivazione radio

Premete  $\mathcal{Q}$  e quindi selezionate AM, FM o DAB.

Viene trasmessa l'ultima stazione selezionata.

### Avviso

Quando una sorgente audio è già attiva, potete passare da diverse sorgenti audio premendo ripetuta‐ mente SRCE.

## Ricerca stazioni

### Ricerca automatica stazione radio

Premere brevemente K4 o DD per ascoltare la stazione successiva nella memoria delle stazioni.

### Ricerca manuale di una stazione radio

Tenere premuto KI o DD. Rilasciare il pulsante quando la visualizzazione della frequenza indica una frequenza prossima a quella desiderata.

### Manuale: sintonizzazione delle stazioni

Nella banda di frequenza FM e DAB, premete la manopola multifunzione per aprire il menù rispettivo e poi sele‐ zionate Sintonia manuale. La frequenza attualmente attiva viene visualizzata nella parte inferiore dello schermo.

Ruotate la manopola multifunzione per raggiungere la frequenza deside‐ rata.

Nella banda di frequenza AM, ruotate la manopola multifunzione per rego‐ lare la frequenza.

## Elenchi stazioni

Nella banda di frequenza FM e DAB, ruotate la manopola multifunzione per visualizzare l'elenco delle stazioni.

Nella banda di frequenza AM, premete la manopola multifunzione per visualizzare il rispettivo menù della banda di frequenza.

Selezionare Elenco stazioni AM.

## 26 Radio

Verrà visualizzato un elenco di tutte le stazioni ricevibili della relativa banda di frequenza e nell'attuale area di rice‐ zione.

#### Avviso

Se non è stata creato alcun elenco delle stazioni in precedenza, il sistema Infotainment esegue una ricerca automatica delle stazioni.

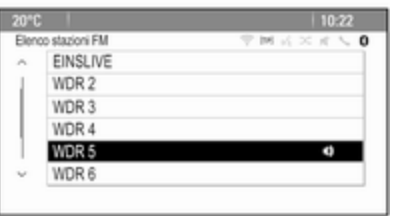

Selezionare la stazione desiderata.

### Avviso

La stazione ricevuta correntemente è quella evidenziata da  $\uparrow$ .

## Elenco categorie

Numerose stazioni RDS  $\Diamond$  [28](#page-27-0) e DAB  $\Diamond$  [30](#page-29-0) trasmettono un codice PTY che specifica il tipo di programma trasmesso (ad es. il noti‐ ziario). Alcune stazioni, inoltre, modi‐ ficano il codice PTY a seconda dei contenuti della trasmissione in corso.

Il sistema Infotainment memorizza queste stazioni nel corrispondente elenco categorie suddivise per tipo di programma.

### Avviso

La voce del sottomenu elenco cate‐ gorie è disponibile solo per le gamme d'onda FM e DAB.

Per cercare un tipo di programma determinato dalle stazioni: selezio‐ nare l'opzione relativa alla categoria specifica della gamma d'onda.

Viene visualizzato un elenco di tipi di programma attualmente disponibili.

Selezionare il tipo di programma desi‐ derato. Viene visualizzato un elenco di stazioni che trasmettono un programma del tipo selezionato.

Selezionare la stazione desiderata.

### Avviso

La stazione ricevuta correntemente è quella evidenziata da  $\emptyset$ .

### Aggiornamento degli elenchi delle stazioni

Se le stazioni memorizzate nell'e‐ lenco stazioni specifico della banda di frequenza non possono più essere ricevute, gli elenchi delle stazioni AM e DAB devono essere aggiornati.

### Avviso

L'elenco delle stazioni FM viene aggiornato automaticamente.

Selezionate la voce di elenco corri‐ spondente nel menù specifico della banda di frequenza per aggiornare un elenco stazioni.

Viene avviata una ricerca delle stazioni. Una volta completata la ricerca, verrà sintonizzata la stazione che si era selezionata.

Per interrompere la ricerca delle stazioni premete la manopola multi‐ funzione.

### <span id="page-26-0"></span>Avviso

Se una specifica lista di frequenze radio viene aggiornata, ciò avviene anche per la corrispondente lista di categoria.

## Elenchi di memorizzazione automatica

Le stazioni con la miglior ricezione in una banda di frequenza possono essere memorizzate e selezionate dagli elenchi autostore.

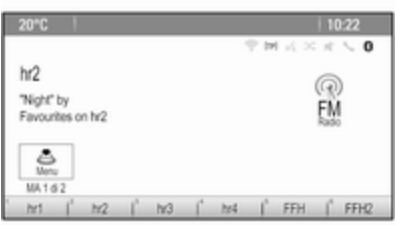

Ogni gamma d'onda ha 2 elenchi di memorizzazione automatica (AS 1, AS 2), ognuno dei quali è in grado di memorizzare 6 stazioni.

### Avviso

La stazione ricevuta correntemente è quella evidenziata.

### Memorizzazione automatica delle stazioni

Tenere premuto AS finché non viene visualizzato un messaggio di memo‐ rizzazione automatica. Le 12 stazioni più potenti nella gamma d'onda corrente sono memorizzate nei 2 elenchi di memorizzazione auto‐ matica.

Per annullare la procedura di memo‐ rizzazione automatica, selezionate Annulla.

### Memorizzazione manuale di emittenti

È anche possibile memorizzare manualmente le stazioni negli elenchi di memorizzazione automatica.

Impostare la stazione da memoriz‐ zare.

Premete AS per aprire l'elenco di memorizzazione automatica o per passare a un altro elenco.

Per memorizzare la stazione in una posizione dell'elenco: premere il pulsante della stazione corrispon‐ dente 1...6 finché non viene visualiz‐ zato un messaggio di conferma.

### Avviso

Durante un processo di memorizza‐ zione automatica le stazioni memo‐ rizzate manualmente vengono sovrascritte.

## Ricerca di una stazione

Se necessario, premete AS per aprire un elenco di memorizzazione auto‐ matica o per passare a un altro elenco.

Premete uno dei pulsanti stazione 1...6 per attivare la stazione corri‐ spondente alla posizione nell'elenco.

## Elenchi dei preferiti

È possibile memorizzare manual‐ mente stazioni di qualsiasi gamma d'onda negli elenchi dei preferiti.

<span id="page-27-0"></span>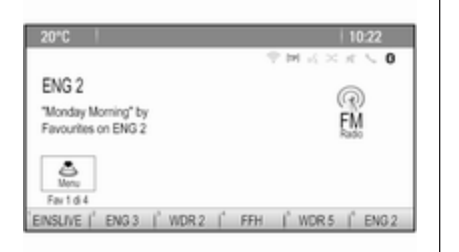

In ciascun elenco dei preferiti è possi‐ bile memorizzare 6 stazioni. È possi‐ bile impostare il numero di elenchi di preferiti disponibili (vedi sotto).

#### Avviso

La stazione ricevuta correntemente è quella evidenziata.

## Memorizzazione di una stazione

Impostare la stazione da memoriz‐ zare.

Premere brevemente FAV per aprire un elenco di preferiti o per passare a un altro elenco di preferiti.

Per memorizzare la stazione in una posizione dell'elenco: premere il pulsante della stazione corrispon‐ dente 1...6 finché non viene visualiz‐ zato un messaggio di conferma.

## Ricerca di una stazione

Se necessario, premete brevemente FAV per aprire un elenco di preferiti o per passare a un altro elenco di prefe‐ riti. Premere uno dei pulsanti stazione 1...6 per attivare la stazione memo‐ rizzata nella rispettiva posizione.

### Definizione del numero di elenchi di preferiti

Premete CONFIG e quindi selezio‐ nate Impostazioni autoradio. Selezio‐ nare Numero di pagine Fav per visualizzare il relativo sottomenu.

Selezionate il numero di pagine preferite che desiderate visualizzare.

## Radio data system (RDS)

RDS è un servizio delle stazioni FM che facilita notevolmente la ricerca della stazione desiderata e la sua ricezione priva di disturbi.

## Vantaggi dell'RDS

- Sul display viene visualizzato il nome del programma della stazione impostata anziché la frequenza.
- Durante una ricerca delle stazioni il sistema Infotainment sintonizza solamente stazioni RDS.
- Il sistema Infotainment si sintonizza sempre sulla migliore frequenza di trasmissione ricevi‐ bile della stazione impostata per mezzo della funzione AF (frequenza alternativa).
- A seconda della stazione ricevuta il sistema Infotainment visualizza testo radio che può contenere, per esempio, informa‐ zioni sul programma corrente.

## Menù delle opzioni RDS

Per aprire il menù per la configura‐ zione RDS, premete CONFIG e quindi selezionate Impostazioni autoradio.

Selezionare Opzioni RDS per visualizzare il relativo sottomenu.

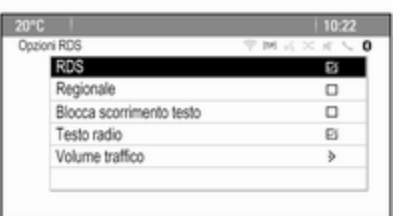

## Attivazione della funzione RDS

### Attivare RDS.

### Avviso

Se RDS è attivato, non tutte le voci di menù del menù Opzioni RDS vengono visualizzate.

## Regionale

A volte le stazioni RDS trasmettono programmi diversi su frequenze diverse a livello regionale.

Se è attivato Regionale, vengono selezionate solo frequenze alterna‐ tive (AF) con gli stessi programmi regionali.

Se è disattivato Regionale, le frequenze alternative delle stazioni vengono selezionate senza tenere conto dei programmi regionali.

## Blocco scorrimento testo

Alcune stazioni RDS non indicano sul display solo il nome del servizio del programma, ma anche altre informa‐ zioni aggiuntive sul programma corrente. Durante la visualizzazione delle informazioni aggiuntive il nome del programma è nascosto.

Per evitare la visualizzazione delle informazioni aggiuntive, attivate Blocca scorrimento testo.

## Testo radio

Se sono stati attivati l'RDS e la rice‐ zione di una stazione RDS, sotto il nome del programma vengono visua‐ lizzate informazioni sul programma radio attualmente attivo o brano musi‐ cale attualmente riprodotto.

Per mostrare o nascondere le infor‐ mazioni, attivate o disattivate Testo radio.

## Servizio informazioni sul traffico

(TP = programma sul traffico)

Le stazioni del servizio informazioni sul traffico sono stazioni RDS che trasmettono notizie sul traffico.

Se il servizio informazioni sul traffico è attivato, la riproduzione radio o multimediale viene interrotta per la durata dell'annuncio sul traffico.

### Attivazione/disattivazione del servizio informazioni sul traffico

Per attivare e disattivare la funzione di attesa annunci sul traffico del sistema Infotainment, premete TP.

- Se il servizio radio sul traffico è attivato, [ ] viene indicato sul display.
- Se la stazione corrente non trasmette informazioni sul traf‐ fico, viene avviata automatica‐ mente una ricerca della stazione successiva che trasmette infor‐ mazioni sul traffico.
- Se viene trovata una stazione che trasmette informazioni sul traffico, [TP] viene visualizzato sul display.

### <span id="page-29-0"></span>Volume delle notizie sul traffico

Per regolare il volume degli annunci sul traffico, selezionate Volume traffico. Sarà visualizzato il rispettivo sottomenù. Regolate l'impostazione come desiderato.

### Ascolto dei soli annunci sul traffico

Attivare il servizio informazioni sul traffico e abbassare completamente il volume del sistema Infotainment.

### Esclusione degli annunci sul traffico

Per escludere un annuncio sul traf‐ fico, per es. durante la riproduzione di un CD/MP3:

Premete TP o selezionate Annulla nel messaggio TP sullo schermo.

L'annuncio sul traffico viene annul‐ lato, ma il servizio informazioni sul traffico rimane attivo.

## Digital audio broadcasting

DAB trasmette le stazioni radio in modalità digitale.

## Informazioni generali

- Le stazioni DAB sono indicate dal nome del programma anziché dalla frequenza di trasmissione.
- Con il segnale DAB è possibile trasmettere diversi programmi radio (servizi) su un'unica frequenza.
- Oltre ai servizi audio digitali di alta qualità, DAB è anche in grado di trasmettere dati asso‐ ciati ai programmi e una quantità di altri servizi dati, tra cui infor‐ mazioni sul percorso e sul traf‐ fico.
- Finché un dato ricevitore DAB è in grado di captare il segnale emesso da una stazione trasmit‐ tente (anche se il segnale è molto debole), la riproduzione audio è assicurata.
- In caso di ricezione scadente, il volume viene ridotto automatica‐ mente per evitare l'emissione di rumori fastidiosi.
- Le interferenze causate da stazioni su frequenze vicine (un fenomeno tipico della ricezione

AM e FM) non si verificano con il DAB.

Se il segnale DAB è troppo debole per essere rilevato dal ricevitore, il sistema passa allo stesso programma su un'altra stazione DAB o FM.

- Se il segnale DAB viene riflesso da ostacoli naturali o edifici, la qualità di ricezione di DAB migliora, mentre in questi casi la ricezione AM o FM peggiora notevolmente.
- Quando è abilitata la ricezione DAB, il sintonizzatore FM del sistema Infotainment rimane attivo in background e cerca continuamente le stazioni FM con migliore ricezione. Se è atti‐ vato TP  $\dot{\triangledown}$  [28](#page-27-0), vengono prodotti gli annunci sul traffico della stazione FM con migliore rice‐ zione. Disattivare TP se la rice‐ zione DAB non dovesse essere interrotta dagli annunci sul traf‐ fico FM.

### Annunci DAB

Oltre ai programmi musicali, molte stazioni DAB trasmettono anche annunci di varie categorie.

Quando vi trovate nel menù princi‐ pale DAB, premete la manopola multifunzione per aprire Menu DAB e poi selezionate Annunci.

Se si attivano alcune o tutte le cate‐ gorie, il servizio DAB ricevuto al momento è interrotto quando viene effettuato un annuncio di queste cate‐ gorie.

Attivate le categorie desiderate.

# <span id="page-31-0"></span>Lettore CD

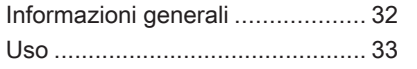

## Informazioni generali

### Informazioni importanti sui CD audio e sui CD MP3/WMA

Il lettore CD del sistema Infotainment è in grado di riprodurre CD audio e CD MP3/WMA.

## Attenzione

Per nessun motivo si devono inse‐ rire nel lettore CD dei DVD sago‐ mati o con diametro di 8 cm.

Non attaccare etichette adesive ai CD perché potrebbero farli incep‐ pare all'interno del lettore CD e provocarne il guasto. Sarà neces‐ saria la sostituzione del disposi‐ tivo.

## Formati file

### CD audio

Si possono utilizzare i seguenti formati di CD: CD-ROM modalità 1 e modalità 2; CD-ROM XA modalità 2, Forma 1 e Forma 2.

## CD MP3

Si possono usare i seguenti formati di file: ISO9660 Livello 1, Livello 2, (Romeo, Joliet).

I file MP3 e WMA scritti in un formato diverso da quelli elencati sopra potrebbe non essere riprodotti corret‐ tamente, e i loro nomi di file e di cartella potrebbero non essere visua‐ lizzati correttamente.

Le seguenti restrizioni si applicano ai dati memorizzati su un CD MP3/ WMA:

Numero di brani: max. 999.

Numero di cartelle: max. 255.

Profondità della struttura della cartella: max. 64 livelli (raccoman‐ data: max. 8 livelli).

Numero di elenchi di riproduzione: max. 15.

Numero di canzoni per elenco di riproduzione: max. 255.

Estensioni applicabili della play‐ list: .m3u, .pls, .asx, .wpl.

## <span id="page-32-0"></span>Uso

### Avviare la riproduzione del CD

Inserire il CD con il lato stampato verso l'alto nella fessura del lettore CD finché non viene caricato.

La riproduzione del CD inizia automa‐ ticamente e viene visualizzato il menù principale CD o CD MP3.

Se è già inserito un CD, ma il menù principale CD o CD MP3 non è attivo, premete  $\mathcal{P}$  e poi selezionate CD.

Il menù principale CD o CD MP3 verrà visualizzato e la riproduzione del CD verrà avviata.

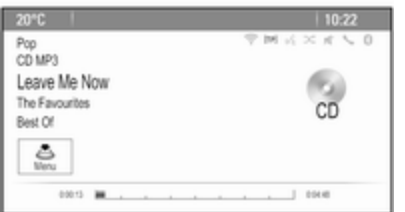

A seconda dei dati memorizzati su CD o CD MP3 audio, verranno visua‐ lizzate sul display informazioni più o meno dettagliate sul CD e sul brano musicale corrente.

### Avviso

Quando una sorgente audio è già attiva, potete passare da diverse sorgenti audio premendo ripetuta‐ mente SRCE.

## Rimozione di un CD

Premete d.

Il CD viene espulso dalla fessura del lettore CD.

Se il CD non viene rimosso dopo l'espulsione, viene nuovamente cari‐ cato automaticamente dopo alcuni secondi.

## Elenco tracce

Ruotate la manopola multifunzione per visualizzare una lista di tutti i brani presenti sul CD.

### Avviso

Il brano attualmente in riproduzione viene contrassegnato da  $\bullet$ .

Selezionare il titolo desiderato.

## Pulsanti delle funzioni

#### Saltare il brano precedente o successivo

Premete KI o DI una o più volte per saltare al brano precedente o successivo.

#### Avanzamento o riavvolgimento rapido

Premere e tenere premuto K4 o DD per avanzare rapidamente o riavvol‐ gere il brano in corso.

### Pausa

Premere ▶/II per mettere in pausa la riproduzione.

## Menù audio

Premete la manopola multifunzione per visualizzare il menù CD o MP3.

### Avviso

Per una descrizione delle funzioni nel menù MP3  $\ddot{\triangledown}$  [37](#page-36-0).

### Riproduzione casuale

Per riprodurre brani del CD in ordine casuale, attivate Riproduzione casuale.

## 34 Lettore CD

Per ritornare all'ordine di riproduzione normale, disattivate Riproduzione casuale.

# <span id="page-34-0"></span>Dispositivi esterni

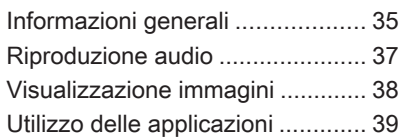

## Informazioni generali

Prese per il collegamento di disposi‐ tivi esterni si trovano nella consolle centrale.

### Avviso

Le prese devono sempre essere mantenute pulite e asciutte.

## Ingresso AUX

È possibile connettere, un dispositivo ausiliario all'ingresso AUX con un jack da 3,5 mm. Il sistema Infotain‐ ment può riprodurre file musicali contenuti nei dispositivi ausiliari.

Una volta connesso all'ingresso AUX, il segnale audio del dispositivo ausi‐ liario è trasmesso dagli altoparlanti del sistema Infotainment.

Il volume può essere regolato dal sistema Infotainment. Tutte le altri funzioni di comando devono essere gestite dal dispositivo ausiliario.

### Connessione di un dispositivo

Per collegare il dispositivo ausiliario alla presa dell'ingresso AUX del sistema Infotainment usare il seguente cavo:

a 3 poli per la sorgente audio.

Per scollegare il dispositivo AUX, selezionate un'altra funzione e poi rimuovete il dispositivo AUX.

## Porta USB

Alla porta USB è possibile collegare un lettore MP3, un dispositivo USB o uno smartphone. Il sistema Infotain‐ ment può riprodurre file musicali o immagini contenute nei dispositivi ausiliari.

In caso di collegamento alla porta USB, è possibile gestire i dispositivi mediante i comandi e i menù del sistema Infotainment.

### Avviso

Non tutti i dispositivi esterni sono supportati dal sistema Infotainment.

#### Connessione/disconnessione di un dispositivo

Collegare il dispositivo USB alla porta USB.

## Avviso

Se si connette un dispositivo USB non leggibile, appare un messaggio di errore corrispondente e il sistema

## 36 Dispositivi esterni

Infotainment passa automaticamente alla funzione precedente.

Per scollegare il dispositivo USB, selezionate un'altra funzione e poi rimuovete il dispositivo di archivia‐ zione USB.

### Attenzione

Evitare di disconnettere il disposi‐ tivo durante la riproduzione. Può danneggiare il dispositivo o il sistema Infotainment.

## **Bluetooth**

I dispositivi che supportano i profili musica Bluetooth A2DP e AVRCP possono essere connessi all'Infotain‐ ment System tramite connessione wireless. Il sistema Infotainment può riprodurre file musicali contenuti in questi dispositivi.

### Connessione di un dispositivo

Per una descrizione dettagliata della connessione Bluetooth  $\Diamond$  [72.](#page-71-0)

### Formati file

### File audio

Sono supportati solo dispositivi formattati nei sistemi di file FAT32, NTFS e HFS+.

### Avviso

È possibile che alcuni file non siano riprodotti correttamente. Ciò potrebbe essere dovuto a un formato di registrazione diverso o alle condizioni del file.

Non è possibile riprodurre i file provenienti da negozi online soggetti a Digital Rights Management (gestione dei diritti digitali).

I formati file audio riproducibili sono .mp3, .wma, .aac e .m4a. Nella riproduzione di un file con infor‐ mazioni ID3 tag il sistema Infotain‐ ment è in grado di visualizzare infor‐ mazioni quali il titolo della traccia e l'artista.

### File immagine

I formati di file immagine visualizzabili sono .jpg, .jpeg, .bmp, .png e .gif.

I file devono avere una dimensione massima di 2048 pixel di larghezza e 2048 pixel di altezza (4MP).

### **Gracenote**

Il database Gracenote contiene infor‐ mazioni sui dati multimediali attual‐ mente disponibili sul mercato.

Quando si collegano dispositivi esterni, i brani o i file vengono ricono‐ sciuti dalla funzione Gracenote.

Se la funzione di normalizzazione Gracenote è attivata, gli errori di scrit‐ tura dei dati dei tag MP3 vengono corretti automaticamente. A causa di questo i risultati della ricerca dei media può essere migliorata.

Premete CONFIG e quindi selezio‐ nate Impostazioni autoradio.

Selezionate Opzioni Gracenote per visualizzare il relativo sottomenù.

Attivate la funzione di normalizza‐ zione Gracenote.
# Riproduzione audio

### Avviare la riproduzione

Se non collegato, collegate il disposi‐ tivo  $\dot{\triangledown}$  [35.](#page-34-0)

Premete  $\mathcal{Q}$  e quindi selezionate USB, AUX o Bluetooth.

Esempio: menù principale USB

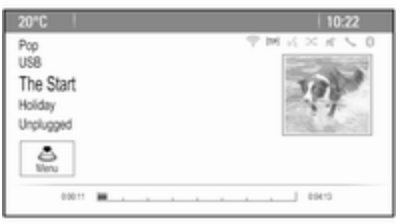

### Pulsanti delle funzioni

I file multimediali sui dispositivi USB e Bluetooth possono essere fatti funzio‐ nare usando i pulsanti presenti sul quadro strumenti.

#### Saltare il brano precedente o successivo

Premete KI o DI una o più volte per saltare al brano precedente o successivo.

#### Avanzamento o riavvolgimento rapido

Premere e tenere premuto K4 o DD per avanzare rapidamente o riavvol‐ gere il brano in corso.

#### Pausa

Premere ▶/II per mettere in pausa la riproduzione.

### Menù audio

Per visualizzare il rispettivo menù audio, premete la manopola multifun‐ zione.

### Avviso

Non tutte le voci di menù sono dispo‐ nibili in tutti i menù audio.

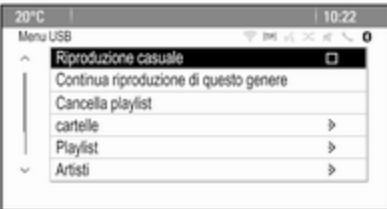

### Riproduzione casuale

Premete la manopola multifunzione per visualizzare il menù USB o Blue‐ tooth.

Per riprodurre brani del rispettivo dispositivo in ordine casuale, attivate Riproduzione casuale.

Per ritornare all'ordine di riproduzione normale, disattivate Riproduzione casuale.

### **Esplorazione**

(disponibile solo nei menù USB) Per cercare un brano nella struttura, selezionate una delle voci di menù, ad es. cartelle, Playlist o Album.

# 38 Dispositivi esterni

Esplorate nella struttura fino a trovare il brano desiderato.

Selezionate il brano per avviarne la riproduzione.

### Elenchi singoli di riproduzione

Il sistema consente la creazione di nuovi elenchi di riproduzione mediante la funzione Gracenote. Brani simili vengono uniti in un elenco generato automaticamente dal sistema.

Selezionate il brano attorno al quale desiderate creare un nuovo elenco di riproduzione.

Selezionate Continua riproduzione di questo genere nel rispettivo menu audio. Verrà creato un nuovo elenco di riproduzione e memorizzato nel menù Playlist.

Per cancellare un elenco di riprodu‐ zione generato dal sistema, selezio‐ nate Cancella playlist . Il display visualizza un elenco di tutti gli elenchi di riproduzione generati. Selezionate l'elenco di riproduzione che deside‐ rate eliminare. L'elenco di riprodu‐ zione viene eliminato.

# Visualizzazione immagini

Collegate un dispositivo USB  $\dot{\triangledown}$  [35.](#page-34-0)

Premete  $\mathcal{Q}$  e quindi selezionate Immagini per aprire il menu Visore di immagini USB.

Verrà visualizzato un elenco di tutte le immagini e cartelle di immagini trovate sul dispositivo USB.

Esplorate tra le immagini e le cartelle fino a quando trovate l'immagine desiderata e selezionatela. Viene visualizzata l'immagine.

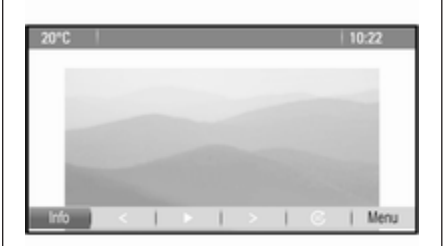

### Pulsanti delle funzioni

### Pulsante info

Selezionate Info nella parte bassa dello schermo per visualizzare infor‐ mazioni sull'immagine memorizzata nel dispositivo USB, ad es. nome o numero. Le informazioni rispettive vengono visualizzate sopra l'imma‐ gine.

#### Saltare l'immagine precedente o successiva

Selezionate < o > nella parte bassa dello schermo per visualizzare l'im‐ magine precedente o successiva.

### Slide show

Per avviare una presentazione di tutte le immagini memorizzate nella rispettiva cartella di immagini, sele‐  $z$ ionate  $\blacktriangleright$  nella parte bassa dello schermo. La presentazione ha inizio.

Quando viene avviata la presenta‐ zione delle immagini,  $\triangleright$  cambia in  $\mathbf{II}$ .

Selezionate II per mettere in pausa la presentazione delle immagini.

### Ruotare l'immagine

Selezionate  $\circledast$  nella parte bassa dello schermo per ruotare l'immagine.

## Menù immagini

Per visualizzare il menù dell'imma‐ gine, selezionate Menu nella parte bassa dello schermo.

### Visualizzatore principale di immagini

Selezionate Menu principale visore immagini per visualizzare un elenco di tutte le cartelle di immagini, vedi in precedenza.

### Timer della presentazione

Per regolare la sequenza temporale nella quale viene visualizzata un'im‐ magine durante una presentazione, selezionate Timer proiezione diapositive:. Sarà visualizzato il rispettivo sottomenù. Selezionare l'opzione desiderata.

### Immagini casuali

Per visualizzare le immagini di una presentazione in ordine casuale, atti‐ vate Immagini casu..

# Utilizzo delle applicazioni

Tramite lo smartphone è disponibile l'applicazione di internet radio AUPEO.

### Avviso

A seconda dell'account scelto, sono disponibili diverse opzioni e funzioni:

- Account normale, gratuito
- Account premium con funzioni aggiuntive, tariffa pagabile ad Aupeo

### Connettere lo smartphone

Se non è connesso al sistema Info‐ tainment, connettere lo smartphone:

- iPod<sup>®</sup>/iPhone<sup>®</sup>: connettere il dispositivo alla porta USB  $\dot{\triangledown}$  [35.](#page-34-0)
- Telefono Android™: stabilire una connessione Bluetooth  $\Diamond$  [72](#page-71-0).

# Scaricare l'applicazione

### Avviso

Prima di poter utilizzare un applica‐ zione con i comandi e i menù del sistema Infotainment, la rispettiva applicazione deve essere installata sullo smartphone.

Scaricate l'applicazione AUPEO sul vostro smartphone dal rispettivo app store.

### Avviare l'applicazione

Premere  $\mathcal{Q}$ , quindi selezionare AUPEO sulla pagina iniziale.

Viene stabilita una connessione con l'applicazione installata sullo smart‐ phone e il menu principale dell'appli‐ cazione è visualizzato sul display del Sistema Infotainment.

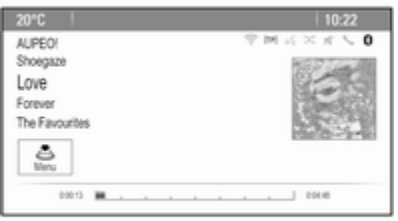

# Menù di Aupeo

Premere la manopola multifunzione per visualizzare il menù di Aupeo.

Per valutare la musica secondo i propri gusti, selezionare le rispettive voci del menù.

Per visualizzare un sottomenu con categorie per la propria selezione musicale, selezionare Elenco stazioni.

### Lista delle stazioni AUPEO

Premere  $\mathcal{Q}_e$  e selezionare **AUPFO**. Ruotare la manopola multifunzione accedere direttamente ad AUPEO Elenco stazioni.

### Preferiti

Per accedere a stazioni personaliz‐ zate, mix musicali e webradio prece‐ dentemente salvati come preferiti, selezionare Preferiti. Selezionate il preferito desiderato dall'elenco.

#### Selezione musicale

Negli altri sottomenù, sono disponibili diverse categorie per la selezione musicale.

#### Avviso

Il contenuto della lista Contenuti è soggetto a cambiamenti.

Per scegliere la musica da riprodurre, selezionare le categorie desiderate.

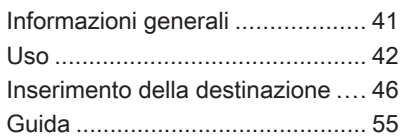

# Informazioni generali

L'applicazione di navigazione guiderà l'utente in tutta sicurezza a destina‐ zione, senza la necessità di leggere cartine.

La situazione corrente del traffico viene considerata nel calcolo del percorso. Per questa ragione il sistema Infotainment riceve gli annunci sul traffico della zona di rice‐ zione corrente tramite RDS-TMC.

L'applicazione di navigazione, tutta‐ via, non può tenere conto degli eventi di traffico, delle norme di circolazione modificate con breve preavviso e dei pericoli o dei problemi improvvisi (per es. i cantieri stradali).

# **Attenzione**

L'uso del sistema di navigazione non solleva il conducente dalla responsabilità di tenere un comportamento corretto e attento nel traffico. Le norme per la circo‐ lazione stradale vanno sempre e comunque seguite. Qualora un'in‐ dicazione per il raggiungimento di

una destinazione dovesse contraddire le norme per la circo‐ lazione stradale, valgono sempre queste ultime.

### Funzionamento dell'applicazione di navigazione

La posizione e il movimento del veicolo vengono rilevate dall'applica‐ zione di navigazione mediante sensori. La distanza percorsa è deter‐ minata dal segnale del tachimetro del veicolo e i movimenti rotatori in curva mediante un sensore giroscopico. La posizione viene determinata dai satelliti GPS (Sistema di posiziona‐ mento globale).

Confrontando i segnali dei sensori con le mappe digitali, è possibile determinare la posizione con una precisione di ca. 10 m.

Il sistema funziona anche con una ricezione scarsa del GPS, ma la precisione della determinazione della posizione si riduce.

Dopo aver inserito l'indirizzo della destinazione o il punto di interesse (più vicino alla stazione di benzina,

<span id="page-41-0"></span>hotel, ecc.) viene calcolato il percorso dalla posizione corrente alla destina‐ zione selezionata.

La guida a destinazione viene data sotto forma di comandi vocali e mediante una freccia direzionale, nonché con l'ausilio della visualizza‐ zione di una cartina a colori.

# Uso

### Visualizzazione sul display della mappa

Per visualizzare la mappa attorno alla posizione corrente potete a scelta:

- Premere NAVI.
- Premete  $\mathcal{Q}$  e quindi selezionate Navigatore.

### Guida a destinazione non attiva

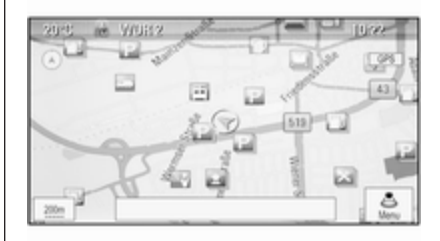

Se la navigazione non è attiva, viene visualizzato il messaggio seguente:

- Nella riga in alto: informazioni sulla sorgente audio attualmente attiva e l'ora.
- Sotto la riga in alto: simbolo GPS.
- Nell'angolo in alto a sinistra: una bussola che indica il Nord.
- Visualizzazione della mappa della zona circostante la posi‐ zione corrente.
- Posizione attuale: indicata da un triangolo rosso in un cerchio grigio.
- Punti d'interesse (POI), ad es. stazioni di rifornimento, aree di parcheggio o ristoranti, indicati dai simboli corrispondenti (se attivati).
- Nella riga in basso: nome della strada della posizione corrente.

#### Guida a destinazione attiva

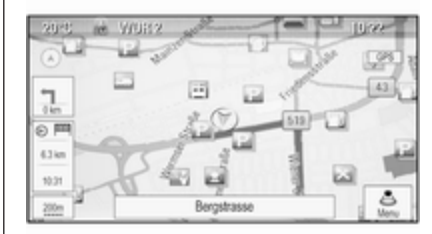

Se la navigazione è attiva, viene visualizzato il messaggio seguente:

- Nella riga in alto: informazioni sulla sorgente audio attualmente attiva e l'ora.
- Sotto la riga in alto: simbolo GPS.
- Sotto la riga in basso: il nome della strada da seguire dopo l'in‐ tersezione successiva.
- Nell'angolo in alto a sinistra: una simbolo a bussola che indica il Nord.
- Visualizzazione della mappa della zona circostante la posi‐ zione corrente.
- Posizione attuale: indicata da un triangolo rosso in un cerchio grigio.
- Percorso: indicato da una linea blu.
- Destinazione finale: indicata da una bandierina a scacchi nera.
- Tappa (destinazione intermedia): indicata da un diamante rosso.
- Punti d'interesse (POI), ad es. stazioni di rifornimento, aree di parcheggio o ristoranti, indicati dai simboli corrispondenti (se attivati).
- Eventi di traffico, ad es. ingorgo stradale: indicato da simboli corrispondenti (se attivati).
- A sinistra: freccia direzionale e distanza alla manovra succes‐ siva.
- A sinistra: distanza restante alla destinazione finale o alla tappa successiva.
- A sinistra: orario d'arrivo previsto o tempo di viaggio restante.
- Nella riga in basso: nome della strada della posizione corrente.

### Manipolazione delle mappe

#### Spostamento della sezione della cartina visibile

La sezione della cartina visibile sul display della mappa può essere spostata liberamente in qualsiasi direzione utilizzando l'interruttore a otto vie.

L'interruttore a otto vie al centro della manopola multifunzione può essere inclinato in tutte le direzioni.

Inclinare l'interruttore su un lato. La sezione di mappa visibile si sposta nella direzione rispettiva.

Per rivisualizzare la cartina attorno alla posizione corrente, premete BACK.

### Modificare la scala della cartina

Quando viene visualizzata la mappa, ruotate la manopola multifunzione per visualizzare una barra di scala nella parte bassa dello schermo.

Ruotate di nuovo la manopola multi‐ funzione per regolare la scala come desiderato.

### Modificare la modalità mappa

La mappa può essere visualizzata in tre (guida a destinazione non attiva) o cinque (guida a destinazione attiva) modalità differenti; vedere "Imposta‐ zione mappa" qui nel seguito.

Premere ripetutamente NAVI per cambiare tra le diverse modalità di cartina.

### Impostazione mappa

### Indicatore di direzione

Premete la manopola multifunzione per visualizzare Menu navigatore. Selezionare Indicatore di rotta per visualizzare il relativo sottomenu.

Sono disponibili le seguenti opzioni:

- 2D Nord in alto: vista 2 D, direzione Nord in alto.
- **2D Titolo in alto: vista 2 D, dire**zione di guida verso l'alto.
- **3D Titolo in alto:** vista 3 D, direzione di guida verso l'alto.

Selezionare l'opzione desiderata.

### Modalità mappa

Premete la manopola multifunzione per visualizzare Menu navigatore. Selezionare Modalità mappe per visualizzare il relativo sottomenu.

Sono disponibili le seguenti opzioni:

- **Mappa integrale** (Vista "normale" descritta in precedenza): Vista mappa a schermo intero, tutti i pulsanti a schermo delle funzioni e delle indicazioni sono visualiz‐ zati.
- Solo mappa: Vista mappa a schermo intero, la maggior parte dei pulsanti a schermo delle funzioni e delle indicazioni sono nascosti.
- Diviso con lista delle svolte: Schermo diviso con mappa a sinistra ed elenco svolte a destra.
- Diviso con la freccia delle svolte: Schermo diviso con mappa a sinistra e freccia di svolta per la prossima manovra di svolta, a destra.
- Diviso con i Media: Schermo diviso con mappa a sinistra e sorgente audio attualmente attiva a destra.

Selezionare l'opzione desiderata.

### Riquadro della mappa

Premete la manopola multifunzione per visualizzare Menu navigatore. Selezionate Impostazioni mappa e poi Display mappa per visualizzare il rispettivo sottomenù.

In base alle condizioni di illumina‐ zione esterna, attivate Giorno o Notte.

Per un adattamento automatico da parte del sistema, azionate Automatico.

### POI visualizzati

Premete la manopola multifunzione per visualizzare Menu navigatore.

Selezionare Mostra PDI per visualizzare il relativo sottomenu.

Se desiderate che tutti i POI disponi‐ bili nel sistema vengano visualizzati sulla mappa, attivate Mostra tutti i PDI.

Se non desiderate che i POI vengano visualizzati sulla mappa, attivate Nascondi tutti i PDI.

Per visualizzare solo determinati POI, attivate Definiti dall'utente e poi le categorie di POI che desiderate visualizzare.

### Modificare le informazioni a schermo

Le informazioni sul percorso visualiz‐ zate sullo schermo durante la guida a destinazione attiva possono essere personalizzate.

Premete la manopola multifunzione per visualizzare Menu navigatore. Far scorrere l'elenco e selezionare Cambia tempo/destinazione del percorso.

### Informazioni sul tempo

Se desiderate modificare le informa‐ zioni sul tempo visualizzate, selezio‐ nate Cambia tempo/arrivo viaggio per visualizzare il rispettivo sottomenù.

Attivate l'impostazione delle informa‐ zioni che desiderate visualizzare.

#### Informazioni sulla destinazione

Se state effettuando un viaggio a tappe, potreste voler visualizzare le informazioni sul percorso per una tappa al posto di quelle per la desti‐ nazione finale.

Per modificare l'impostazione, sele‐ zionate Passa Waypoint / Destinazione. Viene visualizzato un elenco di tutte le destinazioni nel viag‐ gio a tappe attualmente attivo.

Attivate l'impostazione delle informa‐ zioni che desiderate visualizzare.

### Informazioni sulla posizione

#### Posizione attuale

Premete la manopola multifunzione per visualizzare Menu navigatore. Selezionare Info sulla posizione attuale.

A destra dello schermo viene visua‐ lizzata la posizione corrente sulla mappa. A sinistra vengono visualiz‐ zate le coordinate GPS della posi‐ zione corrente.

#### Posizione della destinazione

Se è attiva la guida a destinazione potete visualizzare le informazioni sulla destinazione immessa.

Premete la manopola multifunzione per visualizzare Menu navigatore. Selezionare Info sulla posizione di destinazione.

A destra dello schermo viene visua‐ lizzata la destinazione sulla mappa. A sinistra, viene visualizzato l'indirizzo e le coordinate GPS della destina‐ zione.

### Salvare una posizione

La posizione corrente o una posi‐ zione di destinazione può essere salvata nella rubrica.

Selezionare Salva. Trovate una descrizione dettagliata sul salvatag‐ gio indirizzi nella rubrica  $\dot{\triangledown}$  [46](#page-45-0).

### Simulazione del percorso

Il sistema Infotainment possiede una modalità di simulazione del percorso a scopo di prova.

Per avviare la modalità di simula‐ zione, premete **CONFIG** e quindi selezionate Impostazioni di navigazione.

Scorrere l'elenco e selezionare Simulazione rotta per visualizzare il relativo sottomenù.

#### Posizione di partenza

Poiché la modalità di simulazione non attinge al segnale GPS che fornisce la posizione corrente del veicolo si dovrà impostare manualmente una posizione di partenza.

#### Utilizzare l'ultima posizione nota

Per impostare l'ultima posizione fornita dal segnale GPS come punto di partenza, selezionate Usa l'ultima posizione conosciuta.

### <span id="page-45-0"></span>Utilizzare la destinazione precedente

Per usare una delle ultime destina‐ zioni inserite come punto di partenza, selezionate Usa la precedente destinazione. Verrà visualizzato l'elenco delle destinazioni precedenti.

Selezionare l'indirizzo desiderato.

### Usare una posizione specifica

Per usare una posizione specifica come punto di partenza, selezionate Usa la posizione specificata.

Inserire un indirizzo. Per una descri‐ zione dettagliata  $\dot{\triangledown}$  46.

Viene avviata la modalità di simula‐ zione.

### Annullare la modalità di simulazione

Per lasciare la modalità di simula‐ zione, premete CONFIG e quindi selezionate Impostazioni di navigazione.

Scorrere l'elenco e selezionare Simulazione rotta per visualizzare il relativo sottomenù.

Selezionare Cancella simulazione rotta.

#### Menù di simulazione del percorso supplementare

Quando la guida a destinazione è attiva nella modalità di simulazione verrà visualizzato un menù supple‐ mentare nel Menu navigatore.

Premete la manopola multifunzione per visualizzare Menu navigatore. Scorrere l'elenco e selezionare Simulazione rotta per visualizzare il relativo sottomenù.

Per arrestare la guida a destinazione simulata, selezionate Interrompi simulazione. Il processo di guida viene arrestato, la modalità di guida a destinazione resta attiva.

Per visualizzare la successiva mano‐ vra di svolta sulla mappa, selezionate Manovra successiva.

## Inserimento della destinazione

L'applicazione Destinazione fornisce diverse opzioni per impostare una destinazione per la guida a destina‐ zione.

Premete DEST (quando la guida a destinazione non è attiva) per visua‐ lizzare il menù Voce di destinazione.

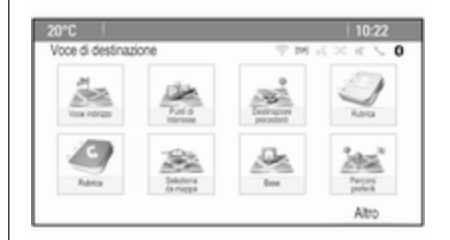

### Inserimento manuale di un indirizzo

### Menù inserimento indirizzo

Premete DEST per visualizzare il menù Voce di destinazione e quindi selezionate Voce indirizzo per visualizzare una maschera per l'inseri‐ mento di un indirizzo.

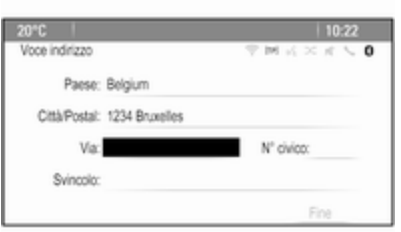

Selezionate il campo d'inserimento del Paese. Viene visualizzato un elenco. Selezionare il paese deside‐ rato.

Selezionate il campo d'inserimento di Città/Codice postale per visualizzare una tastiera. Inserire il nome della città o il codice postale desiderato (vedi di seguito).

Selezionate il campo d'inserimento della strada per visualizzare di nuovo la tastiera. Inserire il nome della città desiderata (vedi di seguito).

Potete quindi inserire un numero civico o un incrocio.

Selezionate il campo d'entrata del numero civico o dell'incrocio. Verrà visualizzata nuovamente la tastiera. Inserite il numero o il nome della città desiderata (vedi di seguito).

#### Avviso

Se un numero civico non è memo‐ rizzato nel databse del sistema, per il calcolo del percorso verrà utilizzato il numero civico più vicino alla desti‐ nazione immessa.

Se necessario, confermate l'inseri‐ mento.

Verrà visualizzato un menù di conferma. Selezionate Avvio della guida per avviare la guida a destina‐ zione.

### Tastiera

In base alla funzione selezionata, le tastiere possono essere visualizzate in modo differente.

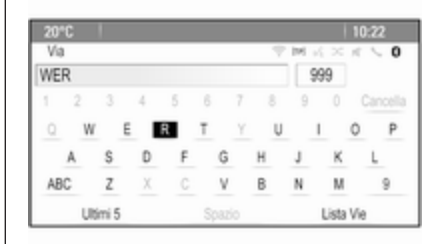

Per modificare la disposizione delle lettere sulla tastiera, selezionate ABC a sinistra della tastiera. Le lettere saranno ora disposte in ordine alfabetico.

Per inserire una sequenza di carat‐ teri, selezionate successivamente i caratteri desiderati.

### Avviso

Quando si inserisce un indirizzo la tastiera utilizza una funzione di silla‐ bazione intelligente che blocca auto‐ maticamente i caratteri che non possono verificarsi accanto alla rispettiva sequenza di caratteri.

Per inserire caratteri speciali non disponibili sulla tastiera, selezionate ÄÖ a destra della tastiera. Verrà visualizzata la tastiera dei caratteri speciali. Selezionate il carattere desi‐ derato.

Per inserire numeri o simboli, selezio‐ nate Sym a destra della tastiera dei caratteri speciali. Verrà visualizzata la tastiera dei simboli. Selezionate il carattere desiderato.

Per visualizzare nuovamente la tastiera, selezionate ABC a destra della tastiera dei simboli. In questo modo avrete a disposizione tre tastiere.

Per cancellare caratteri già inseriti, selezionate Cancella a destra della rispettiva tastiera o premete BACK sul quadro strumenti.

Quando si inserisce un indirizzo, un elenco di corrispondenze viene visua‐ lizzato automaticamente non appena il numero di corrispondenze trovato nella memoria degli indirizzi corri‐ sponde a sei o meno di sei.

Per visualizzare manualmente un elenco di corrispondente per l'inseri‐ mento corrente, selezionate il rispet‐ tivo pulsante a schermo Elenco nella parte bassa della tastiera.

Per visualizzare gli ultimi cinque inse‐ rimenti, selezionate Ultimi 5 nella parte bassa della tastiera.

Selezionate la voce desiderata dall'e‐ lenco.

Se necessario, selezionate il pulsante di conferma visualizzato nella parte bassa della tastiera.

### Punti di interesse

Un punto d'interesse è una posizione specifica che potrebbe essere d'inte‐ resse generale, ad es. un distributore di carburante, un'area di parcheggio o un ristorante.

I dati memorizzati nel sistema Info‐ tainment contengono un gran numero di punti d'interesse predefiniti che sono indicati da simboli sulla mappa.

Questi POI possono essere selezio‐ nati come destinazioni per la guida a destinazione.

#### Menu di ricerca

Un POI può essere selezionato usando diverse maschere di ricerca.

Premete DEST per visualizzare il menù Voce di destinazione e quindi selezionate Punti di Interesse per visualizzare il menù Lista PDI.

Selezionare Categoria, Nome o Numero telefonico. Verrà visualizzata la rispettiva maschera di ricerca.

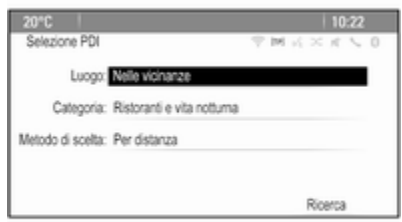

Compilate i campi d'inserimento nella rispettiva maschera di ricerca.

### Maschera di ricerca della categoria

Selezionate il campo d'inserimento della Posizione per visualizzare un elenco. Selezionare l'opzione deside‐ rata.

Selezionate il campo d'inserimento della Categoria per visualizzare un elenco di categorie di POI. Selezio‐ nate la categoria desiderata e poi una sottocategoria dall'elenco.

Selezionate il campo d'inserimento del metodo di suddivisione per visua‐ lizzare il rispettivo sottomenù. Sele‐ zionare Per distanza o Per nome.

Selezionate Ricerca nella parte bassa dello schermo. Verrà visualiz‐ zato un elenco di POI o categorie di POI corrispondente ai criteri inseriti. Selezionate la voce di menù deside‐ rata.

### Maschera di ricerca del nome

Selezionate il campo d'inserimento del Paese per visualizzare un elenco di tutti i paesi disponibili. Selezionare il paese desiderato.

Per specificare la posizione, selezio‐ nate il campo d'inserimento per la città o il codice postale. Viene visua‐ lizzata una tastiera. Inserite il nome o il numero desiderato.

Selezionate il campo d'inserimento del metodo di suddivisione per visua‐ lizzare il rispettivo sottomenù. Sele‐ zionare Per distanza o Per nome.

Selezionate Ricerca nella parte bassa dello schermo. Verrà visualiz‐ zata nuovamente la tastiera.

Inserire il nome del POI desiderato.

#### Maschera di ricerca del numero di telefono

Selezionate il campo d'inserimento del Paese per visualizzare un elenco di tutti i paesi disponibili. Selezionare il paese desiderato.

Selezionate il campo d'inserimento del metodo di suddivisione per visua‐ lizzare il rispettivo sottomenù. Sele‐ zionare Per distanza o Per nome.

Selezionate il campo d'inserimento del numero per visualizzare un tastie‐ rino. Inserite il numero desiderato.

Quando la rispettiva maschera di ricerca è compilata verrà visualizzato un menù di conferma.

Selezionate Avvio della guida per avviare la guida a destinazione.

### Elenchi per categoria

Premete NAV e quindi la manopola multifunzione per visualizzare Menu navigatore. Selezionate PDI nei dintorni o PDI lungo la rotta. Verrà visualizzato un elenco di categorie POI.

Selezionate la categoria desiderata, le sottocategorie e quindi i POI.

Verrà visualizzato un menù di conferma. Selezionate Avvio della guida per avviare la guida a destina‐ zione.

### Destinazioni precedenti

Le ultime destinazioni selezionate o inserite per la guida a destinazione vengono memorizzate nel sistema.

Premere DEST per visualizzare il menù Voce di destinazione e quindi selezionare Destinazioni precedenti.

Verrà visualizzato un elenco delle ultime destinazioni suddivise in ordine cronologico inverso.

Selezionate l'indirizzo desiderato dall'elenco.

Verrà visualizzato un menù di conferma. Selezionate Avvio della guida per avviare la guida a destina‐ zione.

### Rubrica

Il Rubrica fornisce uno spazio di archiviazione locale per indirizzi inse‐ riti nell'applicazione di navigazione.

#### Memorizzazione degli indirizzi nella rubrica

Per memorizzare un indirizzo nella rubrica, premete DEST per visualiz‐ zare il menù Voce di destinazione.

Inserire o selezionare l'indirizzo desi‐ derato. Verrà visualizzato il menù di conferma.

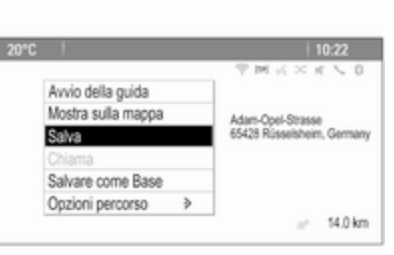

Selezionare Salva. Viene visualizzata la maschera Inserimento in rubrica.

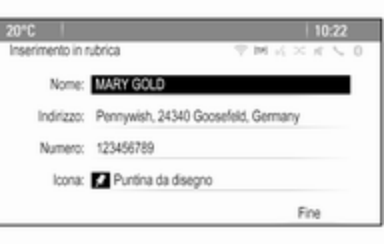

In base alle informazioni disponibili, i diversi campi d'inserimento sono già compilati.

Per inserire o modificare il nome della posizione rispettiva, selezionate il campo d'inserimento del nome. Viene visualizzata una tastiera. Inserite il nome desiderato e confermate.

Per modificare l'indirizzo, selezionate il campo d'inserimento dell'indirizzo. Verrà visualizzata la maschera d'in‐ serimento dell'indirizzo. Effettuate le vostre modifiche e confermate l'inse‐ rimento.

Per inserire o modificare un numero di telefono, selezionate il campo d'in‐ serimento del numero. Viene visualizzato un tastierino. Inserite il numero desiderato.

Se attivato  $\dot{\triangledown}$  [42,](#page-41-0) gli inserimenti in rubrica sono indicati sulla mappa da icone POI. Per modificare l'icona che indica l'inserimento di un indirizzo, selezionate il campo d'inserimento delle Icone. Verrà visualizzato un elenco di tutte le icone dei POI dispo‐ nibili nel sistema.

Far scorrere l'elenco e selezionare l'icona desiderata.

Selezionate Fine nella parte bassa della maschera di accesso. L'indi‐ rizzo è memorizzato.

#### Selezionate gli indirizzi dalla rubrica

Premere DEST per visualizzare il menù Voce di destinazione e quindi selezionare Rubrica. Verrà visualizzato un elenco di tutte le voci della rubrica.

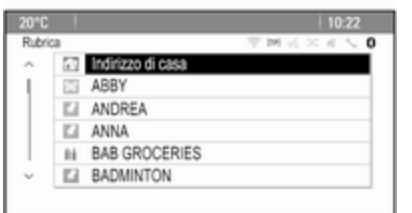

Selezionate la voce desiderata.

Verrà visualizzato un menù di conferma. Selezionate Avvio della guida per avviare la guida a destina‐ zione.

### Modificare gli indirizzi nella rubrica

Premere DEST per visualizzare il menù Voce di destinazione e quindi selezionare Rubrica. Verrà visualizzato un elenco di tutte le voci della rubrica.

Selezionate la voce desiderata.

Verrà visualizzato un menù di conferma. Selezionare Modifica per visualizzare la maschera Inserimento in rubrica.

Effettuate le vostre modifiche e confermate l'inserimento. Le modifiche vengono salvate nella rubrica.

### Rubrica

Gli indirizzi salvati nella rubrica del cellulare collegato possono essere selezionati come destinazioni.

Premere DEST per visualizzare il menù Voce di destinazione e quindi selezionare Rubrica. Il menu Ricerca Rubrica telefonica viene visualizzato.

Selezionate la prima serie di lettere desiderata per visualizzare una preselezione delle voci di rubrica che volete visualizzare. La rubrica salta alla posizione della serie di lettere selezionata.

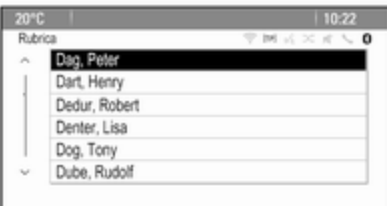

Selezionate la voce desiderata nella rubrica per visualizzare l'indirizzo salvato in questa voce. Selezionate l'indirizzo.

### Avviso

Quando il sistema Infotainment non può trovare un indirizzo valido, verrete avvisati con un messaggio.

Verrà visualizzato un menù di conferma. Selezionate Avvio della guida per avviare la guida a destina‐ zione.

### Selezione della destinazione dalla mappa

Le destinazioni (indirizzi o POI) possono anche essere impostate dalla mappa.

Premere NAVI per visualizzare la mappa.

Usate l'interruttore a otto vie per centrare la mappa attorno alla desti‐ nazione desiderata.  $\odot$  in rosso appare sulla mappa e su un etichetta verrà visualizzato il corrispondente indirizzo.

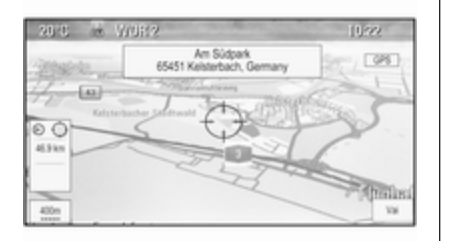

Premete la manopola multifunzione per attivare Vai.

Verrà visualizzato un menù di conferma. Selezionate Avvio della guida per avviare la guida a destina‐ zione.

#### Avviso

Se è presente più di un POI situato nella posizione di mappa selezio‐ nata, verrà indicato sull'etichetta. Azionando Vai si apre un elenco di voci da selezionare.

### Base

Potete salvare in modo permanente il vostro indirizzo di casa nel sistema.

### Memorizzazione dell'indirizzo di casa

Premere DEST per visualizzare il menù Voce di destinazione.

Inserite il vostro indirizzo di casa.

Verrà visualizzato un menù di conferma. Selezionare Salvare come Base.

Verrete avvisati da un messaggio. Confermate il messaggio per salvare il vostro indirizzo di casa.

### Avviso

L'indirizzo di casa viene salvato anche nella rubrica.

### Selezionate l'indirizzo di casa

Premere DEST per visualizzare il menù Voce di destinazione e quindi selezionare Base.

La guida a destinazione verso l'indi‐ rizzo di casa viene avviata immedia‐ tamente.

## Percorsi a tappe

Quando è stata inserita una destina‐ zione ed è attiva una quida a destinazione si possono aggiungere al percorso destinazioni intermedie (tappe).

Per impostare un percorso a tappe durante una guida a destinazione attiva, premete DEST per aprire Menu percorsi e quindi selezionate Lista Dest.. Viene visualizzato un sottomenu.

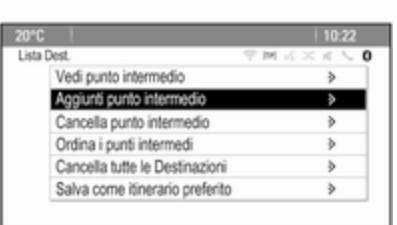

#### Aggiunta di destinazioni intermedie

Per aggiungere una destinazione intermedia, selezionate Aggiunti punto intermedio. Viene visualizzato l'elenco delle tappe.

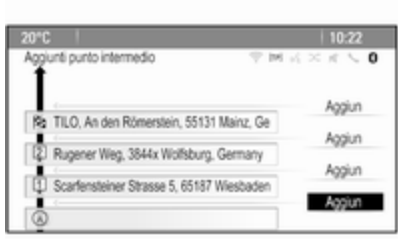

Selezionate Aggiun nella posizione dove desiderate aggiungere una tappa. Il menu Voce di destinazione viene visualizzato.

Inserire o selezionare la destinazione desiderata. Verrà visualizzato il menù di conferma.

Selezionare **Aggiun**. Il percorso viene ricalcolato e l'elenco delle tappe viene visualizzato nuovamente con la desti‐ nazione intermedia nella posizione scelta.

#### Avviso

In un elenco tappe possono essere salvate al massimo quattro destina‐ zioni.

#### Cancellare le tappe

Per cancellare una tappa, selezionate Cancella punto intermedio. Viene visualizzato l'elenco delle tappe.

Selezionate Cancella accanto alla tappa che desiderate cancellare.

La tappa viene cancellata e l'elenco delle tappe viene visualizzato nuova‐ mente.

Per cancellare l'intero elenco e termi‐ nare la guida a destinazione, selezio‐ nate Cancella tutte le Destinazioni.

### Spostare tappe

Per modificare l'ordine delle tappe nel percorso, selezionate Ordina i punti intermedi.

Selezionate Sposta accanto alla tappa che desiderate spostare. Il menu Aggiunti punto intermedio viene visualizzato.

Selezionate Aggiun nella posizione in cui desiderate togliere la rispettiva tappa.

Il percorso viene calcolato nuova‐ mente e l'ordine delle tappe nell'e‐ lenco tappe cambia.

### Percorsi preferiti

### Salvataggio di percorsi a tappe

Un percorso a tappe creato (vedi in precedenza) può essere salvato come percorso preferito.

Durante un percorso a tappe attivo, premere DEST per aprire Menu percorsi e quindi selezionare Lista Dest.. Viene visualizzato un sottomenu.

Selezionare Salva come itinerario preferito. Viene visualizzata una tastiera.

Inserite un nome per il percorso preferito e confermate l'inserimento.

Il percorso a tappe viene salvato.

### Creare nuovi percorsi preferiti

Premete DEST per visualizzare il menù Voce di destinazione e quindi selezionate Percorsi preferiti per visualizzare il menù Itinerario preferito.

Selezionare Nuova Rotta preferita. Viene visualizzata una tastiera.

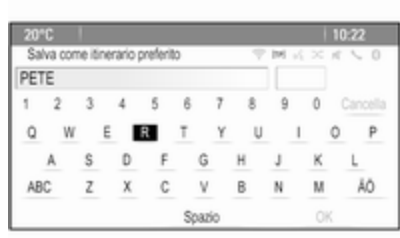

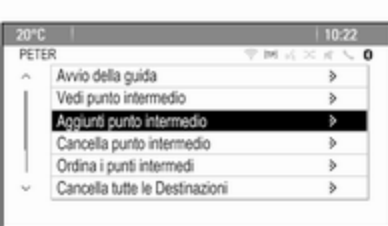

Inserite un nome per il percorso preferito e confermate l'inserimento. Il menù ltinerario preferito viene visualizzato nuovamente.

Selezionate il percorso preferito desi‐ derato. Viene visualizzato il menù.

Creare un percorso a tappe (vedi in precedenza).

Per cambiare il nome del rispettivo percorso preferito, selezionate Edita nome. Verrà visualizzata la tastiera per l'inserimento del nome. Inserite il nome desiderato e confermate

Per cancellare il rispettivo percorso preferito, selezionate Elim. preferito. Il percorso preferito verrà cancellato e il menù ltinerario preferito verrà visualizzato nuovamente.

### <span id="page-54-0"></span>Selezionare un percorso preferito

Premete DEST per visualizzare il menù Voce di destinazione e quindi selezionate Percorsi preferiti per visualizzare un elenco dei percorsi preferiti salvati.

Selezionate il percorso desiderato dall'elenco. Verrà visualizzato il menù di conferma del percorso.

Per avviare la guida a destinazione, selezionate Avvio della guida.

## Latitudine/Longitudine

Le coordinate GPS di una posizione desiderata possono essere usate per impostare una destinazione.

Premere DEST per visualizzare il menù Voce di destinazione e quindi selezionare Latitudine.

Selezionate il campo d'inserimento della latitudine per visualizzare il menù Voce di geolocalizzazione.

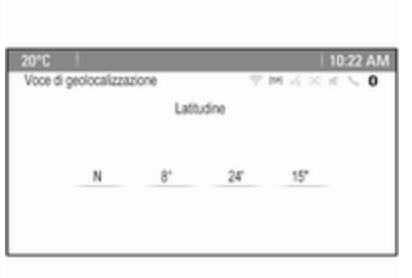

Premete ripetutamente la manopola multifunzione per regolare la prima impostazione come desiderato.

Ruotate la manopola multifunzione per passare al valore successivo da impostare.

Procedere allo stesso modo per impostare tutti i valori.

Selezionate BACK per ritornare al successivo livello di menù superiore.

Regolate i valori di longitudine come descritto in precedenza.

Quando sono inserite tutte le coordi‐ nate GPS, selezionate Ricerca nella parte bassa dello schermo.

Verrà visualizzato un menù di conferma.

Per avviare la guida a destinazione, selezionate Avvio della guida.

### Cancellare le destinazioni salvate

Per cancellare le destinazioni memo‐ rizzate nel sistema, premete CONFIG, selezionate Impostazioni di navigazione e quindi Cancella destinazioni salvate. Viene visualiz‐ zato un sottomenu.

Attivate le voci di menù della posi‐ zione di salvataggio che desiderate cancellare.

Selezionare Cancella. Verranno cancellate le posizioni di salvataggio selezionate.

# Guida

### Avviare e annullare la guida a destinazione

### Avvio della guida a destinazione

Inserire o selezionare l'indirizzo desi‐ derato.

Verrà visualizzato un menù di conferma. Selezionate Avvio della guida per avviare la guida a destina‐ zione.

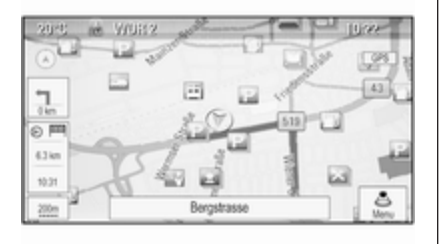

### Annullare la guida a destinazione

Quando è attiva la guida a destina‐ zione, premete DEST per visualizzare Menu percorsi.

Selezionate Annulla itinerario per annullare la sessione di navigazione in corso.

### Istruzioni di navigazione

La navigazione viene fornita mediante prompt vocali ed istruzioni visive sulla mappa (se attivate).

### Prompt vocali

I prompt vocali di navigazione annun‐ ceranno quale direzione seguire, quando ci si avvicini ad un incrocio presso il quale si deve svoltare.

### Premete CONFIG e quindi selezio‐ nate Impostazioni di navigazione.

Selezionare Suggerimento vocale per visualizzare il relativo sottomenu.

Se desiderate che il sistema indichi la prossima manovra di svolta con un messaggio sonoro, attivate Suggerimenti vocali di navigazione.

Se desiderate leggere gli allarmi sul traffico, attivate Prompt di avvertimento traffico.

Per regolare il volume durante i prompt vocali, selezionate Volume navigazione. Sarà visualizzato il rispettivo sottomenù.

Per regolare il volume dei prompt vocali, selezionate Avviso e quindi regolate l'impostazione come deside‐ rate.

Per regolare il volume della fonte audio possibilmente in sottofondo, selezionare Sfondo e quindi regolate come desiderate.

Selezionate Prova volume per ascoltare un esempio delle impostazioni.

### Allarmi guida

Gli allarmi di navigazione mostrano in una visualizzazione in primo piano delle rispettiva sezione di mappa quale direzione seguire quando ci si avvicina ad un incrocio presso il quale si deve svoltare.

#### Premete CONFIG e quindi selezio‐ nate Impostazioni di navigazione.

Selezionare Avvertimento guida per visualizzare il relativo sottomenu.

Se desiderate che il display mostri automaticamente la mappa quando ci si avvicina alla successiva manovra di svolta, attivate Avvertimento di guida in menu primario.

Se desiderate che le manovre di svolta vengano visualizzate in primo piano, attivate Avvertimento di guida in Mappa.

### Eventi di traffico

Il sistema di informazioni sul traffico TMC riceve dalle stazioni radio TMC tutte le informazioni sul traffico correnti. Queste informazioni sono incluse nel calcolo di un percorso.

#### Avviso

A seconda del paese, il servizio TMC è migliorato da una funzione PayTMC incorporata nel sistema Infotainment.

#### Impostazioni sul traffico

Premete CONFIG e quindi selezio‐ nate Impostazioni di navigazione.

Selezionare Impostazioni traffico per visualizzare il relativo sottomenu.

Per utilizzare il sistema informazioni sul traffico TMC, attivate Eventi di traffico.

#### Ricalcolo di un percorso attivo

Se durante la guida a destinazione attiva si verifica un problema di traf‐ fico, il percorso può essere modifi‐ cato.

Selezionare Avvisa se disponibile un tragitto migliore per visualizzare il relativo sottomenu.

Se desiderate che il percorso venga modificato costantemente in base alla situazione del traffico corrente, atti‐ vate Rotta basato sulla situazione del traffico.

Scegliete tra Ricalcolo automatico e Ricalcolo dopo conferma di un messaggio corrispondente.

#### Eventi di traffico sulla mappa

Gli eventi di traffico possono essere indicati sulla mappa mediante simboli corrispondenti.

Selezionare Mostra Eventi di traffico sulla Mappa per visualizzare il relativo sottomenu.

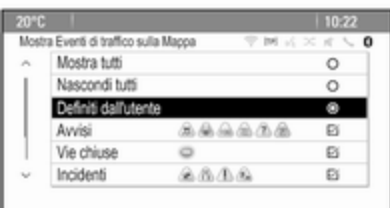

Selezionare l'opzione desiderata.

Se è attivato Definiti dall'utente, fate scorrere la lista ed attivate le categorie degli eventi di traffico che deside‐ rate visualizzare.

### Stazioni TMC

Le stazioni TMC che trasmettono informazioni sul traffico possono essere impostate automaticamente o manualmente.

Selezionate Stazioni con informazioni sul traffico per visualizzare una maschera di selezione.

Selezionate il campo d'inserimento della modalità per visualizzare il rispettivo sottomenù. Selezionare l'opzione desiderata.

#### Se si sceglie Selezione manuale stazioni si dovrà impostare una stazione TMC.

Selezionate il campo d'inserimento della stazione per visualizzare Stazioni con informazioni sul traffico.

Selezionare la stazione desiderata.

### Liste degli eventi di traffico

Quando la guida a destinazione è attiva, premete NAVI e poi la mano‐ pola multifunzione per visualizzare Menu navigatore. Far scorrere l'elenco e selezionare Traffico.

Per visualizzare una lista di tutti gli eventi di traffico noti nell'area circo‐ stante la posizione attuale del veicolo, selezionate Tutti gli eventi di traffico.

Per visualizzare una lista degli eventi di traffico riguardanti il percorso attuale, selezionate Eventi di traffico sul tragitto.

Gli elenchi degli eventi di traffico possono essere suddivisi in diversi modi.

Selezionate Impostazioni traffico nel menu Traffico e quindi Metodo di scelta. Sarà visualizzato il rispettivo sottomenù.

Attivate l'opzione desiderata.

### Rilevamento del percorso

La funzione "percorso Breadcrumb" (briciole di pane, letteralmente) consente di tracciare tutte le strade già percorse in un itinerario.

#### Premete CONFIG e quindi selezio‐ nate Impostazioni di navigazione. Selezionare Briciole di pane per visualizzare il rispettivo menu.

Per avviare un sessione di rileva‐ mento del percorso, attivate Registra. Il percorso considerato viene registrato e visualizzato come linea punteggiata sul percorso.

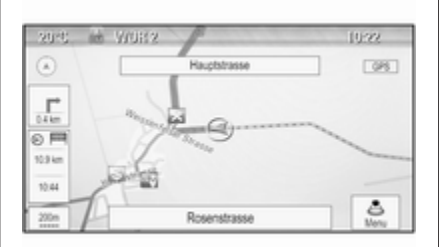

Per cancellare i percorsi Breadcrumb già abbandonati in una sessione di rilevamento attiva, selezionate Cancella. Verrete avvisati da un messaggio. Confermate il messaggio per cancellare tutti i percorsi Bread‐ crumb.

Per terminare la sessione di rileva‐ mento del percorso, disattivate Registra. Viene visualizzata una tastiera.

Inserite un nome per la rispettiva sessione di rilevamento e selezionate Fine. La sessione verrà memorizzata nell'elenco Salvata.

Per visualizzare un elenco di tutte le sessioni di rilevamento del percorso, selezionate Salvata. Selezionate la sessione di rilevamento desiderata per visualizzare il menù Dettagli Briciole di pane.

Per cambiare il nome della rispettiva sessione di rilevamento, selezionate Edita nome. Viene visualizzata una tastiera. Inserite il nome desiderato e selezionate Fine.

Selezionate Caricamento per visualizzare il menu principale Bread‐ crumb. Se desiderate che la rispettiva sessione di rilevamento venga visua‐ lizzata costantemente sulla mappa, attivate Display.

Per visualizzare direttamente l'intera sessione di rilevamento nella rispet‐ tiva sessione di mappa, selezionate Mostra sulla mappa.

Per cancellare la rispettiva sessione di rilevamento del percorso, selezio‐ nate Cancella.

### Instradamento

Quando è stato calcolato un percorso, potete modificare manual‐ mente certe parti o ricalcolare l'intero percorso.

### Elenco svolte

Il Elenco svolte visualizza tutte le strade e le manovre di svolta sul percorso calcolato partendo dalla posizione corrente.

Premere DEST e quindi selezionare Elenco svolte. Viene visualizzato l'elenco di svolta.

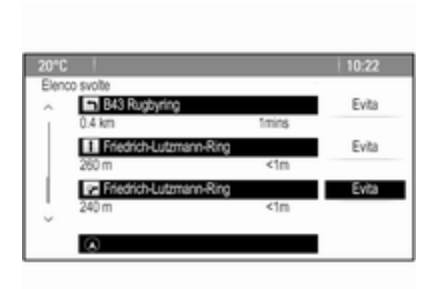

Per escludere certe strade dal percorso, selezionate Evita accanto alla rispettiva strada.

Il percorso viene ricalcolato e la strada rispettiva esclusa.

### Elenco strade da evitare

Quando dal percorso originale sono state escluse delle strade vengono visualizzate in Lista tratti da evitare.

Premere DEST e poi selezionare Lista tratti da evitare per visualizzare il rispettivo sottomenù.

Per visualizzare tutte le strade evitate, selezionate Vedi Lista. Per cancellare tutte le strade da evitare e ritornare al percorso origi‐ nario, selezionate Cancella tutte le voci.

### Deviazione

Premere **DEST** e quindi selezionare Deviazione.

Per modificare il percorso per una certa distanza, selezionate

Deviazione per distanza. Verrà visualizzato un menù che elenca distanze diverse.

Selezionate la distanza desiderata. Il percorso verrà ricalcolato di conse‐ guenza.

Per bloccare l'intero percorso, sele‐ zionate Rotta completa di deviazione. Il percorso originario verrà bloccato, ricalcolando un nuovo percorso alla destinazione deside‐ rata.

### Lista uscite

Per visualizzare una lista delle pros‐ sime uscite e caselli autostradali durante la guida in autostrada,

premete NAV e poi la manopola multi‐ funzione per visualizzare Menu navigatore.

Fate scorrere l'elenco e selezionate Elenco uscite.

## Opzioni percorsi

Quando è attiva la guida a destina‐ zione, premere DEST e poi selezionare Opzioni percorso.

Verrà visualizzata una lista delle opzioni di calcolo del percorso e dei tipi di strada.

Per decidere con quale criterio si possa calcolare un percorso, attivate una delle seguenti opzioni: Più veloce per il percorso più veloce (in tempo), Più corto per il percorso più breve (in distanza) o Eco per il percorso con il minor consumo di carburante.

Per determinare quali tipi di strada possano essere inclusi nel calcolo del percorso, attivate le opzioni deside‐ rate: superstrade, autostrade, traghetti, ecc.

# Riconoscimento del parlato

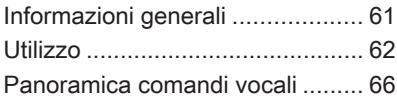

# Informazioni generali

### Riconoscimento del parlato integrato

Il riconoscimento del parlato del sistema Infotainment consente di gestire varie funzioni del sistema Info‐ tainment tramite comandi vocali. Riconosce comandi e sequenze numeriche indipendentemente dalla persona che li pronuncia. I comandi e le sequenze numeriche possono essere pronunciati senza effettuare pause tra le singole parole.

In caso di funzionamento o comandi errati, il riconoscimento vocale emette un segnale visivo e/o acustico e chiede di ripetere il comando desi‐ derato. Inoltre, il riconoscimento vocale riconosce i comandi più impor‐ tanti e rivolge richieste all'utente quando necessario.

In generale, esistono diversi modi di pronunciare i comandi per comple‐ tare i compiti. La maggior parte di essi, tranne l'inserimento della desti‐ nazione e il tastierino vocale, possono essere completati in un singolo comando.

Se l'azione richiede di eseguire più di un comando, procedere come segue:

Nel primo comando indicate il tipo di azione da eseguire, ad es. "Inseri‐ mento destinazione di navigazione". Il sistema risponde con prompt che vi portano ad un dialogo per inserire le informazioni necessarie. Per esem‐ pio, se è necessaria una destinazione per la guida a destinazione, pronun‐ ciate "Navigazione" o "Inserimento destinazione".

### Avviso

Per evitare che le conversazioni effettuate all'interno del veicolo atti‐ vino accidentalmente le funzioni di sistema, il riconoscimento del parlato non funziona finché non è attivato.

### Supporto linguistico

- Non tutte le lingue disponibili per il display del sistema Infotain‐ ment sono disponibili anche per il riconoscimento vocale.
- Se la lingua del display attualmente selezionata non è suppor‐ tata dal riconoscimento del parlato, il riconoscimento del parlato non sarà disponibile.

<span id="page-61-0"></span>In tal caso si deve selezionare un'altra lingua per il display se si desidera controllare il sistema Infotainment utilizzando i comandi vocali. Cambiare la lingua del display, vedi "Lingua" nel capitolo "Impostazioni del sistema"  $\Diamond$  [22](#page-21-0).

#### Inserimento dell'indirizzo per destinazioni in paesi esteri

In caso vogliate inserire l'indirizzo di una destinazione situata in un Paese straniero mediante comando vocale, dovete cambiare la lingua del display Infotainment nella lingua del Paese straniero.

Ad es. se il display è attualmente impostato sull'inglese e volete inse‐ rire il nome di una città situata in Fran‐ cia, dovete cambiare la lingua del display in francese.

Eccezioni: Se volete inserire gli indi‐ rizzi in Belgio, potete a scelta modifi‐ care la lingua del display in francese od olandese. Per indirizzi in Svizzera potete a scelta modificare la lingua del display in francese, tedesco o italiano.

Per modificare la lingua del display, vedi "Lingua" nel capitolo "Imposta‐ zioni del sistema"  $\Diamond$  [22](#page-21-0)

#### Ordine d'inserimento degli indirizzi di destinazione

L'ordine nel quale le parti di un indi‐ rizzo devono essere inserite usando il sistema di riconoscimento del parlato dipende dal Paese nel quale è situata la destinazione.

Un esempio del rispettivo ordine d'in‐ serimento viene indicato dal sistema.

### Applicazione di passaggio vocale

L'applicazione di passaggio vocale del sistema Infotainment consente l'accesso ai comandi di riconosci‐ mento del parlato sul vostro smart‐ phone. Leggere le istruzioni d'uso del proprio smartphone per verificare se supporti tale funzione.

# Utilizzo

### Riconoscimento del parlato integrato

#### Attivazione del riconoscimento vocale

### Avviso

Il riconoscimento del parlato non è disponibile durante una telefonata attiva.

Premere « a destra del volante.

L'impianto audio entra in silenzioso,  $\mathscr K$  sul display è evidenziato e un messaggio vocale vi suggerisce di pronunciare un comando.

Non appena il riconoscimento del parlato è pronto per l'inserimento vocale si ode un segnale acustico.

A questo punto è possibile pronun‐ ciare un comando vocale per attivare direttamente una funzione del sistema (come ad es. accendere una stazione radio) o avviare una sequenza di dialogo con diversi passaggi (ad es. inserire un indirizzo

di destinazione); vedere il "Funziona‐ mento mediante comandi vocali" di seguito.

Al termine di una sequenza di dialogo il riconoscimento vocale si disattiva automaticamente. Per avviare un'al‐ tra sequenza di dialogo si deve riatti‐ vare il riconoscimento del parlato.

#### Regolare il volume dei prompt vocali

Premete  $+$   $0 - a$  destra del volante.

#### Interrompere un prompt vocale

Se siete utilizzatori esperti, potete interrompere un prompt vocale premendo brevemente « sul volante.

Si ode immediatamente un segnale acustico e si può pronunciare un comando senza dover aspettare.

#### Annullamento di una sequenza di dialogo

Esistono diverse possibilità per annullare una sequenza di dialogo e disattivare il riconoscimento del parlato:

- Pronunciate "Annulla" o "Esci".
- $\bullet$  Premete  $\infty$  a destra del volante.

Nelle situazioni seguenti l'annulla‐ mento di una sequenza di dialogo è automatico:

- Se non si pronunciano comandi per un certo periodo di tempo (per impostazione predefinita si è sollecitati tre volte a pronunciare un comando).
- Se si pronunciano comandi che non sono riconosciuti dal sistema (per impostazione predefinita si è sollecitati tre volte a pronunciare un comando corretto).

#### Funzionamento mediante comandi vocali

Il riconoscimento del parlato può comprendere comandi pronunciati in modo naturale sotto forma di frasi o comandi diretti che indicano un'a‐ zione.

Per i migliori risultati:

● Ascoltate il prompt vocale e aspettate il segnale acustico prima di pronunciare un comando o rispondere.

- Pronunciate "aiuto" se volete ascoltare di nuoto il prompt di aiuto per la fase di dialogo corrente.
- Il prompt vocale può essere interrotto premendo di nuovo  $\kappa$ . Se desiderate pronunciare diretta‐ mente il vostro comando, premete  $\mathcal{K}$  due volte.
- Attendete il suono di conferma e quindi pronunciate il comando in modo naturale. Nella maggior parte dei casi, la velocità di rico‐ noscimento sarà superiore se le pause saranno mantenute al minimo. Usate comandi brevi e diretti.

Di solito i comandi per telefono e audio possono essere pronunciati in un singolo comando. Per esempio "Chiama David Smith", "Riproduci" seguito dall'artista o nome del brano o "Sintonizza su" seguito dalla frequenza radio e dalla banda di frequenza.

Le destinazioni di navigazione, tutta‐ via, sono troppo complesse per un comando singolo. Prima pronunciate "Navigazione" e poi, ad es. "Indirizzo"

## 64 Riconoscimento del parlato

o "Punto d'interesse". Il sistema risponde con una richiesta di maggiori dettagli.

Dopo aver pronunciato "Punto d'inte‐ resse" potranno essere selezionate per nome solo le catene principali. Le catene sono attività con almeno 20 posizioni. Per altri POI pronunciate il nome di una categoria, ad es. "Ristoranti", "Centri commerciali" od "Ospedali".

I comandi diretti sono compresi più facilmente dal sistema, ad es. "Chiama 01234567".

Se pronunciate "Telefono" il sistema capisce che si vuole telefonare e risponde con domande pertinenti fino a quando non abbia raccolto dettagli a sufficienza. Se il numero telefonico è stato salvato con un nome e una posizione, il comando diretto dovrebbe includere entrambi, per esempio "Chiama David Smith al lavoro".

#### Avviso

Pronunciare il nome della persona che si desidera chiamare con lo stesso ordine di selezione utilizzato nella rubrica: "David Smith" oppure "Smith, David".

#### Selezionare le voci elenco

Quando viene visualizzato un elenco, un prompt vocale chiede di confer‐ mare o selezionare una voce dall'e‐ lenco. Una voce di elenco può essere selezionata manualmente o pronun‐ ciando il numero di linea della voce.

L'elenco sulla schermata di riconosci‐ mento del parlato funziona allo stesso modo di un elenco su alte schermate. Scorrendo manualmente l'elenco sullo schermo durante una sessione di riconoscimento del parlato si sospende l'evento di riconoscimento del parlato in corso e viene riprodotto un prompt come "Scegliete dall'e‐ lenco utilizzando i comandi manuali o premete il pulsante Indietro sulla mascherina per ritentare".

Se entro 15 secondi non si fa nessuna scelta, la sessione di riconoscimento del parlato termina, si riceve un

messaggio di avviso e viene visualiz‐ zata nuovamente la schermata precedente.

#### Il comando "Indietro"

Per ritornare al passaggio di dialogo precedente, alternativamente: pronunciate "Indietro" o premere BACK sul sistema Infotainment.

### Il comando "Aiuto"

Dopo aver pronunciato "Aiuto", il prompt di aiuto per il passaggio di dialogo corrente viene letto ad alta voce.

Per interrompere il prompt di aiuto, premete di nuovo w. Si ode un segnale acustico. Potete pronunciare un comando.

### Applicazione di passaggio vocale

#### Attivazione del riconoscimento del parlato con passaggio vocale

Tenete premuto « a destra del volante fino a quando non cominci la sessione di riconoscimento del parlato.

Trovate ulteriori informazioni nelle istruzioni d'uso del vostro smart‐ phone.

#### Regolare il volume dei prompt vocali

Premete  $+$  o  $-$  a destra del volante.

#### Disattivazione del riconoscimento del parlato con passaggio vocale

Premete  $\infty$  a destra del volante. La sessione di riconoscimento del parlato termina.

# <span id="page-65-0"></span>Panoramica comandi vocali

La tabella sottostante contiene una panoramica dei comandi vocali più importanti.

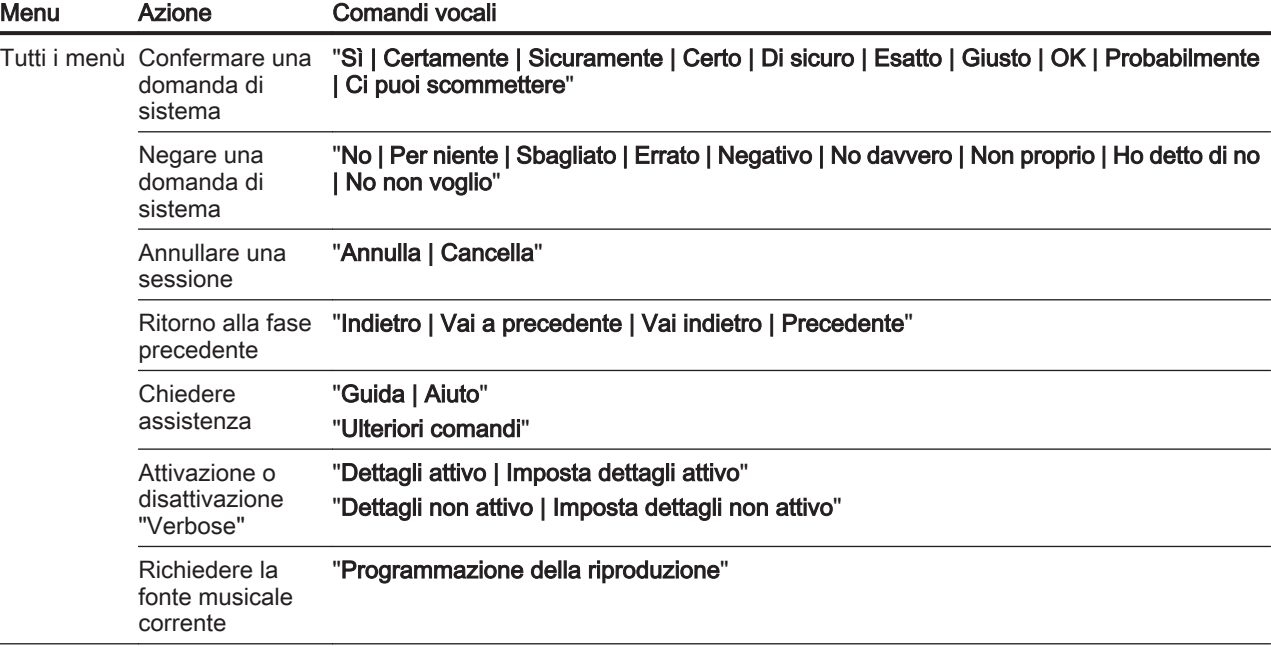

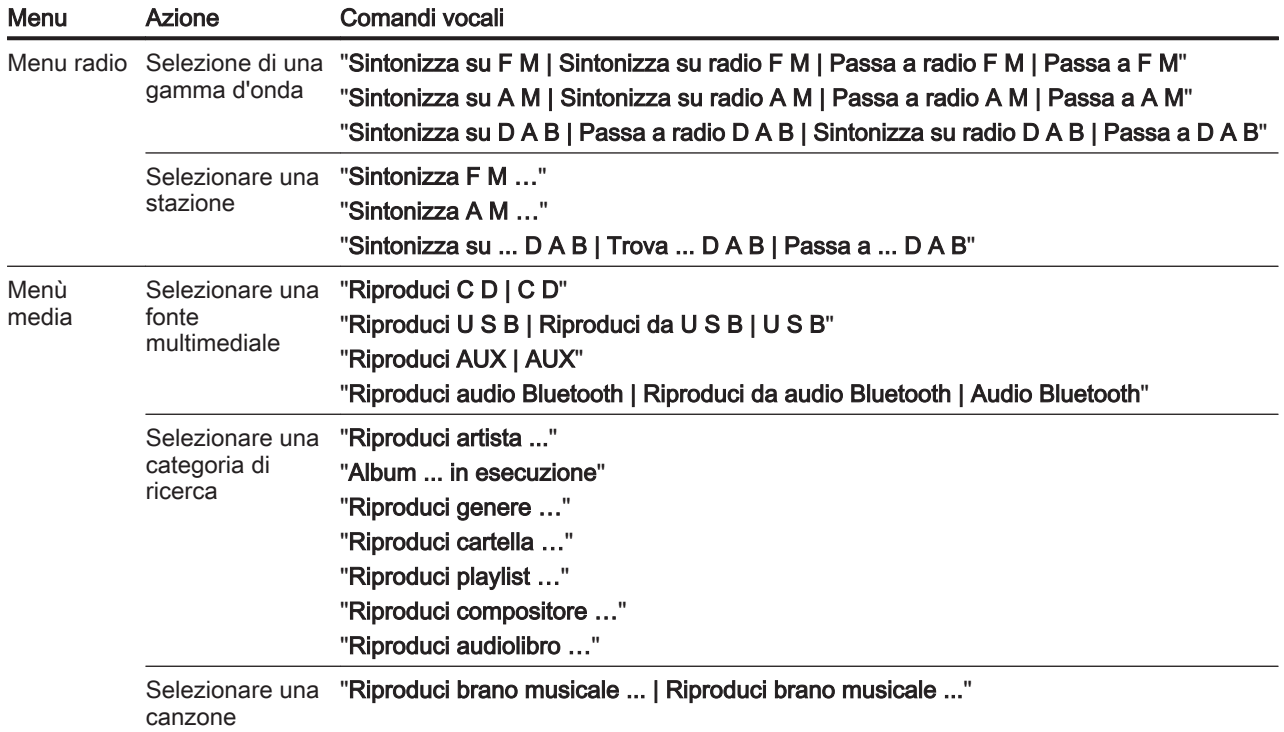

# 68 Riconoscimento del parlato

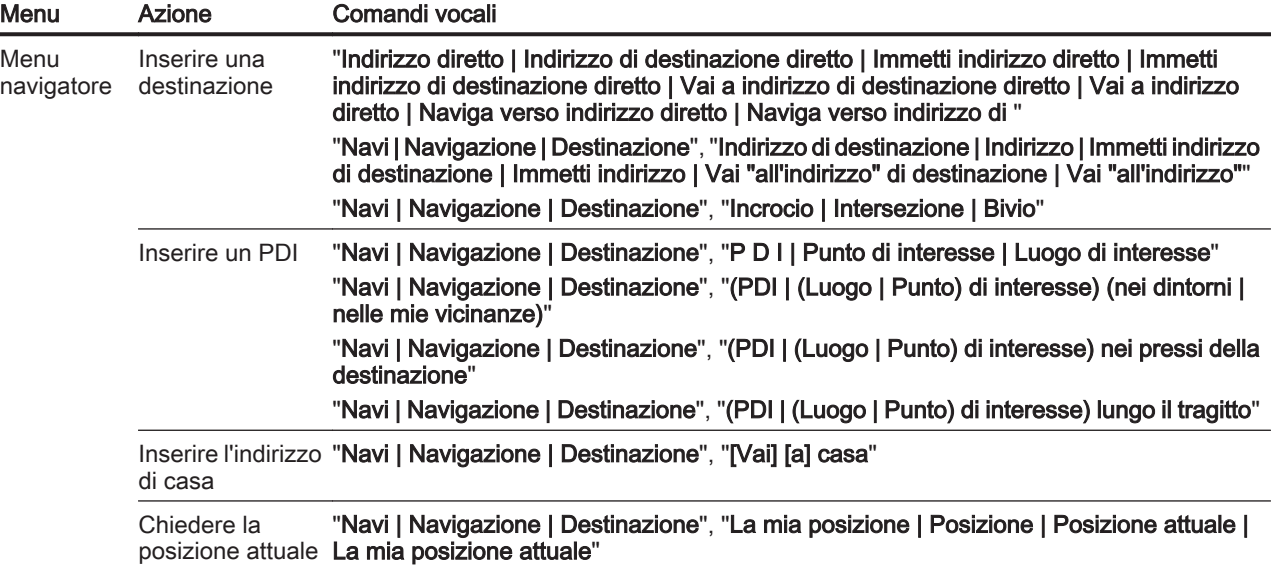

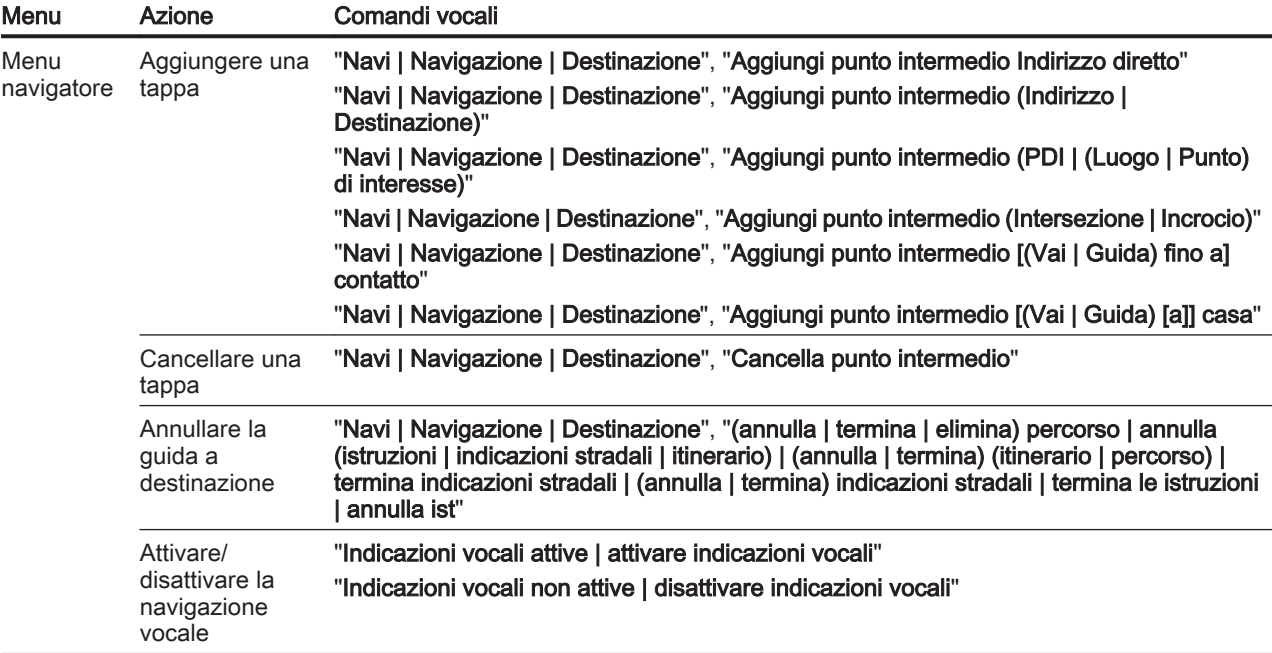

### 70 Riconoscimento del parlato

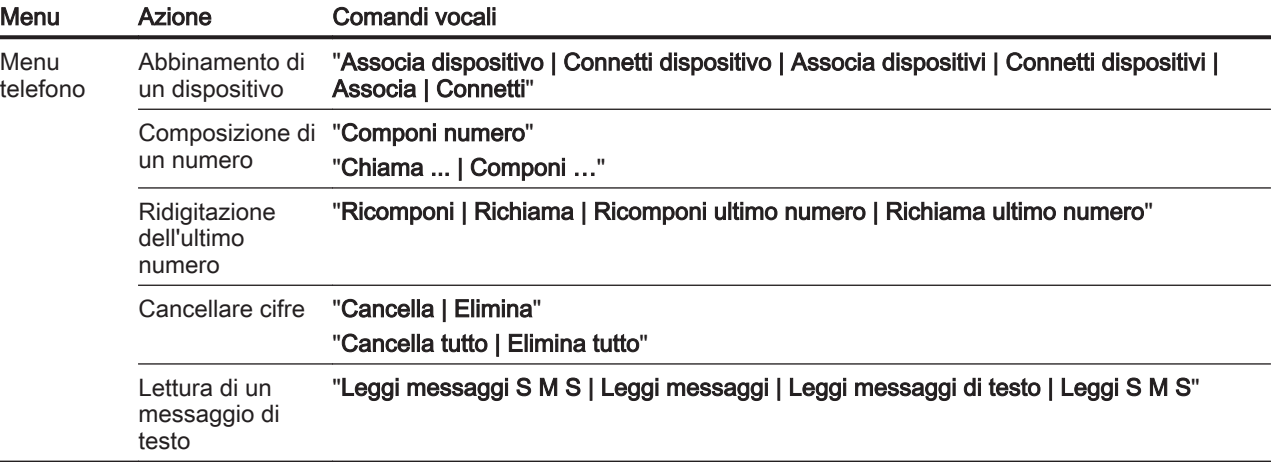

... : lo spazio dinamico serve per i nomi specifici da inserire in tale posizione

| : la barra verticale separa le alternative

( ) : le parentesi tonde includono le alternative

[ ] : le parentesi quadre indicano componenti opzionali di un comando

, : la virgola separa i passaggi necessari di una sequenza

# Telefono

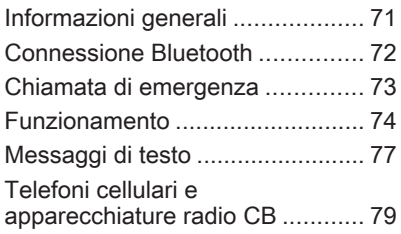

# Informazioni generali

Il Mobile Phone portal offre la possi‐ bilità di effettuare conversazioni tele‐ foniche tramite un microfono del veicolo e gli altoparlanti del veicolo e di gestire le funzioni più importanti del telefono cellulare tramite il sistema Infotainment presente nel veicolo. Per poter usare il Mobile Phone portal, il telefono cellulare deve essere collegato mediante Bluetooth.

È disponibile un'opzione che consente di gestire il Mobile Phone portal mediante il sistema di ricono‐ scimento vocale.

Non tutte le funzioni del Mobile Phone portal per telefoni cellulari sono supportate da tutti i telefoni. Le possi‐ bili funzioni del telefono dipendono dal telefono cellulare e dal gestore di telefonia mobile utilizzato. Ulteriori informazioni sull'argomento sono disponibili nelle istruzioni del proprio telefono cellulare o possono essere richieste al proprio gestore di rete.

### Informazioni importanti sul funzionamento e la sicurezza stradale

### **A** Avvertenza

I telefoni cellulari influiscono sull'ambiente circostante. Per questo motivo sono state emanate norme di sicurezza in materia. Si deve essere al corrente di tali norme prima di usare il telefono cellulare.

### **A** Avvertenza

L'utilizzo della funzione vivavoce durante la guida può essere peri‐ colosa in quanto la conversazione telefonica riduce la concentra‐ zione del conducente. Parcheg‐ giare il veicolo prima di usare la funzione viva voce. Seguire sempre le norme del paese in cui ci si trova.

Rispettare le norme particolari eventualmente vigenti in alcune aree specifiche e spegnere

# <span id="page-71-0"></span>72 Telefono

sempre il telefono cellulare se l'uso di telefoni cellulari è proibito, se il telefono è causa di interfe‐ renze o se si possono verificare situazioni pericolose.

### **Bluetooth**

Il portale del telefono è certificato dal Bluetooth Special Interest Group (SIG).

Ulteriori informazioni sulla specifica sono disponibili su Internet, nel sito http://www.bluetooth.com

# Connessione Bluetooth

Bluetooth è uno standard radio per la connessione wireless, ad es., di tele‐ foni cellulari o altri dispositivi.

Per poter impostare una connessione Bluetooth sul sistema Infotainment, la funzione Bluetooth del dispositivo Bluetooth deve essere attivata. Per ulteriori informazioni consultare la guida d'uso del dispositivo Bluetooth.

Dal menu **Bluetooth** vengono effettuati l'accoppiamento (scambio di codici PIN tra il dispositivo Bluetooth e il sistema Infotainment) e la connes‐ sione di dispositivi Bluetooth al sistema Infotainment.

### Avvertenze

- È possibile accoppiare al sistema fino a cinque dispositivi.
- Solo un dispositivo accoppiato alla volta può essere collegato al sistema Infotainment.
- L'accoppiamento di regola deve essere effettuato una sola volta a meno che il dispositivo non venga cancellato dalla lista di dispositivi accoppiati. Se il dispo‐ sitivo è stato precedentemente connesso, il sistema Infotain‐ ment stabilisce la connessione automaticamente.
- Il funzionamento Bluetooth scarica notevolmente la batteria del dispositivo. Collegare pertanto il dispositivo alla presa di corrente per la ricarica.

### Menu Bluetooth

Per aprire il menu Bluetooth, premete CONFIG. Selezionate Impostazioni telefono e quindi Bluetooth.

Verranno visualizzate le voci di menù Elenco dispositivi e Associa dispositivo.

### Accoppia dispositivo

Per avviare il processo di accoppia‐ mento sul sistema Infotainment, sele‐ zionate Associa dispositivo. Verrà visualizzato un messaggio con un codice del sistema Infotainment a quattro cifre.

Avviare il processo di accoppiamento sul dispositivo Bluetooth. Se neces‐ sario, inserire il codice del sistema Infotainment sul dispositivo Blue‐ tooth.

Sul sistema Infotainment verrà visua‐ lizzato un codice PIN a sei cifre per il processo di accoppiamento.

Per confermare il processo di accop‐ piamento:

Se il SSP (secure simple pairing) è supportato:
<span id="page-72-0"></span>Confrontare i codici PIN visualiz‐ zati sul sistema Infotainment e sul dispositivo Bluetooth (se richiesto) e confermare il messaggio sul dispositivo Blue‐ tooth.

● Se il SSP (secure simple pairing) non è supportato:

Inserire il codice PIN sul disposi‐ tivo Bluetooth e confermare.

I dispositivi vengono accoppiati e appare il menù principale del tele‐ fono.

La rubrica e le liste delle chiamate (se disponibili) vengono scaricati dal dispositivo Bluetooth.

Se necessario, confermare il messaggio corrispondente sul dispo‐ sitivo Bluetooth.

# Elenco dispositivi

L'elenco dispositivi contiene tutti i dispositivi Bluetooth accoppiati al sistema Infotainment.

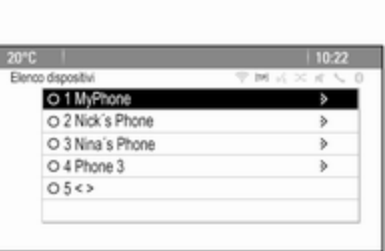

Se viene accoppiato un nuovo dispo‐ sitivo, verrà visualizzato nell'elenco dei dispositivi.

### Connessione di un dispositivo

Selezionare il dispositivo che si desi‐ dera connettere. Viene visualizzato un sottomenu.

Selezionare Seleziona.

Il dispositivo collegato precedente‐ mente viene scollegato e si collega questo dispositivo.

### Cancellazione di un dispositivo

Selezionare il dispositivo che si desi‐ dera eliminare. Viene visualizzato un sottomenu.

#### Selezionare Cancella.

Il dispositivo è eliminato.

# Chiamata di emergenza

# **A**Avvertenza

La connessione non può essere garantita in tutte le situazioni. Per questo motivo è opportuno non affidarsi esclusivamente a un tele‐ fono cellulare quando si tratta di comunicazioni di importanza vitale (ad esempio un'emergenza medica).

In alcune reti potrebbe essere necessaria la presenza nel tele‐ fono cellulare di una carta SIM valida inserita correttamente.

# 9 Avvertenza

Ricordarsi che è possibile fare e ricevere chiamate al telefono cellulare, se ci si trova in un'area di servizio dove la copertura del segnale sia abbastanza forte. In

<span id="page-73-0"></span>alcune circostanze non è possibile fare chiamate d'emergenza tramite le reti di telefonia cellulare; è possibile che tali telefonate non possano essere fatte quando altri servizi e/o funzioni del telefono cellulare sono attive. È consiglia‐ bile chiedere informazioni sull'ar‐ gomento ai fornitori locali del servi‐ zio telefonico.

Il numero di emergenza può variare da una regione o da una nazione all'altra. Informarsi in anti‐ cipo sul numero di emergenza vigente nella zona in cui ci si trova.

### Effettuazione di una chiamata di emergenza

Comporre il numero per le chiamate di emergenza (per es. 112).

Viene stabilita la connessione telefo‐ nica con la centrale operativa.

Rispondere alle domande del perso‐ nale addetto sulla situazione di emer‐ genza.

# 9 Avvertenza

Non terminare la chiamata finché ciò non viene richiesto dalla centrale operativa.

# Funzionamento

Non appena è stata stabilita una connessione Bluetooth fra il proprio telefono cellulare e il sistema Infotain‐ ment, è possibile utilizzare numerose funzioni del telefono cellulare attra‐ verso il sistema Infotainment.

Dopo aver stabilito una connessione fra il telefono cellulare e il sistema Infotainment i dati del telefono cellu‐ lare vengono trasmessi al sistema Infotainment. La trasmissione può richiedere un certo tempo a seconda del modello di telefono. Durante questo periodo il funzionamento del telefono cellulare tramite il sistema Infotainment è possibile soltanto in misura limitata.

Non tutti i telefoni supportano tutte le funzioni dell'applicazione del tele‐ fono. Pertanto sono possibili funzioni diverse da quelle descritte.

### Menu principale telefono

Per visualizzare il menù principale del telefono, premere PHONE. Verrà visualizzata la schermata successiva (se è collegato un cellulare).

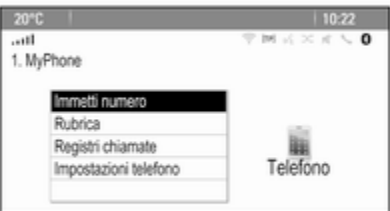

### Iniziare una chiamata

#### Immissione di un numero

Premere PHONE e quindi selezio‐ nare Immetti numero. Viene visualiz‐ zato un tastierino.

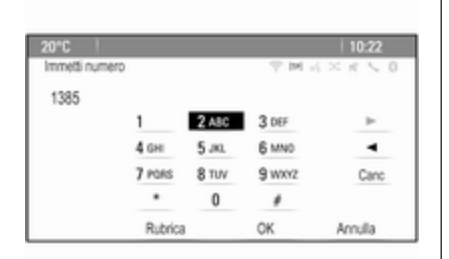

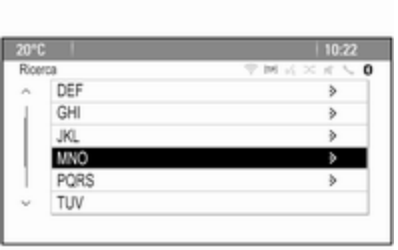

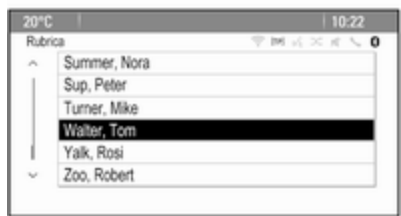

Inserite il numero desiderato.

Selezionate Canc sullo schermo o premete BACK sul quadro strumenti per cancellare l'ultima cifra inserita.

Selezionate  $\triangleright$  o  $\triangleleft$  sullo schermo per spostare il cursore nel numero già inserito.

Per avviare la digitazione, selezio‐ nate OK.

#### Avviso

Potete accede alla rubrica dal tastie‐ rino premendo Rubrica.

### Elenco telefonico

Premere PHONE e quindi selezio‐ nare Rubrica. Il menu Ricerca Rubrica telefonica viene visualizzato. Selezionate la prima serie di lettere desiderata per visualizzare una preselezione delle voci di rubrica che volete visualizzare. La rubrica salta alla posizione della serie di lettere selezionata.

Selezionate la voce desiderata nella rubrica per visualizzare i numeri salvati in questa voce.

Selezionate il numero desiderato per iniziare la composizione.

### Ordine di rubrica

La rubrica può essere ordinata per cognome o per nome.

Per cambiare l'ordine di suddivisione, selezionare PHONE e poi Impostazioni telefono.

Selezionare Ordine di classificazione per visualizzare il rela‐ tivo sottomenu.

Attivate l'opzione desiderata.

# 76 Telefono

#### Avviso

L'ordine di selezione deve essere tenuto in considerazione quando si utilizza la funzione di riconoscimento del parlato, ad es. "Chiama David Smith" oppure "Chiama Smith, David".

### Registri chiamate

Premere PHONE e quindi selezio‐ nare Registri chiamate. Il menu Registri chiamate viene visualizzato.

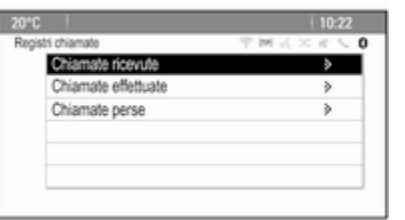

Selezionate l'elenco chiamate desi‐ derato. In base all'elenco scelto verranno visualizzate le ultime chia‐ mate in arrivo, in uscita o perse.

Selezionate la voce desiderata nell'e‐ lenco chiamate per avviare la digita‐ zione.

# Chiamata in ingresso

Quando arriva una chiamata un messaggio viene visualizzato sullo schermo.

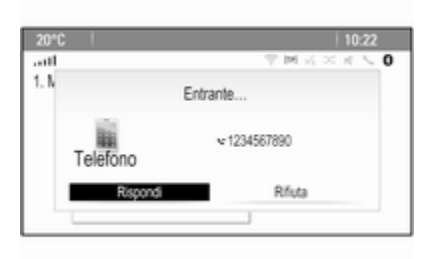

### Per prendere la chiamata, selezio‐ nate Rispondi.

Per rifiutare la chiamata, selezionate Rifiuta.

# Funzioni durante una telefonata

Quando una chiamata è attiva appare la relativa visualizzazione.

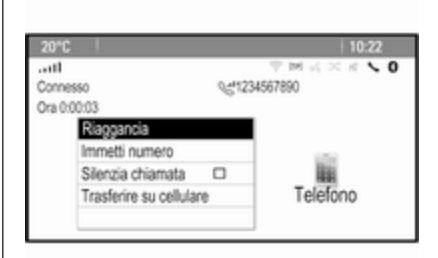

### Terminare una chiamata

Per terminare la chiamata, selezio‐ nate Riaggancia.

### Silenziamento di una chiamata

Per mettere temporaneamente in silenzioso il microfono, attivate Silenzia chiamata.

Disattivate Silenzia chiamata per togliere il silenzioso al microfono.

### Trasferimento all'unità manuale

Selezionate Trasferire su cellulare per trasferire la chiamata al cellulare. Il menu Chiamata privata viene visua‐ lizzato.

<span id="page-76-0"></span>Per trasferire di nuovo la chiamata al sistema Infotainment, selezionate Trasferisci chiamata nel menù Chiamata privata.

# Seconda telefonata

### Iniziare una seconda telefonata

Quando una chiamata è attiva, sele‐ zionate **Immetti numero** nella visualizzazione delle chiamate in arrivo. Viene visualizzato il tastierino. Potete inserire un numero o selezionare un numero dalla rubrica come indicato in precedenza.

# Seconda telefonata in arrivo

Quando arriva una seconda chia‐ mata, un messaggio viene visualiz‐ zato nella parte inferiore dello schermo.

Selezionare l'opzione desiderata.

Se la chiamata viene accettata, il prima chiamata viene messa in attesa, mentre la seconda diventa attiva.

Entrambe le chiamate vengono visualizzate nella schermata della chiamate in arrivo.

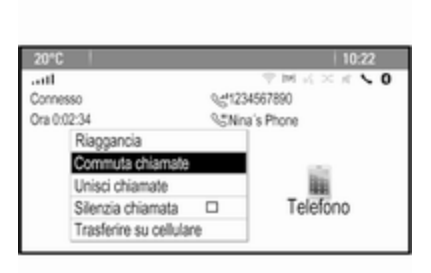

Per passare da una chiamata all'altra, selezionate Commuta chiamate.

### Audioconferenza

Selezionate Unisci chiamate per atti‐ vare entrambe le chiamate contem‐ poraneamente.

Unisci chiamate diventa Disconnetti chiamata.

Per terminare un'audioconferenza, selezionate Disconnetti chiamata.

### Terminare le telefonate

In un'audioconferenza, selezionate Riaggancia per terminare entrambe le telefonate.

# Messaggi di testo

Non appena è stata stabilita una connessione Bluetooth fra il proprio telefono cellulare e il sistema Infotain‐ ment, è possibile utilizzare la cartella dei messaggi in entrata del telefono cellulare attraverso il sistema Info‐ tainment.

Non tutti i telefoni supportano la funzione messaggi di testo del sistema Infotainment.

### Attivazione dell'applicazione messaggi sul cellulare

La trasmissione dei dati dei messaggi di testo al sistema Infotainment deve essere attivata sul cellulare.

Dopo aver collegato il sistema Info‐ tainment potreste ricevere un messaggio sul vostro cellulare che vi chiede il permesso di accedere ai messaggi di testo mediante il sistema Infotainment. Conferma il messaggio.

Se non viene visualizzato nessun messaggio, entrate nel menù Blue‐ tooth del vostro cellulare, selezionate

# 78 Telefono

il nome del sistema Infotainment e attivate la funzione di accesso corrispondente.

#### Avviso

Sul nostro sito web potete trovare informazioni dettagliate per garan‐ tire l'accesso a diversi cellulari.

L'icona Messaggi nel menù Home del sistema Infotainment appare quindi selezionabile.

### Messaggi di testo in arrivo

Quando si riceve un nuovo messag‐ gio di testo, verrete avvisati con un messaggio indicante il nome o il numero del mittente.

Selezionate una delle opzioni nel messaggio.

### Ascolto

Se desiderate che il sistema legga il messaggio, selezionate Ascoltare.

### Vista

Per visualizzare il messaggio sullo schermo, selezionate il rispettivo pulsante a schermo.

#### Avviso

I messaggi vengono visualizzati solo sullo schermo quando il veicolo è parcheggiato.

#### **Scartare**

Per scartare il messaggio, selezio‐ nate il rispettivo pulsante a schermo.

### Rispondere

Per rispondere direttamente al messaggio, selezionare Rispondi. Verrà visualizzato un elenco di messaggi predefiniti.

Selezionate il messaggio desiderato e confermate.

Il messaggio viene inviato.

### Avviso

Nel menù impostazioni si possono creare nuovi messaggi predefiniti.

### Chiamare

Per chiamare il mittente del messag‐ gio di testo, selezionate Chiama.

# In arrivo

Premere « e poi selezionare Messaggi per visualizzare il rispettivo menù.

Selezionate Posta in arrivo per visualizzare un elenco di tutti i messaggi in arrivo.

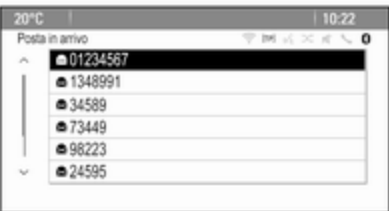

Selezionate il messaggio desiderato. Il messaggio verrà visualizzato sullo schermo.

#### Avviso

I messaggi vengono visualizzati solo sullo schermo quando il veicolo è parcheggiato.

Se desiderato, selezionate una delle opzioni nella parte bassa dello schermo (vedi in precedenza).

# <span id="page-78-0"></span>Impostazioni

Premere  $\mathcal{Q}$  e poi selezionare Messaggi per visualizzare il rispettivo menù.

Selezionare Impostaz. per visualizzare il relativo sottomenu.

Regolate le impostazioni come desi‐ derato.

# Telefoni cellulari e apparecchiature radio CB

### Istruzioni di installazione e linee guida operative

Quando si installa e si utilizza un tele‐ fono cellulare, è necessario rispettare le istruzioni di installazione specifiche del veicolo e le linee guida operative del costruttore del telefono cellulare e dell'impianto vivavoce. In caso contrario, l'omologazione del veicolo potrebbe essere invalidata (Direttiva UE 95/54/CE).

Suggerimenti per un funzionamento senza problemi:

- L'antenna esterna deve essere installata in modo professionale per raggiungere il raggio di portata massimo possibile.
- Potenza di trasmissione massima: 10 Watt.
- Il cellulare deve essere installato in una posizione idonea. Tenere in considerazione la nota relativa nel Manuale d'uso e manuten‐ zione, sezione Sistema airbag.

Richiedere assistenza per identificare le posizioni di montaggio predetermi‐ nate per l'antenna esterna o i supporti di altri dispositivi; informarsi inoltre sulle modalità di utilizzo di dispositivi con una potenza di trasmissione superiore a 10 Watt.

L'uso di un dispositivo vivavoce senza antenna esterna e che utilizza gli standard di telefonia mobile GSM 900/1800/1900 e UMTS è consentito solo se la potenza di trasmissione massima del telefono cellulare non supera i 2 watt per il GSM 900, o 1 watt per gli altri tipi.

Per motivi di sicurezza, non utilizzare il telefono durante la guida. Anche l'uso di un sistema vivavoce può rappresentare una distrazione durante la guida.

# 9 Avvertenza

Le apparecchiature radio e i tele‐ foni cellulari non conformi con gli standard di telefonia mobile sopra elencati si devono utilizzare sola‐ mente con un'antenna posta al di fuori del veicolo.

# Attenzione

Quando utilizzati all'interno del veicolo senza un'antenna esterna, i telefoni mobili e gli impianti radio possono provocare guasti nell'e‐ lettronica del veicolo, a meno che non vengano rispettate le norma‐ tive sopra descritte.

<span id="page-79-0"></span>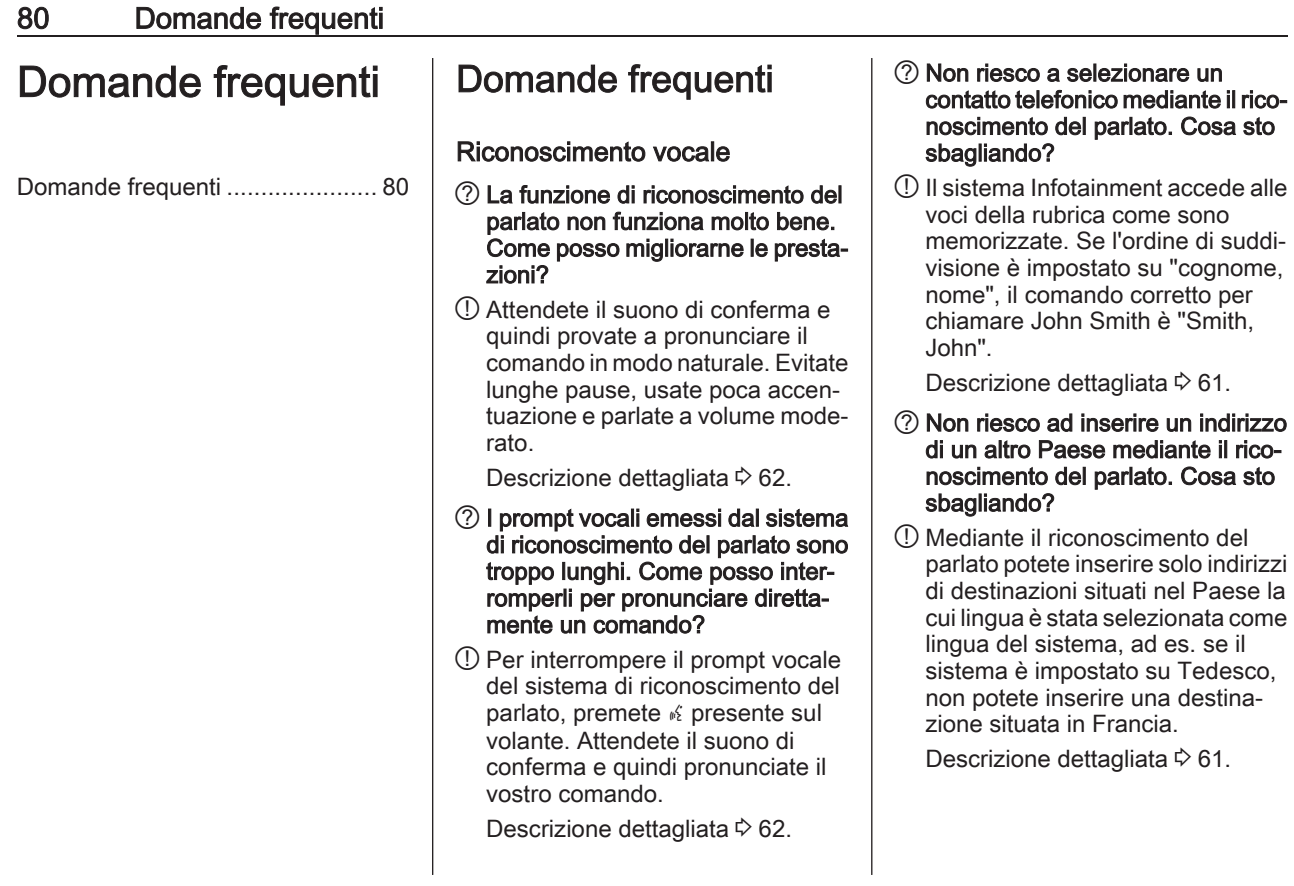

# Telefono

- ?Come posso accoppiare il mio telefono con il sistema Infotain‐ ment?
- !Per abbinare un telefono, premete  $\mathcal{O}(\mathcal{A})$ , selezionate Impostazioni telefono e quindi Bluetooth. Sele‐ zionate Associa dispositivo e seguite le istruzioni del sistema Infotainment e del vostro telefono cellulare. Accertatevi che il Blue‐ tooth sia attivato.

Descrizione dettagliata  $\dot{\triangledown}$  [72.](#page-71-0)

#### ?Come posso accedere alla mia rubrica o all'elenco delle chiamate recenti mediante il sistema Info‐ tainment?

!In base al telefono dovete consen‐ tire l'accesso ai rispettivi dati nelle impostazioni del vostro cellulare. In generale, in download della rubrica e dell'elenco delle chia‐ mate recenti non è supportato da tutti i cellulari.

Descrizione dettagliata  $\dot{\triangledown}$  [72.](#page-71-0)

- ?Sebbene sia stato garantito l'ac‐ cesso alla mia rubrica, non tutti i contatti sono disponibili nel sistema Infotainment. Perché accade questo?
- !In base al telefono, i contatti memorizzati sulla SIM non possono essere letti dal sistema Infotainment.

Descrizione dettagliata  $\dot{\triangledown}$  [72.](#page-71-0)

### **Navigazione**

- ?Come posso passare da tempo di guida totale o tempo di guida restante a distanza totale o parziale, e viceversa?
- !Quando l'applicazione di naviga‐ zione è attiva, premete il pulsante multifunzione per visualizzare Menu navigatore. Selezionate Cambia tempo/destinazione del percorso e regolate le imposta‐ zioni come desiderato.

Descrizione dettagliata  $\ddot{\triangledown}$  [42.](#page-41-0)

- ?Quando si preme DEST/NAV, talvolta vengono visualizzati menù differenti. Perché accade questo?
- !Se la guida a destinazione è attiva, l'applicazione destinazione viene visualizzata perché possiate sele‐ zionare una destinazione.

Descrizione dettagliata  $\ddot{\triangledown}$  [46](#page-45-0).

Se la navigazione non è attiva, viene visualizzato Menu percorsi.

Descrizione dettagliata  $\ddot{\triangledown}$  [55](#page-54-0).

# Audio

- ?Quando si riproducono file multi‐ mediali da un dispositivo collegato mediante Bluetooth, il titolo del brano e l'artista non vengono visualizzati nel sistema Infotain‐ ment e la funzione di esplorazione dei media non risulta disponibile. Perché accade questo?
- !Quando si collega un dispositivo mediante Bluetooth risultano disponibili solo funzioni limitate a causa del protocollo Bluetooth supportato.

Descrizione dettagliata  $\dot{\triangledown}$  [37](#page-36-0).

# 82 Domande frequenti

- ?Il sistema Infotainment non dispone di pulsante tono sulla mascherina. Come posso modifi‐ care le impostazioni del tono?
- !Il menù delle impostazioni del tono è accessibile mediante Home Page. Premete « e quindi selezionate Altro per visualizzare il secondo Home Page. Per accedere al menu impostazioni del tono, selezionate Tono.

Descrizione dettagliata  $\dot{\triangledown}$  [20](#page-19-0).

# Indice analitico  $\begin{array}{|c|c|c|}\n\hline\nA\end{array}$

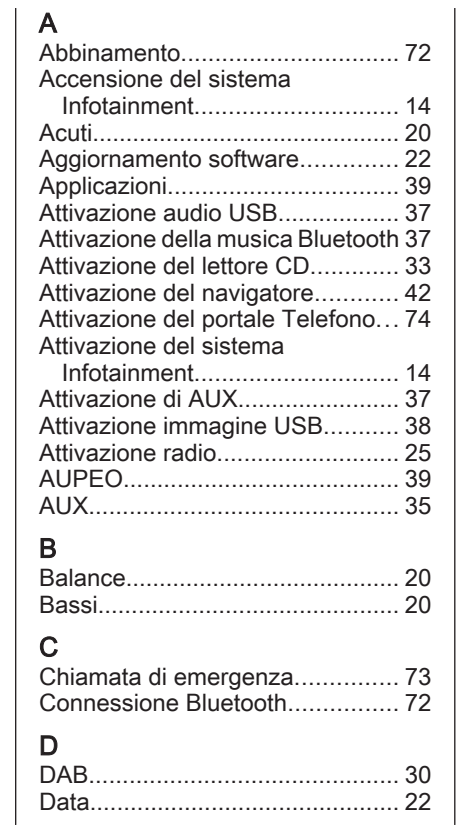

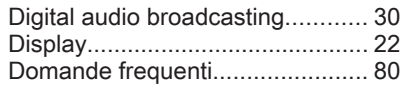

# E

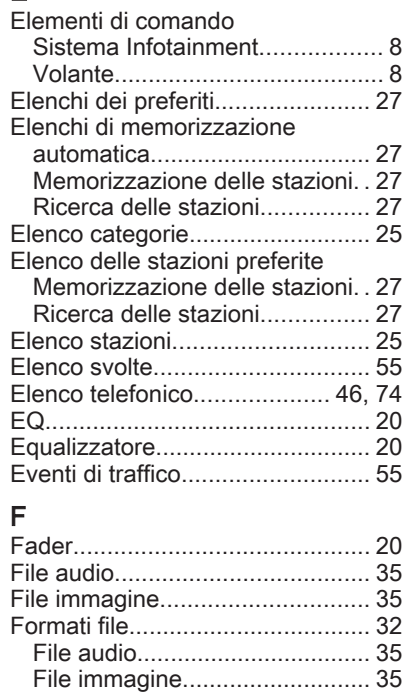

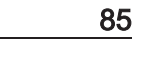

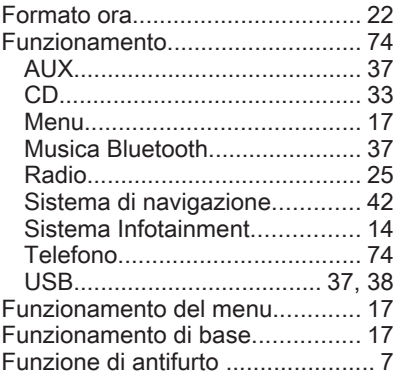

# G

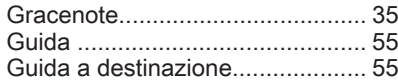

# H

I

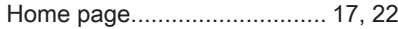

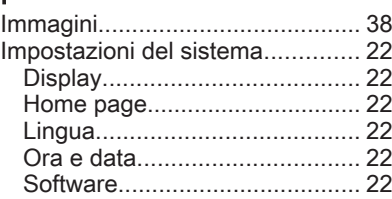

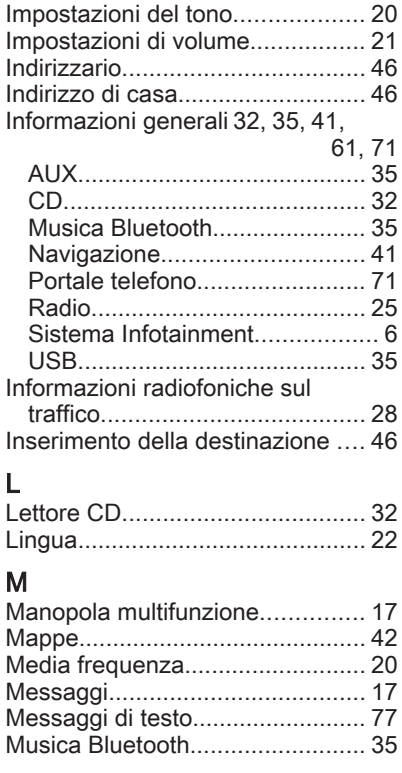

# N

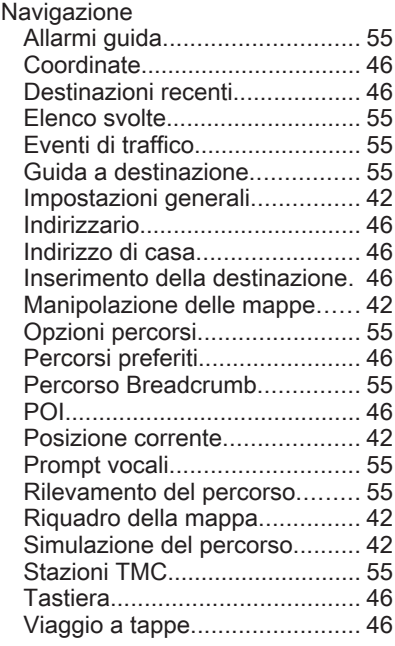

# O<br>Or

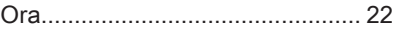

# P

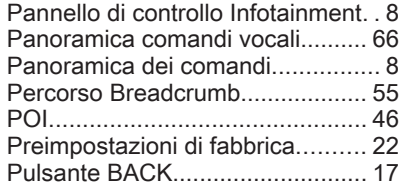

# R

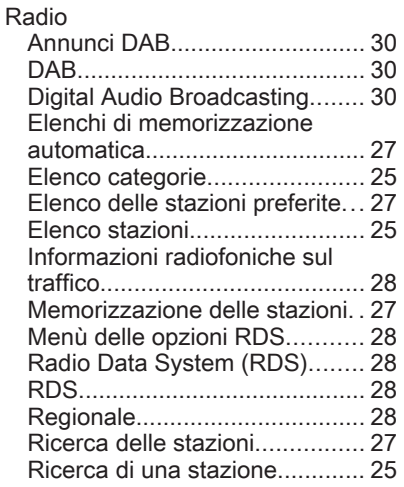

Selezione della lunghezza d'onda....................................... [25](#page-24-0) TP.............................................. [28](#page-27-0) Radio data system (RDS) ............ [28](#page-27-0) Regionalizzazione........................ [28](#page-27-0) Ricerca stazioni............................ [25](#page-24-0) Riconoscimento vocale................. [61](#page-60-0) Riproduzione audio...................... [37](#page-36-0)

#### S

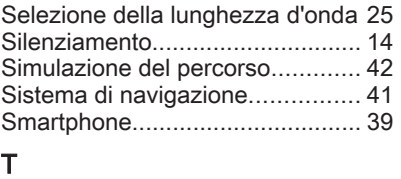

#### TA................................................. [28](#page-27-0) Tastiera......................................... [46](#page-45-0) **Telefonata** Avviare...................................... [74](#page-73-0) Rispondere................................ [74](#page-73-0) Telefoni cellulari e apparecchiature radio CB ........ [79](#page-78-0) Telefono Audioconferenza....................... [74](#page-73-0) Bluetooth................................... [71](#page-70-0) Chiamate di emergenza............ [73](#page-72-0) Chiamate recenti....................... [74](#page-73-0) Connessione Bluetooth............. [72](#page-71-0)

Elenco telefonico....................... [74](#page-73-0)

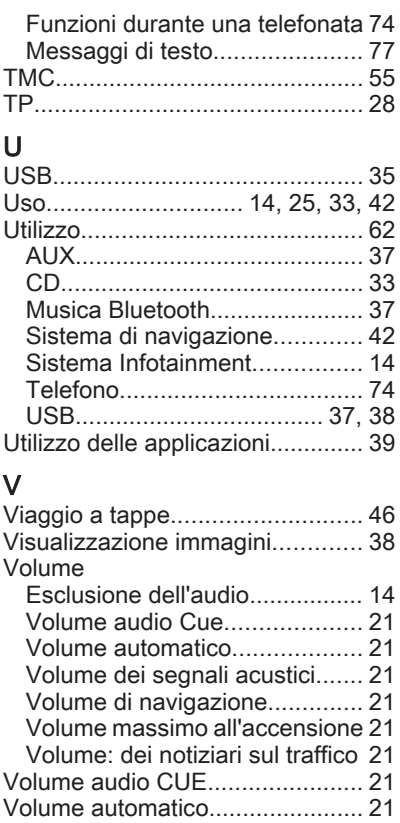

Volume dei segnali acustici.......... [21](#page-20-0) Volume di navigazione................. [21](#page-20-0) Volume massimo all'accensione. . [21](#page-20-0) Volume TA.................................... [21](#page-20-0)

# **CD 300**

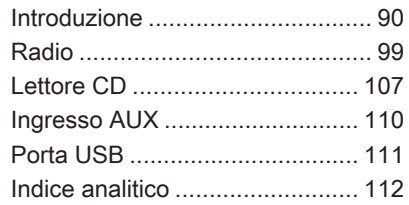

# <span id="page-89-0"></span>Introduzione

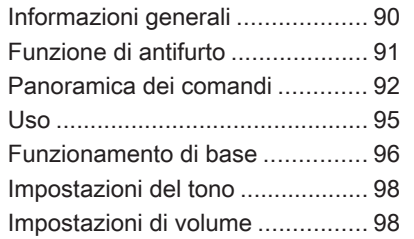

# Informazioni generali

Il sistema Infotainment offre una tecnologia d'avanguardia per l'intrat‐ tenimento e l'informazione in auto.

La radio è dotata di dodici canali predefiniti assegnabili automatica‐ mente per le gamme d'onda AM, FM e DAB. Inoltre, è possibile assegnare manualmente vari canali (indipen‐ denti dalla gamma d'onda).

Il lettore audio integrato è in grado di riprodurre CD audio e CD MP3/ WMA.

Inoltre, è possibile collegare disposi‐ tivi di archiviazione dati esterni al sistema Infotainment come ulteriori fonti audio.

Il processore di suono digitale offre diverse modalità di equalizzazione predefinite per l'ottimizzazione del suono.

Opzionalmente, è possibile usare il sistema Infotainment dai comandi sul volante o mediante il sistema di rico‐ noscimento vocale.

Il design accurato dei comandi, la visualizzazione razionale delle infor‐ mazioni e una grande manopola

multifunzione consentono di control‐ lare il sistema in maniera semplice e intuitiva.

### Avviso

Il presente manuale descrive tutte le opzioni e le funzioni disponibili per i vari sistemi Infotainment. Certe descrizioni, comprese quelle per le funzioni di menu e del display, potrebbero non essere valide per il vostro modello di veicolo, specifiche nazionali, equipaggiamento o accessori particolari.

### Informazioni importanti sul funzionamento e la sicurezza stradale

# 9 Avvertenza

Il sistema Infotainment va usato in modo tale che si possa guidare con sicurezza il veicolo in tutte le circostanze. In caso di dubbio, arrestare il veicolo e usare il sistema Infotainment a veicolo fermo.

# <span id="page-90-0"></span>Ricezione radio

La ricezione radio può risultare compromessa da disturbi statici, rumore, distorsioni o perdita della ricezione stessa a causa di:

- variazioni di distanza dal trasmettitore
- interferenze dovute alle onde radio riflesse
- oscuramenti

# Funzione di antifurto

Il sistema Infotainment è dotato di un sistema elettronico di sicurezza che funge da antifurto.

Quindi il sistema Infotainment funziona soltanto nel veicolo nel quale è installato ed è privo di valore per i ladri.

# <span id="page-91-0"></span>92 Introduzione

# Panoramica dei comandi

CD 300

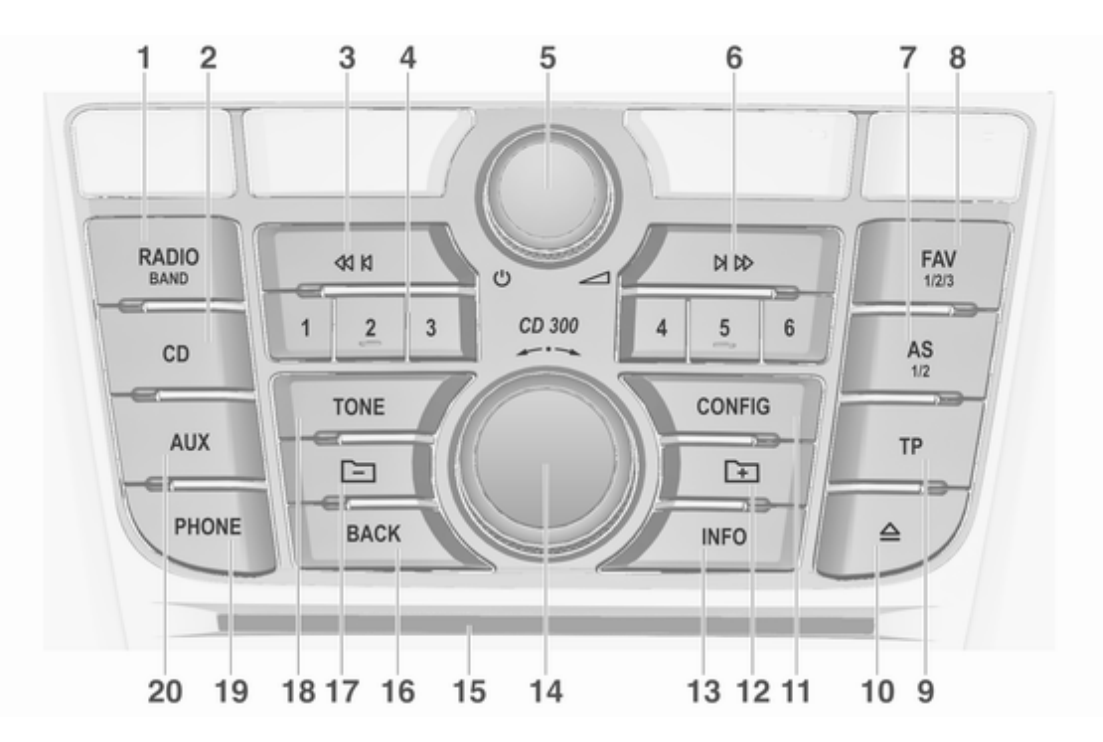

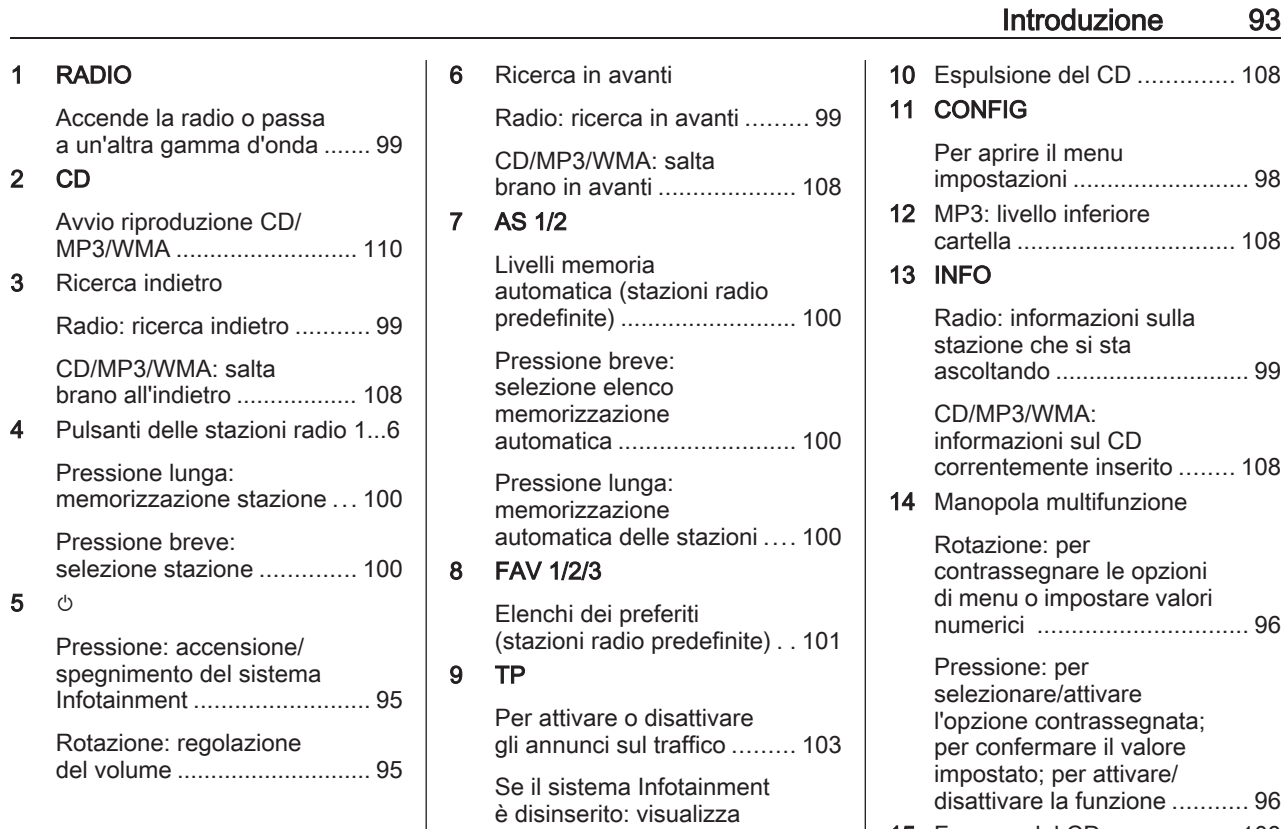

ora e data ............................ [103](#page-102-0)

15 Fessura del CD ................... [108](#page-107-0)

# 94 Introduzione

# 16 BACK

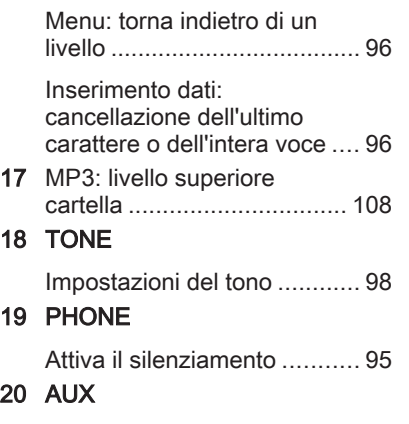

Per cambiare fonte audio .... [110](#page-109-0)

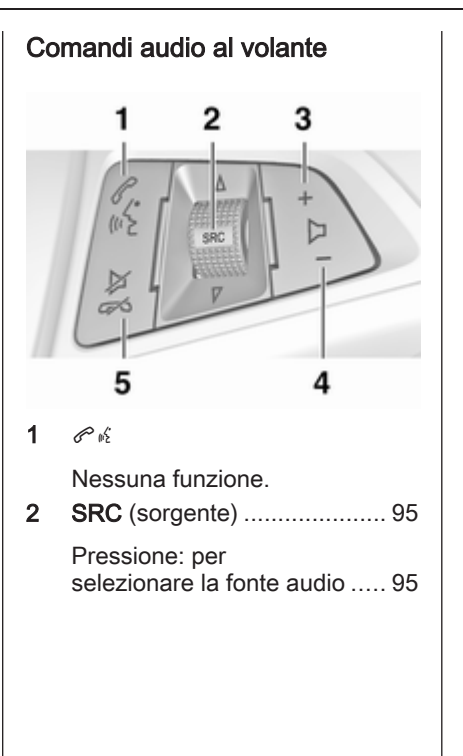

Con radio attiva: ruotare su/giù per selezionare la stazione radio preselezionata successiva/precedente ......... [99](#page-98-0) Con CD attivo: ruotare su/ giù per selezionare il brano CD/MP3/WMA successivo/precedente ....... [108](#page-107-0)  $3 +$ Per aumentare il volume ....... [95](#page-94-0) 4 ─ Per abbassare il volume ....... [95](#page-94-0)  $5 \times \infty$ Premere: attivare/ disattivare la funzione "mute" ................................... [95](#page-94-0)

# <span id="page-94-0"></span>Uso

### Elementi di comando

Il sistema Infotainment viene gestito mediante pulsanti funzione, mano‐ pole multifunzione e menu visualiz‐ zati sul display.

E' possibile immettere dati e comandi tramite:

- l'unità di comando centrale nel quadro strumenti  $\dot{\triangledown}$  [92](#page-91-0)
- $\bullet$  i comandi al volante  $\Diamond$  [92](#page-91-0)

### Accensione o spegnimento del sistema Infotainment

Premere brevemente  $\circlearrowleft$ . Dopo l'accensione è attiva l'ultima sorgente Infotainment selezionata.

### Spegnimento automatico

Se il sistema Infotainment è stato acceso premendo  $\circlearrowright$  quando l'accensione era disinserita, si spegnerà automaticamente dopo 10 minuti.

# Regolazione del volume

Ruotare  $\circlearrowright$ . L'impostazione corrente viene visualizzata sul display.

All'accensione del sistema Infotain‐ ment, viene impostato il volume sele‐ zionato per ultimo, purché sia infe‐ riore al volume di accensione massimo.

I seguenti parametri possono essere impostati separatamente:

- il volume massimo iniziale  $\Rightarrow$  [98](#page-97-0)
- il volume degli annunci sul traffico  $\dot{\triangledown}$  [98](#page-97-0)

#### Compensazione del volume in funzione della velocità

Quando la funzione di compensa‐ zione del volume in funzione della velocità è attivata  $\dot{\triangledown}$  [98,](#page-97-0) il volume si adatta automaticamente per compen‐ sare la rumorosità della strada e del vento durante la guida.

#### Silenziamento

Premete PHONE per silenziare le fonti audio.

Per annullare di nuovo l'esclusione dell'audio: ruotare  $\circledcirc$  o premere PHONE di nuovo.

### Limitazione del volume alle alte temperature

Con temperature molto elevate all'interno del veicolo, il sistema Info‐ tainment limita il volume massimo regolabile. Se necessario, il volume viene abbassato automaticamente.

# Modalità di funzionamento

# Radio

Premere RADIO per aprire il menu principale della radio o per passare da una gamma d'onda all'altra.

Premere la manopola multifunzione per aprire un sottomenu con opzioni per la selezione delle stazioni.

Per una descrizione dettagliata delle funzioni della radio  $\dot{\triangledown}$  [99.](#page-98-0)

### Lettori audio

Premere CD o AUX per aprire i menù CD, USB, iPod® o AUX per passare da uno di questi menù all'altro.

Premere la manopola multifunzione per aprire un sottomenu con opzioni per la selezione dei brani.

# <span id="page-95-0"></span>96 Introduzione

Descrizione dettagliata di:

- Funzioni del lettore CD  $\Diamond$  [108](#page-107-0)
- Funzioni di ingresso AUX  $\Diamond$  [110](#page-109-0)
- Funzioni porta USB  $\dot{\triangledown}$  [111](#page-110-0)

# Funzionamento di base

# Manopola multifunzione

La manopola multifunzione è l'ele‐ mento di controllo centrale per i menu.

Ruotare la manopola multifunzione:

- per visualizzare un'opzione del menu
- per impostare un valore numerico

Premere la manopola multifunzione:

- per selezionare o attivare l'opzione visualizzata
- per confermare un valore impostato
- per attivare o disattivare una funzione del sistema

# Pulsante BACK

Premere brevemente BACK per:

- uscire da un menu
- tornare da un sottomenu al menu di livello superiore successivo
- cancellare l'ultimo carattere impostato in una sequenza di caratteri

Tenere premuto BACK per alcuni secondi per cancellare l'intera immis‐ sione.

# Esempi di uso dei menu

# Elementi di menu e simboli

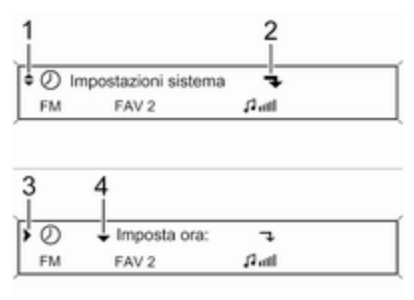

Le frecce su e giù 1 indicano che è attivo il livello di menu più elevato. Nel menu attivo sono disponibili altre opzioni.

Ruotare la manopola multifunzione per visualizzare le altre opzioni nel menu attivo.

La freccia angolata 2 indica che è disponibile un sottomenu con ulteriori opzioni.

Premere la manopola multifunzione per selezionare l'opzione visualizzata e per aprire il sottomenu corrispon‐ dente.

La freccia a destra 3 indica che è attivo il primo livello di sottomenu (due frecce = secondo livello di sotto‐ menu attivo).

La freccia in giù 4 indica che sono disponibili altre opzioni nel sottomenu attivo.

#### Attivazione di un'impostazione

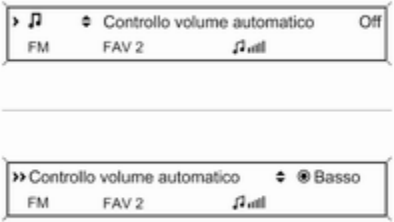

#### Impostazione di un valore

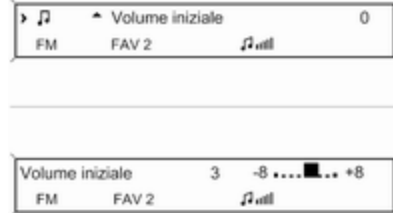

Premere la manopola multifunzione per aprire il menu delle impostazioni corrispondenti.

Ruotare la manopola multifunzione per visualizzare l'impostazione desi‐ derata.

Premere la manopola multifunzione per attivare l'impostazione.

Premere la manopola multifunzione per aprire il menu delle impostazioni corrispondenti.

Ruotare la manopola multifunzione per modificare il valore corrente dell'impostazione.

Premere la manopola multifunzione per confermare il valore impostato.

#### Attivazione o disattivazione di una funzione

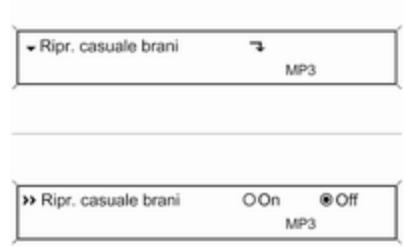

Premere la manopola multifunzione per aprire il menu delle impostazioni corrispondenti.

Ruotare la manopola multifunzione per selezionare l'impostazione On o Off.

Premere la manopola multifunzione per confermare l'impostazione evidenziata.

# <span id="page-97-0"></span>Impostazioni del tono

Nel menu di impostazione del tono è possibile impostare caratteristiche per ogni gamma d'onda della radio e ogni sorgente del lettore audio.

Premere il pulsante TONE per aprire il menu dei toni.

### Impostazione dei toni bassi, medi e alti

Selezionare Bassi:, Medi: o Acuti:.

Impostare il valore desiderato per l'opzione selezionata.

### Impostazione della ripartizione del volume tra gli altoparlanti anteriori e posteriori

# Selezionare Fader:.

Impostare il valore desiderato.

### Impostazione della ripartizione del volume tra gli altoparlanti di destra e di sinistra

### Selezionare Bilanciam.:. Impostare il valore desiderato.

# Ripristino di un'impostazione a "0"

Selezionare l'opzione desiderata e tenere premuta la manopola multifun‐ zione per alcuni secondi.

# Ripristino di tutte le impostazioni a "0"

Tenere premuto TONE per alcuni secondi.

# Ottimizzazione del tono per il genere musicale

# Selezionare EQ:.

Le opzioni visualizzate offrono impo‐ stazioni predefinite ottimizzate dei toni bassi, medi e alti per il rispettivo genere musicale.

Selezionare l'opzione desiderata.

# Impostazioni di volume

# Volume iniziale massimo

Premere CONFIG per aprire il menu impostazioni di sistema.

Selezionare Impostazioni audio e poi Volume iniziale.

Impostare il valore desiderato.

# Compensaz. volume per velocità

Premere CONFIG per aprire il menu impostazioni di sistema.

### Selezionare Impostazioni audio e poi Controllo volume automatico.

Nel menu visualizzato è possibile disattivare la compensazione del volume in funzione della velocità o selezionare il grado di adattamento del volume.

Selezionare l'opzione desiderata.

# Volume degli annunci sul traffico (TA)

Il volume degli annunci sul traffico può essere alzato o abbassato in proporzione al normale volume audio.

Premere CONFIG per aprire il menu impostazioni di sistema.

### Selezionare Impostazioni audio, Opzioni RDS e Volume TA.

Impostare il valore desiderato per l'aumento o la riduzione del volume.

# <span id="page-98-0"></span>Radio

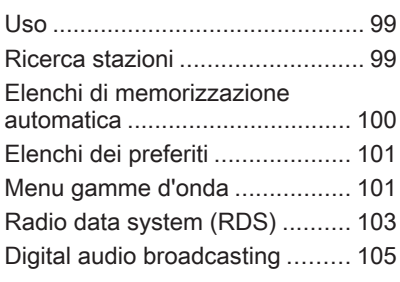

# Uso

### Accensione della radio

Premere RADIO per aprire il menu principale della radio.

Verrà ricevuta l'ultima stazione ascol‐ tata.

 $17^{\circ}$ C

09:20 93.5 MHz  $a$ 

### Selezione della banda di frequenza

Premere RADIO una o più volte per selezionare la gamma d'onda deside‐ rata.

Verrà ricevuta l'ultima stazione ascol‐ tata nella rispettiva gamma d'onda.

# Ricerca stazioni

### Ricerca automatica stazione radio

Premere brevemente « N N o N N per ascoltare la stazione successiva nella memoria delle stazioni.

### Ricerca manuale di una stazione radio

Premere s o u per alcuni secondi per avviare la ricerca della stazione ricevibile successiva nella gamma d'onda corrente.

Al raggiungimento della frequenza desiderata, la stazione viene ricevuta automaticamente.

### Avviso

Ricerca manuale di una stazione radio: se la radio non trova una stazione, passa automaticamente a un livello di ricerca più sensibile. Se continua a non trovare nessuna stazione, ritorna all'ultima frequenza attiva.

### <span id="page-99-0"></span>Avviso

Gamma d'onda FM: quando è atti‐ vata la funzione RDS vengono cercate soltanto le stazioni RDS  $\dot{\triangledown}$  [103](#page-102-0) e quando è attivato il servizio informazioni sul traffico (TP) vengono ricercate soltanto le stazioni che trasmettono informazioni sul traffico  $\dot{\triangledown}$  [103](#page-102-0).

### Manuale: sintonizzazione delle stazioni

### Gamma d'onda AM

Ruotare la manopola multifunzione e impostare la frequenza di ricezione ottimale nella finestra popup della frequenza.

### Gamma d'onda DAB

Premere la manopola multifunzione per aprire il menu DAB e selezionare Sintonia manuale DAB.

Ruotare la manopola multifunzione e impostare la frequenza di ricezione richiesta nella finestra popup della frequenza.

# Elenchi di memorizzazione automatica

Tramite la funzione autostore è possi‐ bile cercare e memorizzare automa‐ ticamente le stazioni che si ricevono meglio in una determinata gamma d'onda.

### Avviso

La stazione ricevuta correntemente è quella evidenziata da  $\bullet$ .

Ogni gamma d'onda ha 2 elenchi di memorizzazione automatica (AS 1, AS 2), ognuno dei quali è in grado di memorizzare 6 stazioni.

### Memorizzazione automatica delle stazioni

Premere AS e tenerlo premuto finché non viene visualizzato un messaggio di memorizzazione automatica. Le 12 stazioni più potenti nella gamma d'onda corrente verranno memoriz‐ zate nei 2 elenchi di memorizzazione automatica.

Per interrompere la procedura di memorizzazione automatica, premere la manopola multifunzione.

### Memorizzazione manuale di emittenti

È anche possibile memorizzare manualmente le stazioni negli elenchi di memorizzazione automatica.

Impostare la stazione da memoriz‐ zare.

Premere brevemente AS per aprire un elenco di memorizzazione auto‐ matica o per passare a un altro di memorizzazione automatica.

Per memorizzare la stazione in una posizione dell'elenco: premere il pulsante della stazione corrispon‐ dente 1...6 finché non viene visualizzato un messaggio di conferma.

### Avviso

Durante un processo di memorizza‐ zione automatica le stazioni memo‐ rizzate manualmente vengono sovrascritte.

### Ricerca di una stazione

Premere brevemente AS per aprire un elenco di memorizzazione auto‐ matica o per passare a un altro di memorizzazione automatica.

<span id="page-100-0"></span>Premere brevemente uno dei pulsanti delle stazioni 1...6 per sintonizzare la stazione corrispondente alla posi‐ zione nell'elenco.

# Elenchi dei preferiti

È possibile memorizzare manual‐ mente stazioni di qualsiasi gamma d'onda negli elenchi dei preferiti.

In ciascun elenco dei preferiti è possi‐ bile memorizzare 6 stazioni.

Il numero di elenchi dei preferiti dispo‐ nibili è configurabile (vedi di seguito).

#### Avviso

La stazione ricevuta correntemente è quella evidenziata da  $\emptyset$ .

# Memorizzazione di una stazione

Impostare la stazione da memoriz‐ zare.

Premere brevemente FAV per aprire un elenco di preferiti o per passare a un altro elenco di preferiti.

Per memorizzare la stazione in una posizione dell'elenco: premere il pulsante della stazione corrispon‐ dente 1...6 finché non viene visualiz‐ zato un messaggio di conferma.

# Ricerca di una stazione

Premere brevemente FAV per aprire un elenco di preferiti o per passare a un altro elenco di preferiti.

Premere brevemente uno dei pulsanti stazione 1...6 per sintonizzare la stazione corrispondente alla posi‐ zione nell'elenco.

### Definizione del numero di elenchi di preferiti disponibili

Premere CONFIG.

Selezionare Impostazioni autoradio e poi Preferiti autoradio.

Selezionare il numero di elenchi di preferiti che si desidera avere a disposizione.

# Menu gamme d'onda

Attraverso i menu specifici della gamma d'onda sono disponibili funzionalità alternative per la sele‐ zione delle stazioni.

Con il menu principale della radio attivo, premere la manopola multifun‐ zione per aprire il rispettivo menu di gamma d'onda.

### Avviso

I seguenti display specifici FM vengono mostrati come esempio.

# Elenco preferiti

### Selezionare Elenco preferiti.

Vengono visualizzate tutte le stazioni memorizzate negli elenchi dei prefe‐ riti.

Selezionare la stazione richiesta.

### Avviso

La stazione ricevuta correntemente è quella evidenziata da  $\bullet$ .

# Elenchi stazioni

#### Gamma d'onda AM/FM Selezionare Elenco stazioni AM o Elenco stazioni FM.

# 102 Radio

Vengono visualizzate tutte le stazioni AM/FM ricevibili nell'area di ricezione corrente.

### Gamma d'onda DAB

Ruotare la manopola multifunzione.

Vengono visualizzate tutte le stazioni DAB  $\ddot{\triangleright}$  [105](#page-104-0) ricevibili nell'area di ricezione corrente.

### Avviso

Se non è stata creato alcun elenco delle stazioni in precedenza, il sistema Infotainment esegue una ricerca automatica delle stazioni.

Selezionare la stazione richiesta.

### Avviso

La stazione ricevuta correntemente è quella evidenziata da  $\bullet$ .

#### Aggiornamento degli elenchi delle stazioni

Se non è più possibile ricevere le stazioni memorizzate nell'elenco delle stazioni di una specifica gamma d'onda:

Selezionare il comando corrispon‐ dente per aggiornare un elenco delle stazioni.

Viene avviata una ricerca delle stazioni. Una volta completata la ricerca, verrà sintonizzata l'ultima stazione ricevuta.

Per interrompere la procedura di ricerca delle stazioni, premere la manopola multifunzione.

### Avviso

Se una specifica lista di frequenze radio viene aggiornata, ciò avviene anche per la corrispondente lista di categoria.

# Elenchi per categoria

Numerose stazioni RDS  $\Diamond$  [103](#page-102-0) trasmettono un codice PTY che specifica il tipo di programma trasmesso (per es. notizie). Inoltre, alcune stazioni modificano il codice PTY a seconda dei contenuti della trasmissione in corso.

Il sistema Infotainment memorizza queste stazioni, ordinate per tipo di programma, nell'elenco per categoria corrispondente.

Per cercare un tipo di programma determinato dalla stazione: selezio‐ nare l'opzione elenco per categoria specifico della gamma d'onda.

Viene visualizzato un elenco di tipi di programma attualmente disponibili.

Selezionare il tipo di programma desi‐ derato.

Viene cercata e sintonizzata la prima stazione ricevibile del tipo selezio‐ nato.

Durante l'aggiornamento del relativo elenco stazioni specifico della gamma d'onda viene aggiornato anche l'elenco per categoria.

### Avviso

La stazione ricevuta correntemente è quella evidenziata da  $\bullet$ .

# Annunci DAB

Oltre ai programmi musicali, molte stazioni DAB  $\Diamond$  [105](#page-104-0) trasmettono varie categorie di annunci.

Il servizio DAB ricevuto corrente‐ mente (programma) viene interrotto quando sono in corso annunci di cate‐ gorie precedentemente attivate.

Attivazione delle categorie di annunci Selezionare Annunci DAB nel menu DAB.

<span id="page-102-0"></span>Attivare le categorie di annunci desi‐ derate.

È possibile selezionare diverse cate‐ gorie di annunci contemporanea‐ mente.

### Avviso

Gli annunci DAB possono essere ricevuti solo se la banda di frequenze DAB è attivata.

# Radio data system (RDS)

RDS è un servizio delle stazioni FM che facilita notevolmente la ricerca della stazione desiderata e la sua ricezione priva di disturbi.

# Vantaggi dell'RDS

- Sul display viene visualizzato il nome del programma della stazione impostata anziché la frequenza.
- Durante una ricerca delle stazioni il sistema Infotainment sintonizza solamente stazioni RDS.
- Il sistema Infotainment si sinto‐ nizza sempre sulla migliore frequenza di trasmissione ricevi‐

bile della stazione impostata per mezzo della funzione AF (frequenza alternativa).

● A seconda della stazione ricevuta il sistema Infotainment visualizza testo radio che può contenere, per esempio, informa‐ zioni sul programma corrente.

# Configurazione RDS

Per aprire il menu per la configura‐ zione RDS:

### Premere CONFIG.

Selezionare Impostazioni audio e poi Opzioni RDS.

# Volume TA

Il volume degli annunci sul traffico (TA) può essere predefinito  $\dot{\triangledown}$  [98](#page-97-0).

### Accensione e spegnimento RDS

Impostare l'opzione RDS su On o Off.

# Avviso

Se RDS è disattivato, si riattiverà automaticamente quando viene cambiata una stazione radio (mediante funzione di ricerca o pulsante di memorizzazione).

### Annuncio sul traffico (TA)

Per attivare o disattivare permanen‐ temente la funzione TA:

#### Impostare l'opzione Annuncio sul traffico (TA) su On o Off.

#### Attivazione e disattivazione della regionalizzazione

(per la regionalizzazione l'RDS deve essere attivato)

A certe ore alcune stazioni RDS trasmettono programmi differenti a livello regionale su frequenze diverse.

#### Impostare l'opzione Regionale (REG) su On o Off.

Se è attivata la regionalizzazione, vengono selezionate solo frequenze alternative (AF) con gli stessi programmi regionali.

Se la regionalizzazione è disattivata, le frequenze alternative delle stazioni vengono selezionate senza tenere conto dei programmi regionali.

# Testo scorrevole RDS

Alcune stazioni RDS oscurano il nome del programma nella riga di visualizzazione per visualizzare infor‐ mazioni aggiuntive.

# 104 Radio

Per impedire la visualizzazione di informazioni aggiuntive:

Impostare Blocca scorrimento testo su On.

### Testo radio:

Se sono stati attivati l'RDS e la rice‐ zione di una stazione RDS, sotto il nome del programma vengono visua‐ lizzate informazioni aggiuntive sul programma ricevuto e sui brani musi‐ cali trasmessi in quel momento.

Per visualizzare o nascondere le informazioni:

Impostare l'opzione Testo radio: su On o Off.

# Servizio informazioni sul traffico

(TP = programma sul traffico)

Le stazioni del servizio informazioni sul traffico sono stazioni RDS che trasmettono notizie sul traffico.

#### Attivazione/disattivazione del servizio informazioni sul traffico

Per attivare e disattivare la funzione di attesa annunci sul traffico del sistema Infotainment:

### Premere TP.

- Se il servizio informazioni sul traffico è attivato viene visualizzato [ ] nel menu principale della radio.
- Vengono ricevute soltanto le stazioni che trasmettono informazioni sul traffico.
- Se la stazione corrente non trasmette informazioni sul traf‐ fico, viene avviata automatica‐ mente una ricerca della stazione successiva che trasmette infor‐ mazioni sul traffico.
- Se viene trovata una stazione che trasmette informazioni sul traffico, [TP] viene visualizzato nel menu principale della radio.
- Gli annunci sul traffico vengono riprodotti al volume TA predefi‐ nito  $\dot{\triangledown}$  [98.](#page-97-0)
- Se il servizio informazioni sul traffico è attivato, la riproduzione del CD/brano MP3 viene interrotta per la durata dell'annuncio sul traffico.

### Ascolto dei soli annunci sul traffico

Attivare il servizio informazioni sul traffico e abbassare completamente il volume del sistema Infotainment.

### Esclusione degli annunci sul traffico

Per escludere un annuncio sul traf‐ fico, per es. durante la riproduzione di un CD/MP3:

Premere TP o la manopola multifun‐ zione per confermare il messaggio di annullamento sul display.

L'annuncio sul traffico viene inter‐ rotto, ma il servizio informazioni sul traffico rimane attivo.

### EON (Enhanced Other Networks)

Con EON è possibile ascoltare gli annunci radio sul traffico anche se la stazione impostata non trasmette informazioni sul traffico proprie. Se è stata impostata una stazione di quel genere, TP viene visualizzato eviden‐ ziato in nero sul display come se si trattasse di una stazione che trasmette informazioni sul traffico.

# <span id="page-104-0"></span>Digital audio broadcasting

DAB trasmette le stazioni radio in modalità digitale.

Le stazioni DAB sono indicate dal nome del programma anziché dalla frequenza di trasmissione.

# Informazioni generali

- Con il segnale DAB è possibile trasmettere diversi programmi radio (servizi) su un'unica frequenza.
- Oltre ai servizi audio digitali di alta qualità, DAB è anche in grado di trasmettere dati asso‐ ciati ai programmi e una quantità di altri servizi dati, tra cui infor‐ mazioni sul percorso e sul traf‐ fico.
- Finché un dato ricevitore DAB è in grado di captare il segnale emesso da una stazione trasmit‐ tente (anche se il segnale è molto debole), la riproduzione audio è assicurata.
- In caso di ricezione scadente, il volume viene ridotto automatica‐ mente per evitare l'emissione di rumori fastidiosi.
- Se il segnale DAB è troppo debole per poter essere catturato dal ricevitore, la ricezione si inter‐ rompe completamente. Questo problema può essere evitato atti‐ vando Risintonizzazione automatica e/o Risintonizz. autom. DAB-FM nel menu impo‐ stazioni DAB.
- Le interferenze causate da stazioni su frequenze vicine (un fenomeno tipico della ricezione AM e FM) non si verificano con il DAB.
- Se il segnale DAB viene riflesso da ostacoli naturali o edifici, la qualità di ricezione di DAB migliora, mentre in questi casi la ricezione AM o FM peggiora notevolmente.
- Quando è abilitata la ricezione DAB, il sintonizzatore FM del sistema Infotainment rimane attivo in background e cerca continuamente le stazioni FM

con migliore ricezione. Se è atti‐ vato TP  $\Diamond$  [103,](#page-102-0) vengono prodotti gli annunci sul traffico della stazione FM con migliore rice‐ zione. Disattivate TP se non desi‐ derate che la ricezione DAB venga interrotta dagli annunci sul traffico FM.

# Configurazione DAB

Premere CONFIG.

### Selezionare Impostazioni autoradio e poi Impostazioni DAB.

Le seguenti opzioni sono disponibili nel menu di configurazione:

- Risintonizzazione automatica: con questa funzione attivata, il dispositivo passa allo stesso servizio (programma) o a un altro ensemble DAB (se disponibile) quando il segnale DAB è troppo debole per essere catturato dal ricevitore.
- Risintonizz. autom. DAB-FM: con questa funzione attivata, il dispo‐ sitivo passa a una stazione FM corrispondente del servizio DAB

# 106 Radio

attivo (se disponibile) quando il segnale DAB è troppo debole per essere captato dal ricevitore.

- Adattamento audio dinamico: con questa funzione attivata, la gamma dinamica del segnale DAB viene ridotta. Ciò significa che viene ridotto il livello dei suoni più forti, ma non il livello dei suoni più deboli. Di conseguenza il volume del sistema Infotain‐ ment può essere alzato fino a udire i suoni più deboli senza che i suoni più forti raggiungano un'intensità eccessiva.
- Banda di frequenza: dopo aver selezionato questa opzione è possibile definire le gamme d'onda DAB che dovranno essere ricevute dal sistema Info‐ tainment.

# <span id="page-106-0"></span>Lettore CD

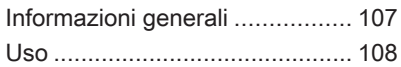

# Informazioni generali

Il lettore CD del sistema Infotainment è in grado di riprodurre CD audio e CD MP3/WMA.

# Informazioni importanti sui CD audio e sui CD MP3/WMA

### **Attenzione**

Per nessun motivo si devono inse‐ rire nel lettore CD dei DVD sago‐ mati o con diametro di 8 cm.

Non attaccare etichette adesive ai CD perché potrebbero farli incep‐ pare all'interno del lettore CD e provocarne il guasto. Sarà neces‐ saria la sostituzione del disposi‐ tivo.

● È possibile utilizzare i seguenti formati di CD:

CD-ROM Modalità 1 e Modalità 2

CD-ROM XA Modalità 2, Forma 1 e Forma 2

È possibile utilizzare i seguenti formati di file:

ISO9660 Livello 1, Livello 2, Romeo, Joliet.

I file MP3 e WMA scritti in un formato diverso da quelli elencati sopra potrebbe non essere ripro‐ dotti correttamente, e i loro nomi di file e di cartella potrebbero non essere visualizzati corretta‐ mente.

### Avviso

ISO 13346 non è supportato. Potrebbe essere necesario selezio‐ nare manualmente ISO 9660 quando si masterizza un CD audio ad esempio con Windows 7.

- I CD audio con protezione anticopia non conformi allo standard CD audio potrebbero non essere riprodotti correttamente o non essere riprodotti affatto.
- I CD-R e i CD-RW masterizzati sono più sensibili a un tratta‐ mento non corretto rispetto ai CD preregistrati. Pertanto è neces‐ sario garantire un trattamento corretto, specialmente nel caso di CD-R o CD-RW masterizzati. Vedere sotto.

# <span id="page-107-0"></span>108 Lettore CD

- I CD-R e CD-RW masterizzati potrebbero non essere riprodotti correttamente o non essere ripro‐ dotti affatto. In questo caso non si tratta di un guasto del disposi‐ tivo.
- Su CD misti (che contengono brani audio e file compressi, ad es. MP3), è possibile ripro‐ durre separatamente i brani audio e i file compressi.
- Evitare di lasciare impronte digitali durante la sostituzione dei CD.
- Riporre i CD nelle loro custodie immediatamente dopo averli rimossi dal lettore CD per proteg‐ gerli da danneggiamenti e spor‐ cizia.
- La sporcizia e i liquidi sui CD possono sporcare la lente del lettore CD all'interno del disposi‐ tivo e provocare guasti.
- Proteggere i CD dal calore e dalla radiazione solare diretta.
- Le seguenti restrizioni si applicano ai dati memorizzati su un CD MP3/WMA:

Numero di brani: max. 999 Numero di cartelle: max. 255 Profondità della struttura delle cartelle: max. 64 livelli (racco‐ mandata: max. 8 livelli)

Numero di elenchi di riprodu‐ zione: max. 15

Numero di canzoni per elenco di riproduzione: max. 255

Estensioni applicabili della play‐ list: .m3u, .pls, .asx, .wpl

Questa sezione si occupa solo della riproduzione dei file MP3, in quanto il funzionamento dei file MP3 e WMA è identica. Quando viene caricato un CD con file WMA vengono visualizzati i menu MP3.

# Uso

### Avviare la riproduzione del CD

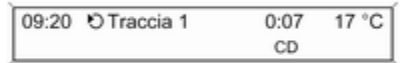

Premere CD per aprire il menu CD o MP3.

Se nel lettore CD è presente un CD, viene iniziata la riproduzione del CD.

A seconda dei dati memorizzati nel CD audio o CD MP3 il display visua‐ lizzerà informazioni differenti sul CD e sul brano musicale corrente.

# Inserire il CD

Inserire un CD con il lato stampato verso l'alto nella fessura del lettore CD finché non viene caricato.

### Avviso

Se è inserito un CD, il simbolo CD viene visualizzato nella riga supe‐ riore del display.
### Modifica della visualizzazione della pagina standard

Durante la riproduzione di un CD audio o di un brano MP3: premere la manopola multifunzione e selezio‐ nare Visualizzazione pagina CD predefinita o Visualizzaz. pagina MP3 predefinita.

Selezionare l'opzione desiderata.

## Modifica del livello delle cartelle

Premere  $E \circ E$  per passare a un livello di cartelle superiore o inferiore.

### Passaggio al brano successivo o al brano precedente

Premere brevemente K N N O N N

## Avanti o indietro veloce

Premere e tenere premuto « K K o u per avanzare rapidamente o riavvolgere il brano in corso.

Selezione dei brani dal menu CD audio o MP3

#### Durante la riproduzione di un CD audio

Premere la manopola multifunzione per aprire il menu relativo al CD audio.

Per la riproduzione di tutti i brani in ordine casuale: impostare Ripr. casuale brani su On.

Per selezionare un brano sul CD audio: selezionare Elenco tracce e poi il brano desiderato.

### Durante la riproduzione di MP3

Premere la manopola multifunzione per aprire il menu MP3.

Per la riproduzione di tutti i brani in ordine casuale: impostare Ripr. casuale brani su On.

Per selezionare un brano in una cartella o in una playlist selezionare Playlist/cartelle.

Selezionare una cartella o un elenco di riproduzione e poi il brano deside‐ rato.

### Avviso

Se un CD contiene sia dati audio che MP3 è possibile selezionare i dati audio da Playlist/cartelle.

Per aprire un menu con opzioni aggiuntive per la ricerca e la sele‐ zione dei brani: selezionare Ricerca. Le opzioni disponibili variano in base ai dati salvati sul CD MP3.

Il processo di ricerca sui CD MP3 può durare alcuni minuti. Durante questo tempo verrà ricevuta l'ultima stazione sintonizzata.

## Rimozione di un CD

Premete  $\Delta$ 

Il CD viene espulso dalla fessura del lettore CD.

Se il CD non viene rimosso dopo l'espulsione, viene nuovamente cari‐ cato automaticamente dopo alcuni secondi.

# <span id="page-109-0"></span>Ingresso AUX

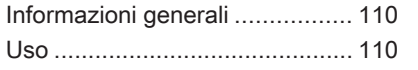

## Informazioni generali Nella consolle centrale si trova una porta AUX per il collegamento di sorgenti audio esterne. È possibile, ad esempio, collegare un lettore CD portatile a un ingresso AUX con uno spinotto da 3,5 mm. Avviso La presa deve sempre essere mantenuta pulita e asciutta. Uso Premere una o più volte AUX per atti‐ vare la modalità AUX. 09:20 机 AUX 17 °C AUX Una sorgente audio collegata all'ingresso AUX può essere gestita soltanto tramite i comandi sulla sorgente audio stessa.

## <span id="page-110-0"></span>Porta USB

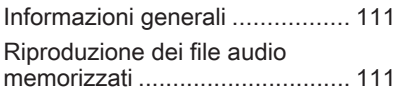

## Informazioni generali

Nella console centrale si trova una porta USB per il collegamento di sorgenti dati audio esterne.

I dispositivi collegati alla porta USB sono gestiti mediante i comandi e i menu del sistema Infotainment.

### Avviso

La presa deve sempre essere mantenuta pulita e asciutta.

## Riproduzione dei file audio memorizzati

Premere una o più volte AUX per atti‐ vare la modalità USB.

Ha inizio la riproduzione dei dati audio memorizzati sul dispositivo USB.

Il funzionamento della sorgente dati collegata tramite USB corrisponde generalmente a quello di un CD MP3/ WMA $\Leftrightarrow$  [108](#page-107-0).

Le pagine seguenti descrivono esclu‐ sivamente gli aspetti diversi/supple‐ mentari relativi al funzionamento.

Il funzionamento e le schermate sono descritte solo per le unità USB. Per l'utilizzo di altri dispositivi si segue generalmente lo stesso processo.

### Selezione dei brani dal menu USB

Premere la manopola multifunzione per aprire il menu USB.

Per la riproduzione di tutti i brani in successione: selezionare Riproduci tutto.

Per visualizzare un menu con varie opzioni aggiuntive per la ricerca e la selezione dei brani: selezionare Ricerca.

Il processo di ricerca sul dispositivo USB può durare alcuni minuti. Durante questo tempo verrà ricevuta l'ultima stazione sintonizzata.

Per la riproduzione di tutti i brani in ordine casuale: impostare

## Riproduzione casuale brani su On.

Per ripetere il brano corrente: impo‐ stare Ripeti su On.

112

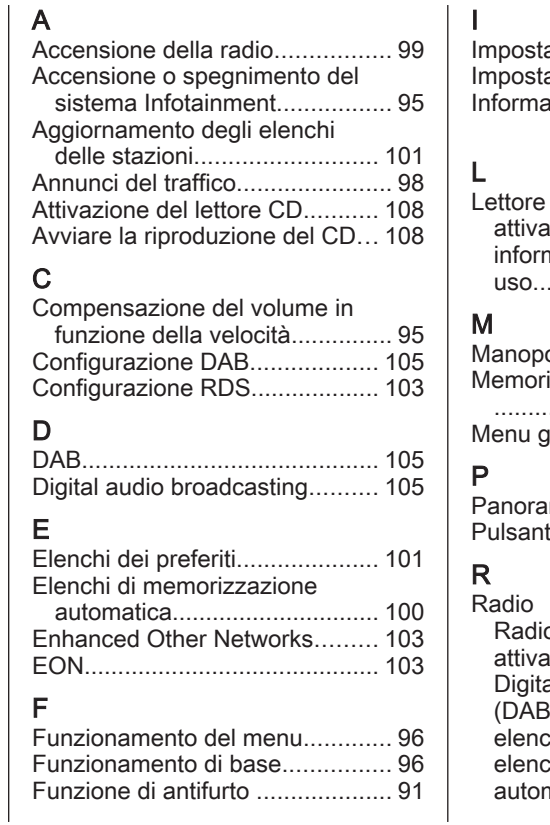

azioni del tono..................... [98](#page-97-0) azioni di volume................. [98](#page-97-0) azioni generali... [90,](#page-89-0) [107,](#page-106-0) [110](#page-109-0), [111](#page-110-0)

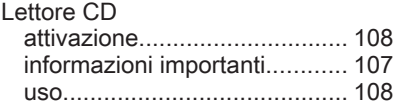

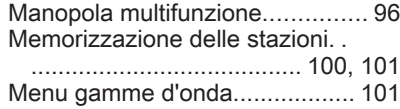

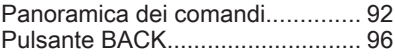

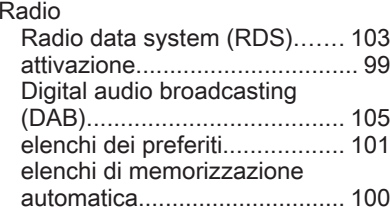

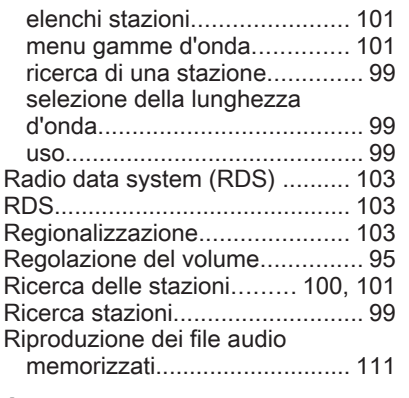

## S

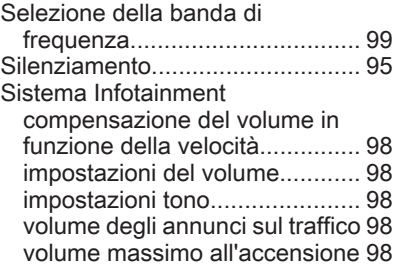

### U

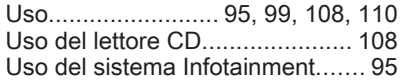

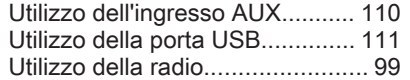

#### **www.opel.com**

Copyright by ADAM OPEL AG, Rüsselsheim, Germany.

Le informazioni contenute nella presente pubblicazione sono valide a partire dalla data indicata di seguito. Adam Opel AG si riserva il diritto di apportare modifiche a specifiche tecniche, funzionalità e design dei veicoli relativamente alle informazioni contenute nella presente pubblicazione nonché alla pubblicazione stessa.

Edizione: agosto 2016, ADAM OPEL AG, Rüsselsheim.

Stampato su carta sbiancata senza cloro.

#### ID-OCAAILSE1608-it

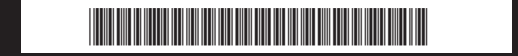